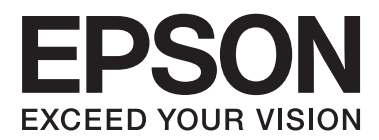

# **Verkko-opas**

# <span id="page-1-0"></span>**Tekijänoikeudet**

Mitään tämän julkaisun osaa ei saa jäljentää, tallentaa mihinkään palautusjärjestelmään tai lähettää missään muodossa, elektronisesti, mekaanisesti, valokopioimalla, tallentamalla tai muuten ilman Seiko Epson Corporationilta edeltä käsin saatua kirjallista lupaa. Mitään avointa vastuuta ei oteta tähän sisältyvien tietojen käytöstä. Mitään vastuuta ei oteta myöskään vahingoista, jotka ovat seurausta tässä asiakirjassa olevien tietojen käytöstä. Tähän asiakirjaan sisältyvät tiedot on tarkoitettu käytettäväksi vain tämän Epson-tuotteen kanssa. Epson ei ole vastuussa mistään näiden tietojen käytöstä muihin tuotteisiin sovellettuna.

Seiko Epson Corporation tai sen tytäryhtiöt eivät ole vastuussa tämän tuotteen hankkijalle tai kolmansille osapuolille mahdollisesti aiheutuvista vahingoista, menetyksistä, kustannuksista tai kuluista, jotka aiheutuvat onnettomuudesta, tämän tuotteen väärinkäytöstä tai siihen tehdyistä luvattomista muunnoksista, korjauksista tai muutoksista tai (Yhdysvaltoja lukuun ottamatta) siitä, että Seiko Epson Corporationin antamia käyttö- ja huoltoohjeita ei noudateta tarkoin.

Seiko Epson Corporation ja sen tytäryhtiöt eivät ole vastuussa vahingoista tai vaikeuksista, jotka aiheutuvat muiden lisävarusteiden tai tarvikkeiden kuin Seiko Epson Corporationin ilmoittamien alkuperäisten Epsontuotteiden tai Epson-hyväksynnän saaneiden tuotteiden käytöstä.

Seiko Epson Corporation ei vastaa sähkömagneettisista häiriöistä johtuvista vahingoista, mikäli niihin on syynä muiden kuin Epson-hyväksynnän saaneiden liitäntäkaapeleiden käyttö.

© 2015 Seiko Epson Corporation. All rights reserved.

Tämän oppaan sisältö ja tämän tuotteen tekniset tiedot saattavat muuttua ilman erillistä ilmoitusta.

# <span id="page-2-0"></span>**Tavaramerkit**

- ❏ EPSON® on rekisteröity tavaramerkki, ja EPSON EXCEED YOUR VISION tai EXCEED YOUR VISION on Seiko Epson Corporationin tavaramerkki.
- ❏ EPSON Scan software is based in part on the work of the Independent JPEG Group.
- ❏ Microsoft®, Windows®, and Windows Vista® are registered trademarks of Microsoft Corporation.
- ❏ Apple, Macintosh, Mac OS, OS X, AirPort, AirMac, Bonjour, and Safari are trademarks of Apple Inc., registered in the U.S. and other countries. AirPrint is a trademark of Apple Inc.
- ❏ Android™ is a trademark of Google Inc.
- ❏ PictBridge is a trademark.
- ❏ Yleinen ilmoitus: Muut julkaisussa käytetyt tuotenimet on mainittu vain tunnistamistarkoituksessa, ja ne saattavat olla vastaavien omistajiensa tavaramerkkejä. Epson ei vaadi itselleen mitään oikeuksia näihin tuotenimiin.

# *Sisältö*

# *[Tekijänoikeudet](#page-1-0)*

## *[Tavaramerkit](#page-2-0)*

# *[Tietoja tästä käyttöoppaasta](#page-5-0)*

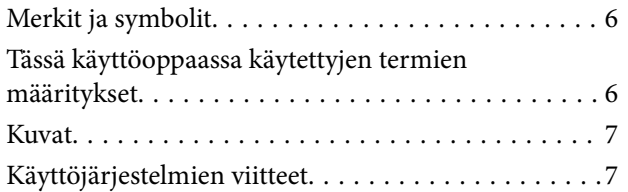

# *[Johdanto](#page-7-0)*

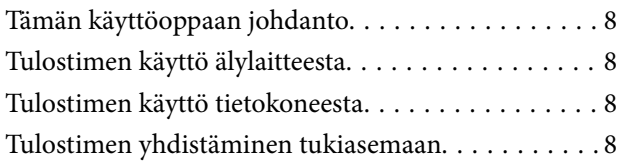

# *[Tulostimen liittäminen älylaitteeseen](#page-8-0)*

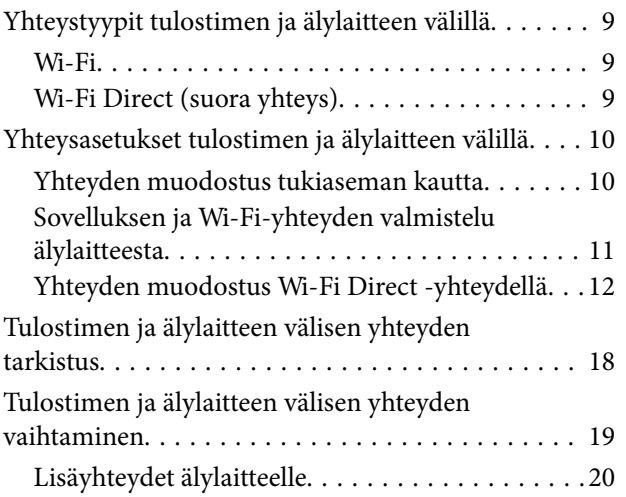

# *[Tulostimen ja tietokoneen liittäminen](#page-20-0)*

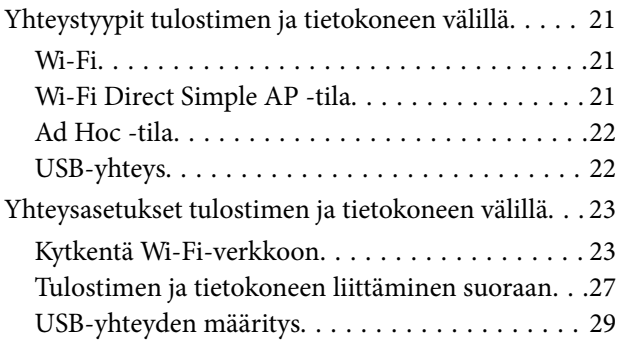

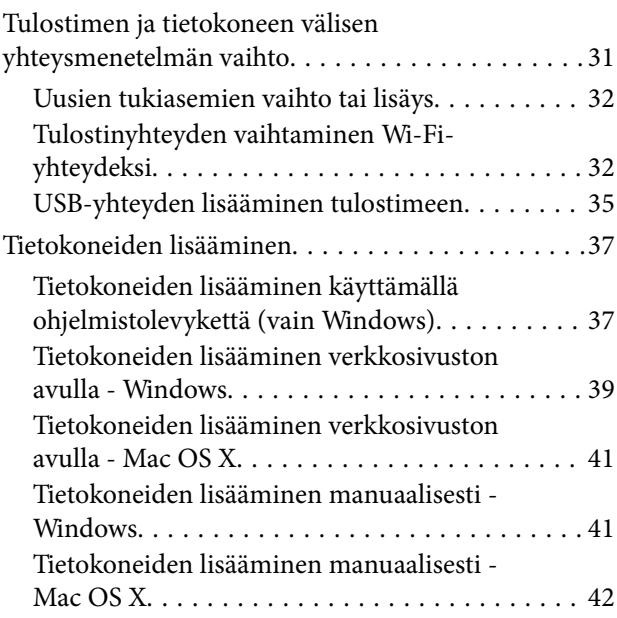

# *[Wi-Fi-asetusten tekeminen](#page-42-0)  [tulostimen ohjauspaneelista](#page-42-0)*

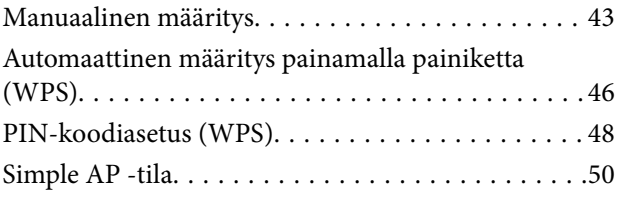

# *[Tulostimen verkkoyhteyden tilan](#page-53-0)  [tarkistus](#page-53-0)*

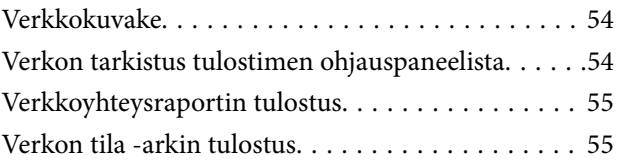

# *[Verkon lisäasetukset](#page-55-0)*

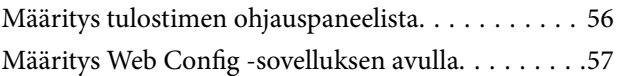

# *[Verkon katkaisu tai alustus](#page-57-0)*

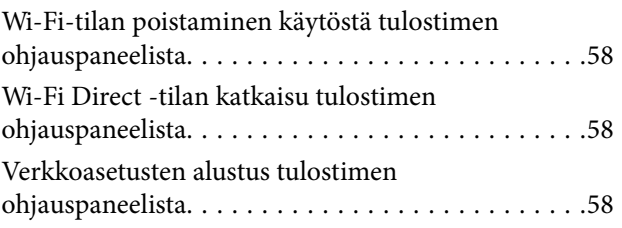

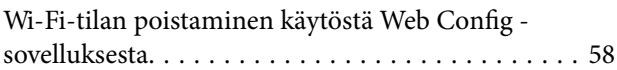

# *[Ongelmien ratkaisu](#page-59-0)*

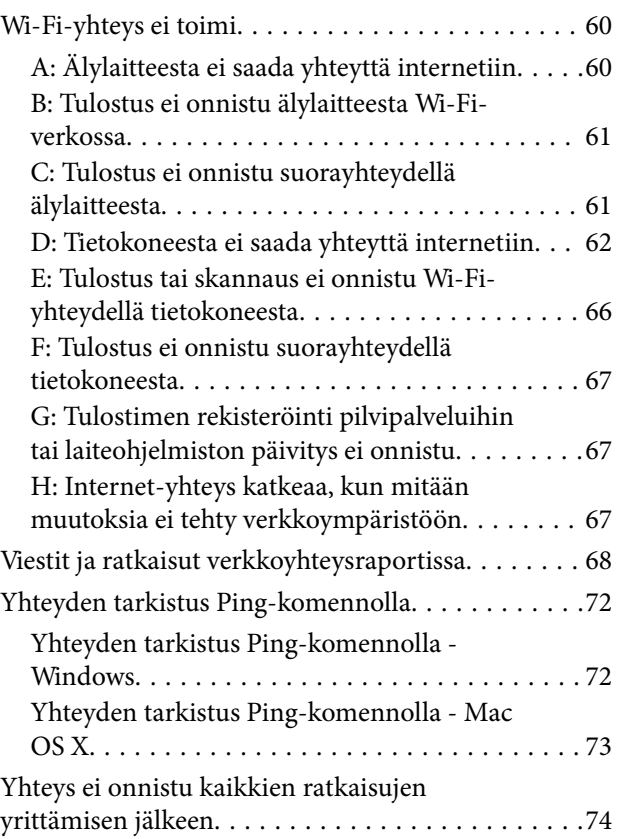

# *[Liite](#page-75-0)*

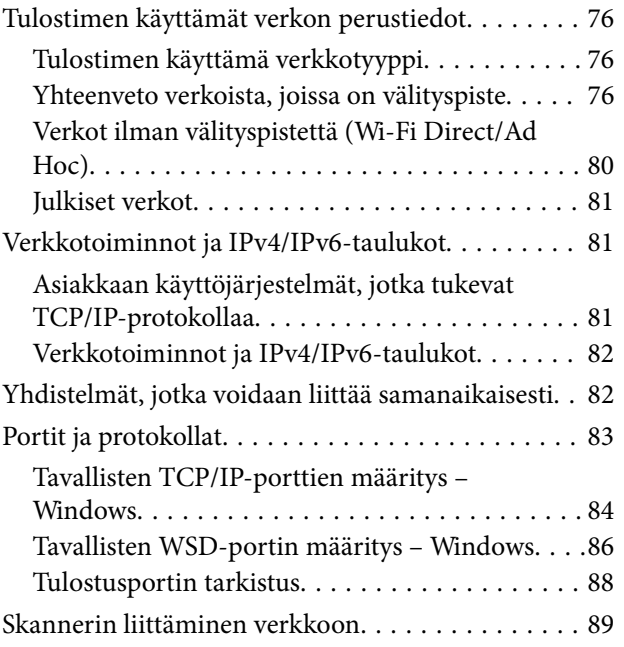

# <span id="page-5-0"></span>**Tietoja tästä käyttöoppaasta**

# **Merkit ja symbolit**

# !*Vaara:*

Ohjeet, joita on noudatettava huolellisesti henkilövahinkojen välttämiseksi.

### c*Tärkeää:*

Ohjeet, jotka on huomioitava laitteistovahinkojen välttämiseksi.

#### *Huomautus:*

Ohjeet, jotka sisältävät hyödyllisiä vinkkejä ja tulostintoimintojen rajoituksia.

Liittyvät tiedot

Tätä kuvaketta napsauttamalla pääset liittyviin tietoihin.

# **Tässä käyttöoppaassa käytettyjen termien määritykset**

Tässä käyttöoppaassa käytetään seuraavia termejä.

❏ Wi-Fi (langaton lähiverkko)

Wi-Fi (langaton lähiverkko) on verkko, joka siirtää tietoja langattomasti. Tämä termi on sama kuin termi "infrastruktuuritila", joka siirtää tietoja välityspisteen (esimerkiksi tukiaseman) kautta, kun kytketään tulostimia ja tietokoneita.

❏ Ethernet (kiinteä lähiverkko)

Ethernet on verkko, joka siirtää tietoja käyttämällä Ethernet-kaapelia. Se tunnetaan myös "kiinteänä lähiverkkona", mutta tässä käyttöoppaassa käytämme termiä "Ethernet".

❏ Tukiasema

Tämä välittää tietoja Wi-Fi-laitteiden välillä. Käytämme myös termiä "tukiasema" langattomasta reitittimestä, jolla on välitystoiminto. Monissa langattomissa reitittimissä on LAN-portti kiinteän lähiverkon liitännöille. Niitä voidaan käyttää myös keskittiminä kiinteän lähiverkon liitännöille.

❏ Älylaite

Tämä termi on yleinen termi Android-laitteille ja iOS-laitteilla, jotka pystyvät kommunikoimaan tulostimen kanssa. Tämä termi kattaa älypuhelimet ja tabletit.

❏ Salasana

Tämä on salausavain, jota käytetään tukiaseman suojauksessa. Salasanan nimitys voi olla myös "WEP-avain", "WPA-salalause", "Esijaettu avain" ja niin edelleen käytetyn tukiaseman tai suojausjärjestelmän mukaan. Tässä käyttöoppaassa käytetään termiä "salasana".

# <span id="page-6-0"></span>**Kuvat**

- ❏ Näyttökuvien ja kuvituksen yksityiskohdat voivat vaihdella mallin mukaan, mutta ohjeet ovat samat.
- ❏ Näyttökuvissa ovat Windows 7 ja Mac OS X v 10.10.x. Yksityiskohdat voivat vaihdella käyttöjärjestelmäversion mukaan.
- ❏ Jotkin näyttökuvien valikkokohteet voivat vaihdella mallin mukaan.

# **Käyttöjärjestelmien viitteet**

#### **Windows**

Tässä oppaassa termeillä kuten "Windows 8.1", "Windows 8", "Windows 7", "Windows Vista" ja "Windows XP" viitataan seuraaviin käyttöjärjestelmiin. Tämän lisäksi "Windows" tarkoittaa kaikkia sen versioita.

- ❏ Microsoft® Windows® 8.1-käyttöjärjestelmä
- ❏ Microsoft® Windows® 8-käyttöjärjestelmä
- ❏ Microsoft® Windows® 7-käyttöjärjestelmä
- ❏ Microsoft® Windows Vista®-käyttöjärjestelmä
- ❏ Microsoft® Windows® XP-käyttöjärjestelmä
- ❏ Microsoft® Windows® XP Professional x64 Edition-käyttöjärjestelmä

#### **Mac OS X**

Tässä käyttöoppaassa "Mac OS X v10.10.x" B OS X Yosemite, "Mac OS X v10.9.x" viittaa käyttöjärjestelmään OS X Mavericks ja "Mac OS X v10.8.x" viittaa käyttöjärjestelmään OS X Mountain Lion. Tämän lisäksi "Mac OS X" tarkoittaa versioita "Mac OS X v10.10.x", "Mac OS X v10.9.x", "Mac OS X v10.8.x", "Mac OS X v10.7.x" ja "Mac OS X v10.6.8".

# <span id="page-7-0"></span>**Johdanto**

# **Tämän käyttöoppaan johdanto**

Tässä käyttöoppaassa esitellään toimenpiteet, joilla pienet älylaitteet ja tietokoneet liitetään tulostimeen, muodostetaan verkkoyhteys ja tehdään tulostimen verkkoasetukset. Kun halutaan käyttää tulostinta Wi-Fiyhteydellä, tarvitaan välityspiste, kuten tukiasema tai reititin. Jos sinulla on välityspiste, suosittelemme, että käytät sitä tulostimen liittämiseen Wi-Fi-yhteydellä. Jos välityspistettä ei ole, voit kytkeä tulostimen älylaitteeseen myös suoraan Wi-Fi-yhteydellä.

Tässä käyttöoppaassa kuvataan toimenpiteet verkkoasetusten tekemiseen tietokoneissa ja älylaitteissa. Käytä toimenpiteitä, jotka sopivat parhaiten käytössä oleviin verkkoasetuksiin.

Ennen kuin aloitat tämän käyttöoppaan lukemisen, sinun on suoritettava tulostimen alustavat asetukset. Katso lisätietoja tulostimen toimitukseen kuuluvasta oppaasta. Jos lisäksi haluat tehdä tulostimen verkkoasetukset tietokoneesta, liitä tietokone ja välityspiste (tukiasema) ja liitä tietokone verkkoon etukäteen.

# **Tulostimen käyttö älylaitteesta**

Osio [Tulostimen liittäminen älylaitteisiin] kuvaa sitä, miten tulostin liitetään älylaitteeseen. Jos haluat kytkeä tietokoneen ja älylaitteen tulostimeen samanaikaisesti, suosittelemme, että liität tulostimen tietokoneeseen ensin. Tämä mahdollistaa sen, että voit yhdistää älylaitteen tulostimeen vain valitsemalla saman verkon (SSID) kuin tulostin.

#### **Liittyvät tiedot**

& ["Tulostimen liittäminen älylaitteeseen" sivulla 9](#page-8-0)

# **Tulostimen käyttö tietokoneesta**

Osio [Tulostimen ja tietokoneen liittäminen] kuvaa sitä, miten tulostimen yhteysasetukset tehdään tietokoneesta. Voit tehdä asetukset käyttämällä ohjelmistolevyä, verkkosivun avulla tai manuaalisesti.

#### **Liittyvät tiedot**

& ["Tulostimen ja tietokoneen liittäminen" sivulla 21](#page-20-0)

# **Tulostimen yhdistäminen tukiasemaan**

Kuvaa sitä, miten tulostin liitetään tukiasemaan. Tee asetukset tulostimen ohjauspaneelista.

#### **Liittyvät tiedot**

& ["Wi-Fi-asetusten tekeminen tulostimen ohjauspaneelista" sivulla 43](#page-42-0)

# <span id="page-8-0"></span>**Tulostimen liittäminen älylaitteeseen**

# **Yhteystyypit tulostimen ja älylaitteen välillä**

Käytä jotakin seuraavista yhteysmenetelmistä tulostimen liittämiseen älylaitteeseen. Kuvat voivat vaihdella mallin mukaan.

## **Wi-Fi**

Yhdistä tulostin ja älylaite tukiasemaan. Tämä on tyypillinen yhteysmenetelmä koti- tai toimistoverkoilla, joissa tietokoneet on yhdistetty Wi-Fi-yhteydellä tukiaseman kautta.

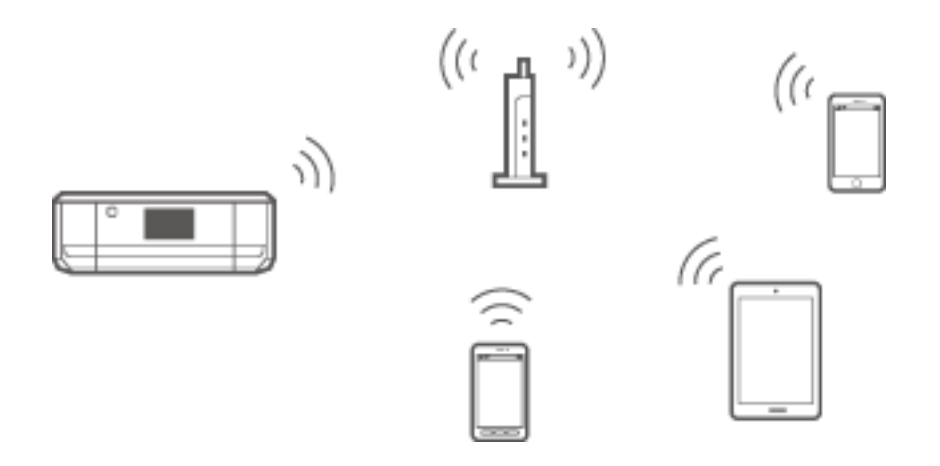

#### **Liittyvät tiedot**

- & ["Yhteyden muodostus Wi-Fi-yhteydellä" sivulla 10](#page-9-0)
- $\blacktriangleright$  ["Tulostimen käyttämät verkon perustiedot" sivulla 76](#page-75-0)

# **Wi-Fi Direct (suora yhteys)**

Käytä tätä yhteysmenetelmää, kun Wi-Fi ei ole käytössä kotona tai toimistossa tai kun haluat liittää tulostimen ja älylaitteen suoraan.

On olemassa kaksi Wi-Fi Direct -tilaa.

#### <span id="page-9-0"></span>❏ Simple AP -tila

Tässä tilassa tulostin toimii tukiasemana. Voit kytkeä tulostimeen enintään neljä laitetta käyttämättä tavallista tukiasemaa. Tulostimeen suoraan liitetyt älylaitteet eivät voi kuitenkaan kommunikoida keskenään tulostimen kautta. On olemassa kaksi tapaa luoda yhteys älylaitteesta tulostimeen; Wi-Fi-yhteys ja Wi-Fi Direct -yhteys.

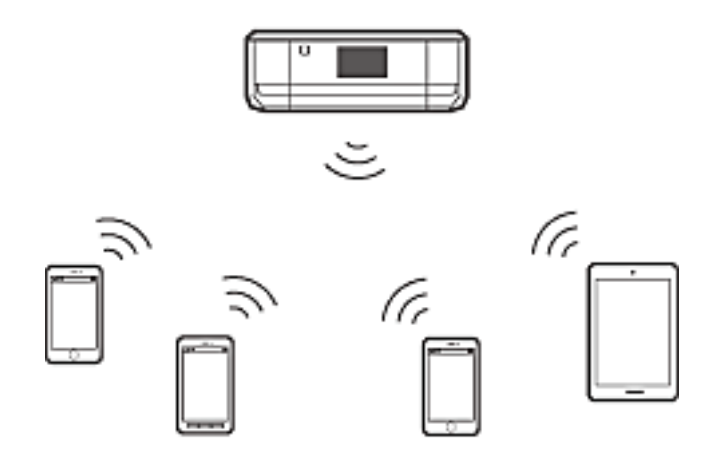

Tulostin voidaan liittää Wi-Fi- ja Simple AP -tiloissa samanaikaisesti. Jos käynnistät verkkoyhteyden Simple AP -tilassa, kun tulostin on liitetty Wi-Fi-yhteydellä, Wi-Fi yhteys katkaistaan väliaikaisesti.

❏ Wi-Fi Direct -tila

Voit luoda suoran kahdenkeskisen yhteyden tulostimen ja älylaitteen välille. Koska verkkoyhteys katkaistaan Wi-Fi Direct -tilassa, tämäntyyppistä yhteyttä on käytettävä vain väliaikaisena ratkaisuna. Älylaitteen on tuettava Wi-Fi Direct -toimintoa. Katso lisätietoja älylaitteen toimitukseen kuuluvista oppaista.

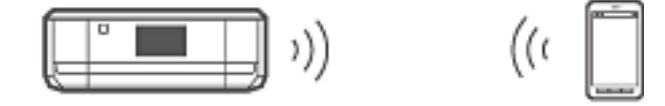

#### **Liittyvät tiedot**

- & ["Yhteyden muodostus Wi-Fi Direct -yhteydellä" sivulla 12](#page-11-0)
- & ["Tulostimen käyttämät verkon perustiedot" sivulla 76](#page-75-0)

# **Yhteysasetukset tulostimen ja älylaitteen välillä**

## **Yhteyden muodostus tukiaseman kautta**

### **Yhteyden muodostus Wi-Fi-yhteydellä**

Yhdistä tulostin tukiasemaan Wi-Fi-yhteydellä ja valitse sama verkko (SSID) kuin älylaitteella. Tee seuraavat asetukset.

#### *Wi-Fi-asetusten tekeminen tulostimeen*

Tee Wi-Fi-asetukset ja muodosta yhteys tukiasemaan käyttämällä jotakin seuraavista menetelmistä.

<span id="page-10-0"></span>❏ Tulostimen ohjauspaneelista

Tee Wi-Fi-asetukset tulostimen ohjauspaneelista.

❏ Tietokoneesta

Tee Wi-Fi-asetukset tulostimelle automaattisesti tietokoneesta, jos tietokoneesi on liitetty verkkoon Wi-Fiyhteydellä.

#### *Huomautus:*

Liitä älylaite samaan verkkoon kuin tulostin, kun haluat yhdistää älylaitteen tulostimeen, joka on jo liitetty verkkoon.

#### **Liittyvät tiedot**

 $\rightarrow$  ["Wi-Fi-asetusten tekeminen tulostimen ohjauspaneelista" sivulla 43](#page-42-0)

#### *Sovelluksen ja Wi-Fi-yhteyden valmistelu älylaitteesta*

Asenna Epson iPrint älylaitteeseesi ja yhdistä se sitten samaan verkkoon (SSID) kuin tulostin. Epson iPrint on maksuton sovellus älylaitteille. Sen avulla voit tulostaa valokuvia ja muuta sisältöä älylaitteesta.

#### **Liittyvät tiedot**

& "Sovelluksen ja Wi-Fi-yhteyden valmistelu älylaitteesta" sivulla 11

#### *Yhteyden tarkistus Epson iPrint -ohjelman avulla*

Tarkista tulostimen ja älylaitteen välinen yhteys Epson iPrint -ohjelman avulla.

#### **Liittyvät tiedot**

& ["Tulostimen ja älylaitteen välisen yhteyden tarkistus" sivulla 18](#page-17-0)

# **Sovelluksen ja Wi-Fi-yhteyden valmistelu älylaitteesta**

Liitä älylaite tulostimeen, joka on jo liitetty verkkoon Wi-Fi-yhteydellä.

1. Asenna Epson iPrint älylaitteeseesi.

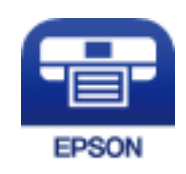

Asenna Epson iPrint älylaitteeseesi seuraavasta URL-osoitteesta tai QR-koodin avulla. [http://ipr.to](http://ipr.to/)

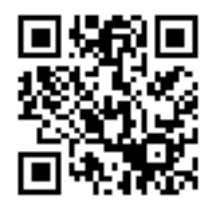

<span id="page-11-0"></span>2. Valitse Wi-Fi älylaitteesi asetusnäytöstä ja ota sitten käyttöön Wi-Fi. Katso käyttöohjeet älylaitteen toimitukseen kuuluvista asiakirjoista.

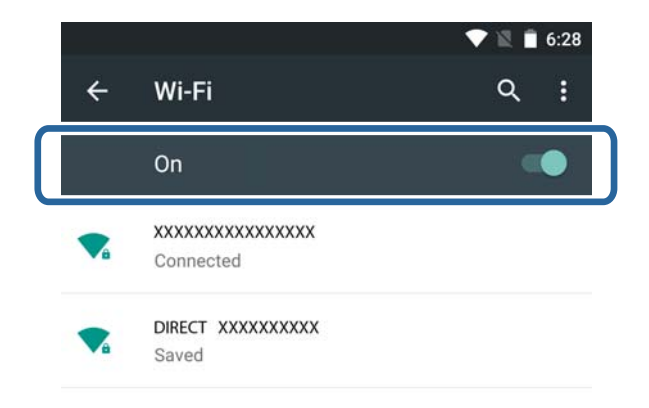

3. Valitse sama SSID kuin tulostimessa, ja syötä sitten salasana.

Voit tarkistaa SSID:n, johon tulostin on jo liitetty, tulostimen ohjauspaneelin verkon tila -näytöltä tai tulostamalla verkon tila -arkin. Kysy SSID ja salasana henkilöltä, joka teki tukiaseman asetukset, tai katso tukiaseman toimitukseen kuuluvista asiakirjoista.

4. Kun yhteys on muodostettu, palaa älylaitteessa aloitusnäyttöön.

Voit tarkistaa tulostimen ja älylaitteen välisen yhteyden Epson iPrint -ohjelman avulla.

#### **Liittyvät tiedot**

 $\blacktriangleright$  ["Tulostimen ja älylaitteen välisen yhteyden tarkistus" sivulla 18](#page-17-0)

# **Yhteyden muodostus Wi-Fi Direct -yhteydellä**

Yhdistää tulostimen ja älylaitteen suoraan käyttämättä tukiasemaa.

#### **Liittyvät tiedot**

- & "Yhteyden muodostus tulostimeen Wi-Fi-yhteydellä Simple AP -tilassa" sivulla 12
- & ["Wi-Fi Direct -yhteyden muodostus tulostimeen Simple AP -tilassa \(vain Android\)" sivulla 15](#page-14-0)
- & ["Tulostimen ja älylaitteen liittäminen Wi-Fi Direct -tilassa \(vain Android\)" sivulla 16](#page-15-0)

## **Yhteyden muodostus tulostimeen Wi-Fi-yhteydellä Simple AP -tilassa**

Tällä yhteysmenetelmällä voit käyttää tulostinta Simple AP -tilassa ja kytkeä älylaitteet Wi-Fi-yhteydellä.

#### c*Tärkeää:*

- ❏ Tulostimeen suoraan liitetyt älylaitteet eivät saa yhteyttä toisiinsa tulostimen kautta.
- ❏ Suoraan tulostimeen liitetyt älylaitteet eivät saa yhteyttä internetiin tulostimen kautta.
- ❏ Tulostin voidaan liittää Wi-Fi- ja Simple AP -tiloissa samanaikaisesti. Jos käynnistät verkkoyhteyden Simple AP -tilassa, kun tulostin on liitetty Wi-Fi-yhteydellä, Wi-Fi yhteys katkaistaan väliaikaisesti.
- ❏ Et voi muodostaa yhteyttä suoraan Wi-Fi-tilassa, kun tulostin on liitetty tietokoneeseen Ad Hoc -tilassa.

Tee seuraavat asetukset.

#### *Simple AP -tilan asetusten tekeminen tulostimeen*

Tee Simple AP -tilan asetukset tulostimen ohjauspaneelista.

#### **Liittyvät tiedot**

& ["Simple AP -tila" sivulla 50](#page-49-0)

#### *Sovelluksen ja Wi-Fi-yhteyden valmistelu älylaitteesta (Simple AP -tila)*

Asenna Epson iPrint älylaitteeseesi ja yhdistä se sitten tulostimeen. Epson iPrint on maksuton sovellus älylaitteille. Sen avulla voit tulostaa valokuvia ja muuta sisältöä älylaitteesta.

#### **Liittyvät tiedot**

& "Sovelluksen ja Wi-Fi-yhteyden valmistelu älylaitteesta (Simple AP -tila)" sivulla 13

#### *Yhteyden tarkistus Epson iPrint -ohjelman avulla*

Tarkista tulostimen ja älylaitteen välinen yhteys Epson iPrint -ohjelman avulla.

#### **Liittyvät tiedot**

& ["Tulostimen ja älylaitteen välisen yhteyden tarkistus" sivulla 18](#page-17-0)

### **Sovelluksen ja Wi-Fi-yhteyden valmistelu älylaitteesta (Simple AP -tila)**

Liitä älylaite tulostimeen Simple AP -tilassa.

1. Asenna Epson iPrint älylaitteeseesi.

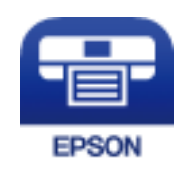

Asenna Epson iPrint älylaitteeseesi seuraavasta URL-osoitteesta tai QR-koodin avulla. [http://ipr.to](http://ipr.to/)

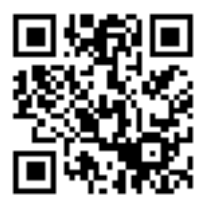

2. Valitse Wi-Fi älylaitteesi asetusnäytöstä ja ota sitten käyttöön Wi-Fi. Katso käyttöohjeet älylaitteen toimitukseen kuuluvista asiakirjoista.

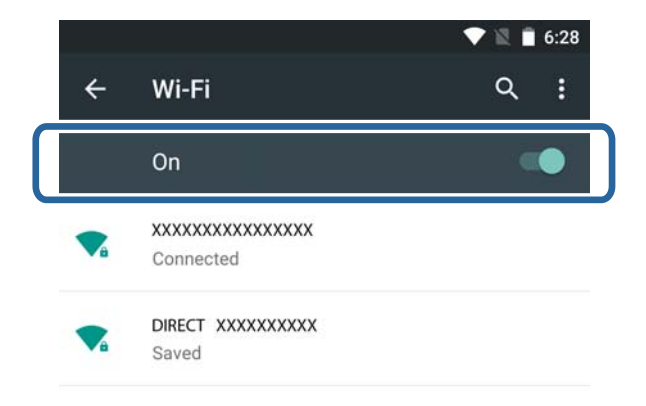

- 3. Valitse tulostimen aloitusnäytöllä **Wi-Fi-asetus** ja paina sitten OK-painiketta.
- 4. Valitse **Wi-Fi Direct -asetus** ja paina sitten OK-painiketta.
- 5. Valitse **Yhteysasetus** ja paina sitten OK-painiketta.
- 6. Paina OK-painiketta.
- 7. Tuo esiin SSID painamalla OK-painiketta.
- 8. Valitse älylaitteessa sama SSID, joka näkyy tulostimen ohjauspaneelissa.

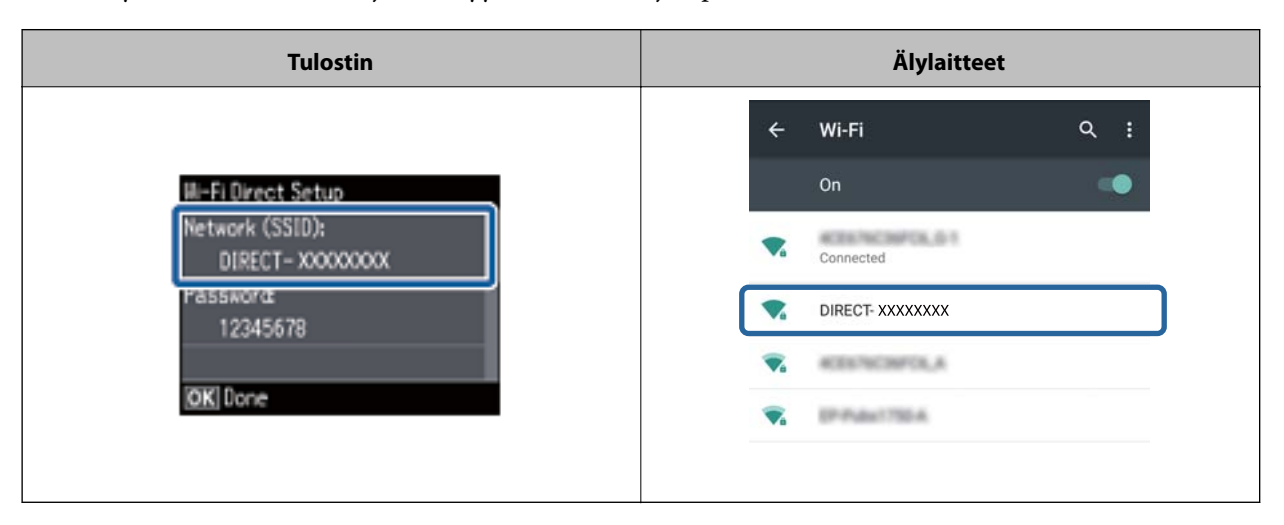

- 9. Syötä älylaitteeseen tulostimen ohjauspaneelissa näkyvä salasana ja muodosta yhteys.
- 10. Kun yhteys on muodostettu, paina tulostimen ohjauspaneelissa OK-painiketta.

Voit tarkistaa tulostimen ja älylaitteen välisen yhteyden Epson iPrint -ohjelman avulla.

#### **Liittyvät tiedot**

- & ["Tulostimen ja älylaitteen välisen yhteyden tarkistus" sivulla 18](#page-17-0)
- $\blacktriangleright$  ["Tulostimen verkkoyhteyden tilan tarkistus" sivulla 54](#page-53-0)

### <span id="page-14-0"></span>**Wi-Fi Direct -yhteyden muodostus tulostimeen Simple AP -tilassa (vain Android)**

Jos käytössä on Android-laite, joka tukee Wi-Fi Direct -tilaa, voit liittää älylaitteen tulostimeen Simple AP -tilassa käyttämällä Wi-Fi Direct -tilaa Android-laitteessa.

#### *Huomautus:*

- ❏ Et voi ehkä liittää älylaitetta tulostimeen Wi-Fi Direct -tilassa Android OS -version tai mallin mukaan. Käyttötoimenpiteet ovat myös erilaisia.
- ❏ Jos et voi luoda yhteyttä seuraavalla toimenpiteellä, aseta tulostin Wi-Fi Direct -tilaan ja kokeile sitten uudelleen.
- 1. Asenna Epson iPrint älylaitteeseesi.

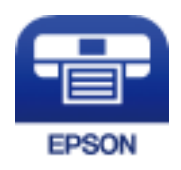

Asenna Epson iPrint älylaitteeseesi seuraavasta URL-osoitteesta tai QR-koodin avulla.

[http://ipr.to](http://ipr.to/)

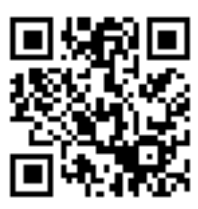

2. Avaa Wi-Fi Direct -asetusten näyttö älylaitteessasi. Valitse tulostimen laitenimi, ja luo sitten yhteys Wi-Fi Direct -tilassa.

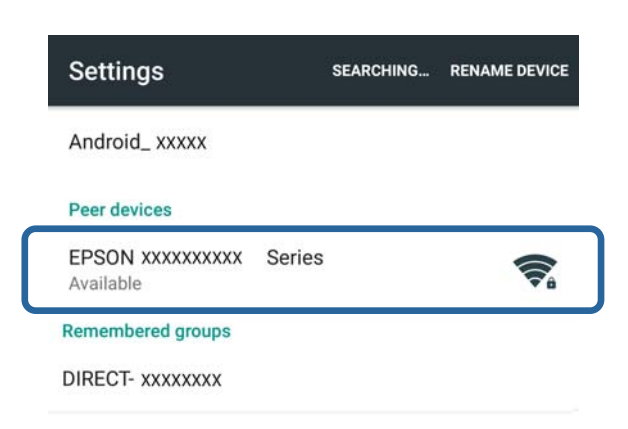

#### *Huomautus:*

Katso käyttöohjeet älylaitteen toimitukseen kuuluvista asiakirjoista.

- 3. Tarkista viesti tulostimen ohjauspaneelista ja valitse sitten, muodostetaanko yhteys älylaitteeseen.
	- ❏ Muodosta yhteys Valitse **Hyväksy**.
	- ❏ Jos et halua muodostaa yhteyttä

<span id="page-15-0"></span>Valitse **Hylkää**. Jos sait yhteyspyynnön tuntemattomalta laitteelta, valitse **Hylkää**.

4. Valitse, rekisteröidäänkö laitetiedot tulostimeen.

❏ Rekisteröi

Valitse **Kyllä**.

Kun rekisteröit laitteen sen jälkeen, kun olet valinnut **Hyväksy**, laite kytkeytyy automaattisesti kysymättä seuraavan kerran yhteyttä muodostaessaan.

Kun rekisteröit laitteen sen jälkeen, kun olet valinnut **Hylkää**, laite hylätään kysymättä, kun yrität muodostaa yhteyden seuraavan kerran.

❏ Hylkää

Valitse **Ei**.

Kun laitteesta lähetetään yhteyspyyntö tulostimeen, yhteysluvan näyttö on näkyvissä tulostimessa. Tee vaiheet 3 ja 4 joka kerta, kun näyttö tulee esiin.

#### *Huomautus:*

❏ Jos saat usein yhteyspyynnön tuntemattomalta laitteelta, suosittelemme rekisteröimään sen hylätyksi laitteeksi.

❏ Voit poistaa rekisteröidyn laitteen tiedot kohdasta *Poista rekisteröity laite* kohdassa *Wi-Fi-asetus* > *Wi-Fi Direct asetus*, jos hyväksyt vahingossa ei-halutun laitteen tai hylkäät laitteen, jonka haluat muodostavan yhteyden. Kaikki hylättyjen laitteiden ja hyväksyttyjen laitteiden tiedot poistetaan.

Voit tarkistaa tulostimen ja älylaitteen välisen yhteyden Epson iPrint -ohjelman avulla.

#### **Liittyvät tiedot**

- & "Tulostimen ja älylaitteen liittäminen Wi-Fi Direct -tilassa (vain Android)" sivulla 16
- & ["Tulostimen ja älylaitteen välisen yhteyden tarkistus" sivulla 18](#page-17-0)
- & ["Tulostimen verkkoyhteyden tilan tarkistus" sivulla 54](#page-53-0)

### **Tulostimen ja älylaitteen liittäminen Wi-Fi Direct -tilassa (vain Android)**

Liitä älylaite tulostimeen Wi-Fi Direct -tilassa. Älylaitteen on tuettava Wi-Fi Direct -toimintoa, jotta yhteys voidaan muodostaa. Katso käyttöohjeet älylaitteen toimitukseen kuuluvista asiakirjoista.

#### c*Tärkeää:*

- ❏ Suoraan tulostimeen liitetyt älylaitteet eivät saa yhteyttä internetiin tulostimen kautta.
- ❏ Jos käynnistät verkkoyhteyden Wi-Fi Direct -tilassa, kun tulostin on liitetty joko Wi-Fi- tai Simple AP -tilassa, alkuperäinen yhteys katkaistaan. Jos katkaiset Wi-Fi Direct -tilan, alkuperäinen yhteys muodostetaan uudelleen.
- ❏ Jotkin toiminnot (esimerkiksi tulostimen laiteohjelmiston päivitykset ja Epson Connect -asetukset) on poistettu käytöstä Wi-Fi Direct -yhteyden aikana.
- ❏ Et voi muodostaa yhteyttä suoraan Wi-Fi-tilassa, kun tulostin on liitetty tietokoneeseen Ad Hoc -tilassa.
- ❏ Tee tulostimelle Wi-Fi Direct -asetukset käyttämällä Web Config -apuohjelmaa. Kun halutaan käyttää Web Config -apuohjelmaa, tulostimella on oltava määritettynä IP-osoite ja tulostimen ja älylaitteen on oltava samassa verkossa.

1. Asenna tulostussovellus älylaitteeseesi.

Tässä käytetään esimerkkinä Epson iPrint -sovellusta.

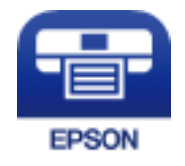

Asenna Epson iPrint älylaitteeseesi seuraavasta URL-osoitteesta tai QR-koodin avulla. [http://ipr.to](http://ipr.to/)

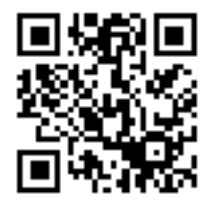

2. Tarkista tulostimen IP-osoite.

Tarkista IP-osoite verkon tila -näytöltä tulostimen ohjauspaneelista tai verkon tila -arkista.

3. Suorita Web Config syöttämällä tulostimen IP-osoite älylaitteen selaimeen.

 $\left\{ \begin{array}{c} \leftarrow \rightarrow \mathbf{C} \end{array} \right.$  Thttp://XXX.XXX.XXX.XXX

#### *Huomautus:*

Katso käyttöohjeet älylaitteen toimitukseen kuuluvista asiakirjoista.

- 4. Valitse **Lisäasetukset** > **Services** > **Wi-Fi Direct**.
- 5. Valitse **Yhdistä vain Wi-Fi Direct -laitteisiin** kohdasta **Connection Mode**.
- 6. Paina **Seuraava**, tarkista asetukset ja paina sitten **OK** seuraavalla näytöllä.

#### *Huomautus:*

Tulostin on määritetty muodostamaan yhteys Wi-Fi Direct -tilassa. Tämä asetus on käytettävissä, kunnes vaihdat tilaasetuksen seuraavan kerran. Asetuksia ei tarvitse tehdä joka kerta.

- 7. Valitse aloitusnäytöllä **Wi-Fi-asetus** ja paina sitten OK-painiketta.
- 8. Valitse **Wi-Fi Direct -asetus** ja paina sitten OK-painiketta.
- 9. Valitse **Yhteysasetus** ja paina sitten OK-painiketta.
- 10. Paina OK-painiketta sen jälkeen, kun olet tarkistanut viestin.
- 11. Paina OK-painiketta sen jälkeen, kun olet tarkistanut viestin.

<span id="page-17-0"></span>12. Luo yhteys tulostimeen älylaitteesta Wi-Fi Direct -tilassa.

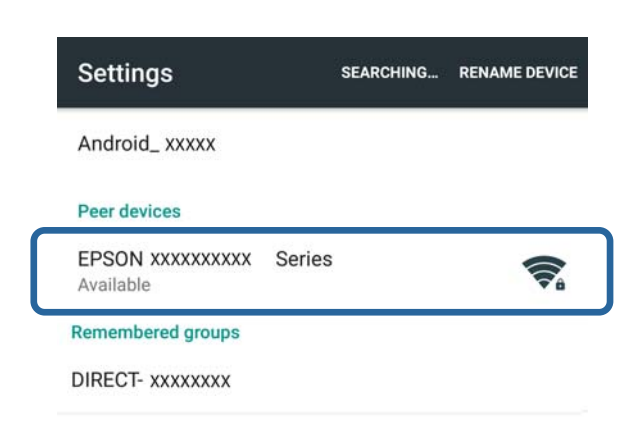

#### *Huomautus:*

- ❏ Wi-Fi Direct -tila on katkaistu, jos sammutat tulostimen tai älylaite siirtyy liian kauaksi tulostimesta. Toista vaiheet 7–11 joka kerta, kun haluat käyttää tulostinta.
- ❏ Katso ohjeet yhteyden luonnille laitteesta Wi-Fi Direct -toiminnon avulla älylaitteen toimitukseen kuuluvista asiakirjoista.

Voit tarkistaa tulostimen ja älylaitteen välisen yhteyden Epson iPrint -ohjelman avulla.

#### **Liittyvät tiedot**

- & "Tulostimen ja älylaitteen välisen yhteyden tarkistus" sivulla 18
- & ["Tulostimen verkkoyhteyden tilan tarkistus" sivulla 54](#page-53-0)

# **Tulostimen ja älylaitteen välisen yhteyden tarkistus**

Tee tulostimen asetukset tulostussovelluksessa ja tarkista yhteys. Tässä käytetään esimerkkinä Epson iPrint sovellusta.

1. Suorita Epson iPrint.

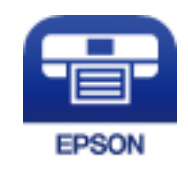

Jos Epson iPrint -sovellusta ei ole asennettu älylaitteeseesi, asenna se seuraavasta URL-osoitteesta tai QRkoodin avulla.

[http://ipr.to](http://ipr.to/)

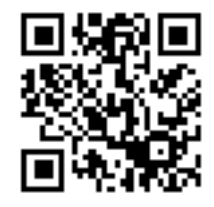

<span id="page-18-0"></span>2. Napauta **Printer is not selected.** näytön yläreunassa tai napauta tulostimen nimeä.

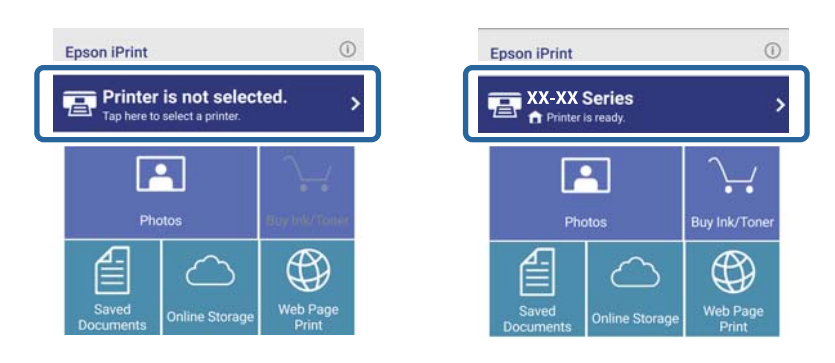

3. Napauta **Printer**.

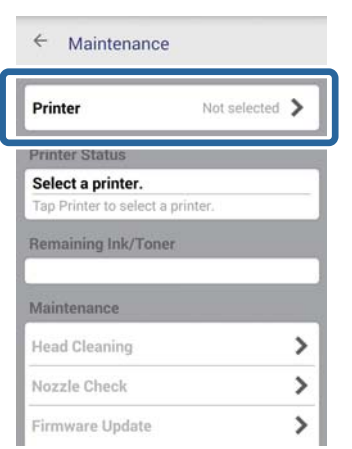

4. Valitse tulostimen nimi, johon haluat luoda yhteyden.

Jos yhteys onnistuu, jäljellä olevan musteen/väriaineen tasot näytetään.

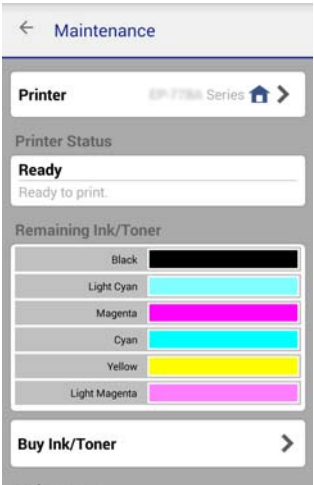

# **Tulostimen ja älylaitteen välisen yhteyden vaihtaminen**

Vaihda käytettävä yhteysmenetelmä seuraavien ohjeiden mukaisesti.

<span id="page-19-0"></span>Kun vaihdetaan Wi-Fi-yhteyteen, varmista, että älylaite on liitetty samaan Wi-Fi-verkkoon kuin tulostin. Katso verkkoasetusten määrityksen ohjeet älylaitteen toimitukseen kuuluvista asiakirjoista.

Kun yhteysmenetelmä vaihdetaan Wi-Fi Direct -tilasta Simple AP -tilaan, yhdistä tulostin ja älylaite Wi-Fi Direct tilassa ja suorita Web Config. Vaihda **Connection Mode** tilaan **OFF** tai **Yksinkertainen tukiasema** -tilaan kohdassa **Lisäasetukset** > **Services** > **Wi-Fi Direct**.

#### **Liittyvät tiedot**

- & ["Yhteyden muodostus Wi-Fi-yhteydellä" sivulla 10](#page-9-0)
- & ["Yhteyden muodostus tulostimeen Wi-Fi-yhteydellä Simple AP -tilassa" sivulla 12](#page-11-0)
- & ["Wi-Fi Direct -yhteyden muodostus tulostimeen Simple AP -tilassa \(vain Android\)" sivulla 15](#page-14-0)
- & ["Tulostimen ja älylaitteen liittäminen Wi-Fi Direct -tilassa \(vain Android\)" sivulla 16](#page-15-0)
- & ["Tulostimen ja älylaitteen välisen yhteyden tarkistus" sivulla 18](#page-17-0)

# **Lisäyhteydet älylaitteelle**

❏ Älylaitteen liittäminen tulostimeen, jossa on Wi-Fi-yhteys.

Liitä älylaite ja tulostin samaan verkkoon (SSID). Katso verkkoasetusten määrityksen ohjeet älylaitteen toimitukseen kuuluvista asiakirjoista.

❏ Älylaitteen liittäminen tulostimeen Simple AP -tilassa.

Noudata Simple AP -tilan yhteystoimenpiteitä. Voit yhdistää samanaikaisesti enintään neljään Wi-Fi-laitteeseen Simple AP -tilassa.

Voit tarkistaa tulostimen ja älylaitteen välisen yhteyden Epson iPrint -ohjelman avulla.

#### **Liittyvät tiedot**

- & ["Sovelluksen ja Wi-Fi-yhteyden valmistelu älylaitteesta" sivulla 11](#page-10-0)
- & ["Sovelluksen ja Wi-Fi-yhteyden valmistelu älylaitteesta" sivulla 11](#page-10-0)
- & ["Wi-Fi Direct -yhteyden muodostus tulostimeen Simple AP -tilassa \(vain Android\)" sivulla 15](#page-14-0)
- & ["Tulostimen ja älylaitteen välisen yhteyden tarkistus" sivulla 18](#page-17-0)

# <span id="page-20-0"></span>**Tulostimen ja tietokoneen liittäminen**

# **Yhteystyypit tulostimen ja tietokoneen välillä**

Käytä jotakin seuraavista yhteysmenetelmistä tulostimen liittämiseen tietokoneeseen.

## **Wi-Fi**

Tätä yhteysmenetelmää suositellaan koti- tai toimistoverkoille, joissa tietokoneet ja älylaitteet on yhdistetty Wi-Fiyhteydellä tukiaseman kautta.

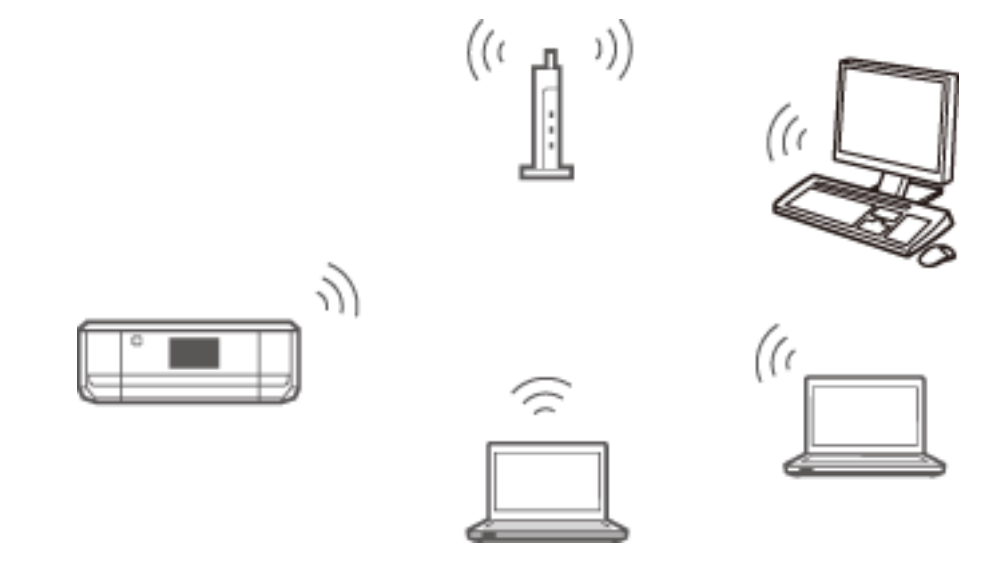

#### **Liittyvät tiedot**

& ["Kytkentä Wi-Fi-verkkoon" sivulla 23](#page-22-0)

# **Wi-Fi Direct Simple AP -tila**

Tätä yhteysmenetelmää suositellaan, kun et käytä Wi-Fi-yhteyttä koti- tai toimistoverkoille. Joitakin internetpalveluita ei voi käyttää, kun yhteys muodostetaan Simple AP -tilassa.

#### **Tulostimen ja tietokoneen liittäminen**

<span id="page-21-0"></span>Tässä tilassa tulostin toimii tukiasemana. Voit kytkeä tulostimeen enintään neljä laitetta. Tulostimeen suoraan liitetyt älylaitteet eivät voi kuitenkaan kommunikoida keskenään tulostimen kautta.

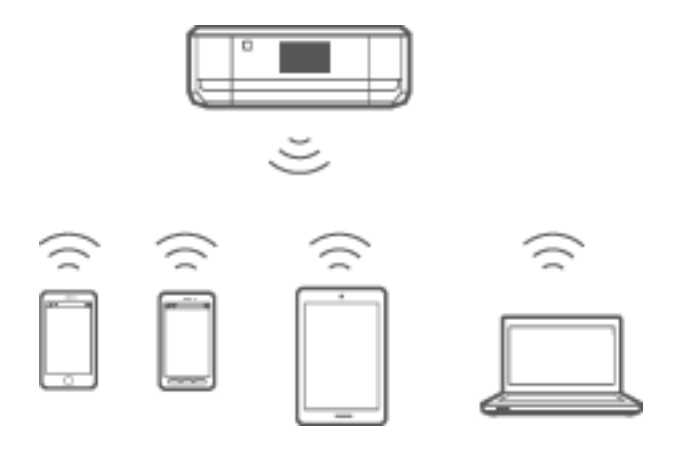

#### **Liittyvät tiedot**

& ["Yhteyden muodostus Simple AP -tilassa \(vain Windows\)" sivulla 27](#page-26-0)

## **Ad Hoc -tila**

Voit kytkeä tulostimen suoraan tietokoneeseen ilman tukiaseman käyttöä. Tätä tilaa voi käyttää, jos tietokoneen langaton sovitin tukee Ad Hoc -tilaa. Katso lisätietoja tietokoneen toimitukseen kuuluvista asiakirjoista.

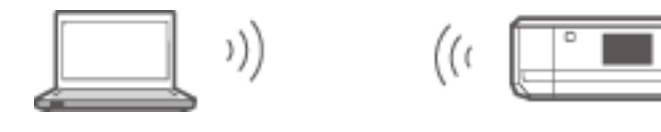

#### **Liittyvät tiedot**

& ["Yhteyden muodostus Ad Hoc -tilassa \(vain Windows\)" sivulla 28](#page-27-0)

# **USB-yhteys**

Liitä tulostin tietokoneeseen USB-kaapelilla.

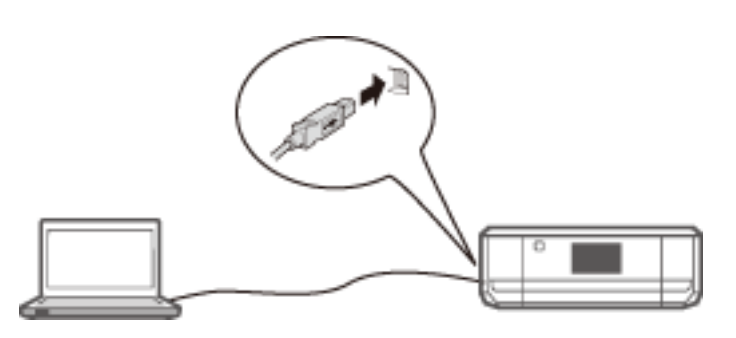

#### **Liittyvät tiedot**

& ["USB-yhteyden määritys" sivulla 29](#page-28-0)

# <span id="page-22-0"></span>**Yhteysasetukset tulostimen ja tietokoneen välillä**

Varmista, että olet tehnyt tulostimen asetukset valmiiksi ennen liittämistä tietokoneeseen. (Virtajohdon kytkentä, värikasettien asennus ja paperin asettaminen.)

# **Kytkentä Wi-Fi-verkkoon**

Voit määrittää Wi-Fi-yhteyden tulostimeen tietokoneessa jollakin seuraavista tavoista.

#### **Liittyvät tiedot**

- & "WLAN-yhteys -määritys ohjelmistolevykkeellä (vain Windows)" sivulla 23
- & ["Wi-Fi-määritys verkkosivustolta" sivulla 24](#page-23-0)
- & ["Yhteyden muodostus Wi-Fi-verkkoon manuaalisesti" sivulla 26](#page-25-0)

### **WLAN-yhteys -määritys ohjelmistolevykkeellä (vain Windows)**

Tätä menetelmää suositellaan Windows-käyttäjille yhteyden automaattista määritystä varten.

- 1. Aseta tulostimen toimitukseen kuuluva ohjelmistolevyke tietokoneeseen.
- 2. Seuraa näytössä näkyviä ohjeita.
- 3. Valitse **WLAN-yhteys** Tulostin liittäminen -näytöstä.

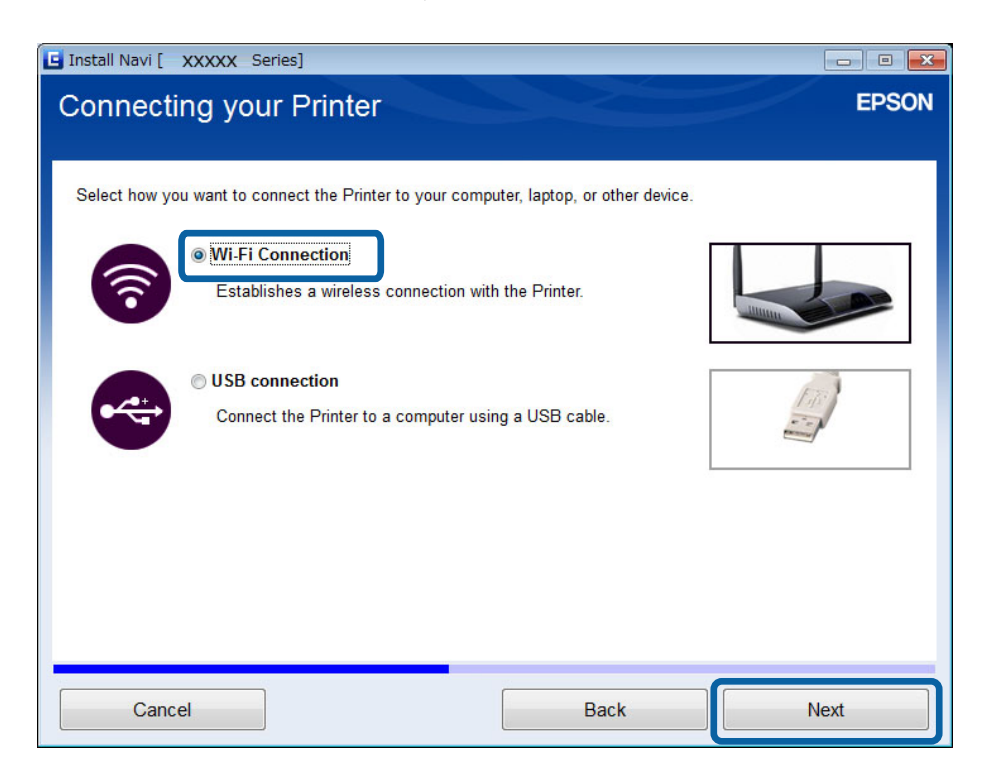

<span id="page-23-0"></span>4. Valitse **Tulostin ja tietokone** Valitse, minkä haluat asettaa -näytöstä.

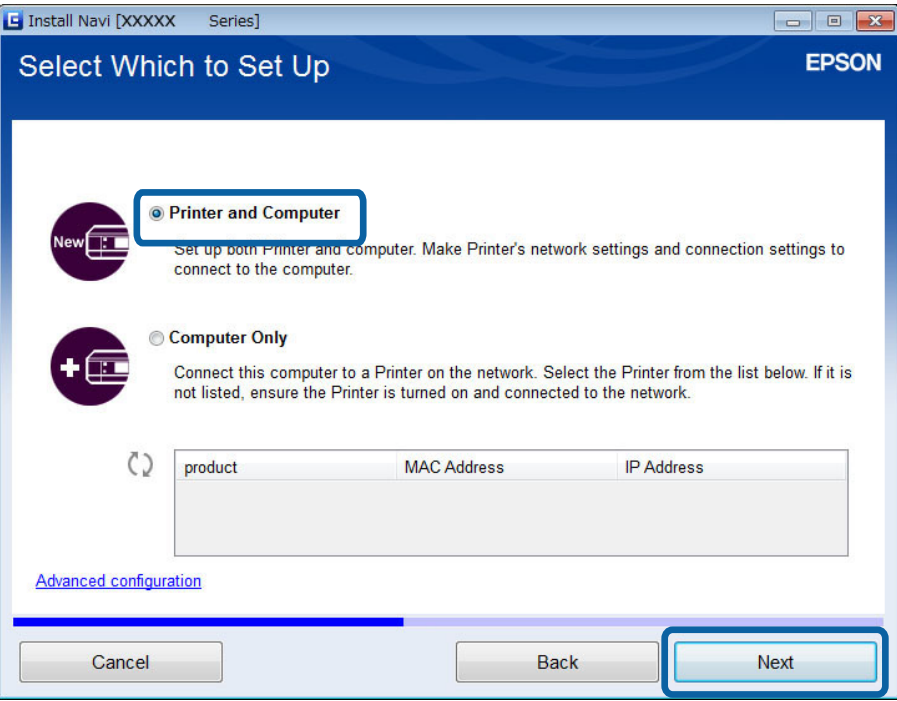

5. Seuraa näytössä näkyviä ohjeita.

# **Wi-Fi-määritys verkkosivustolta**

Tämä menetelmä on Mac OS X -käyttäjille tai niille, jotka eivät voi käyttää ohjelmistolevykettä.

1. Siirry seuraavaan verkkosivustoon ja anna sitten tuotteen mallinumero.

#### [http://epson.sn](http://epson.sn/)

- 2. Siirry kohtaan **Asetus**, ja lataa sitten ohjelmisto.
- 3. Suorita ohjelmisto, ja noudata sitten näytössä näkyviä ohjeita.
- 4. Valitse Wi-Fi seuraavasta näytöstä.
	- ❏ Windows

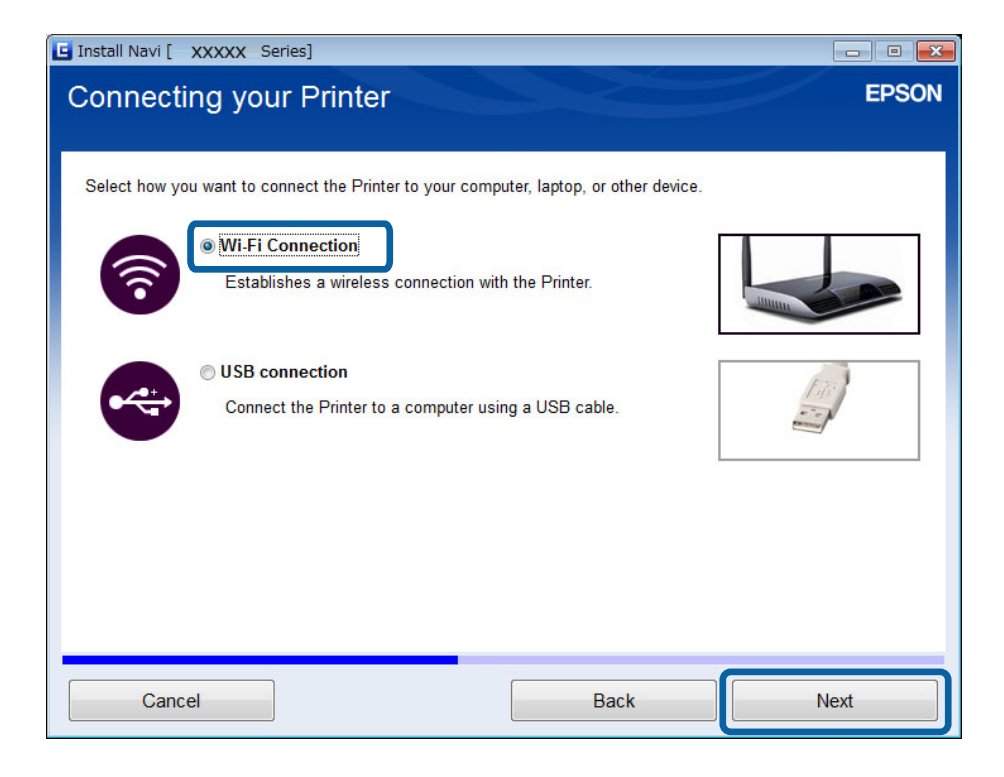

#### ❏ Mac OS X

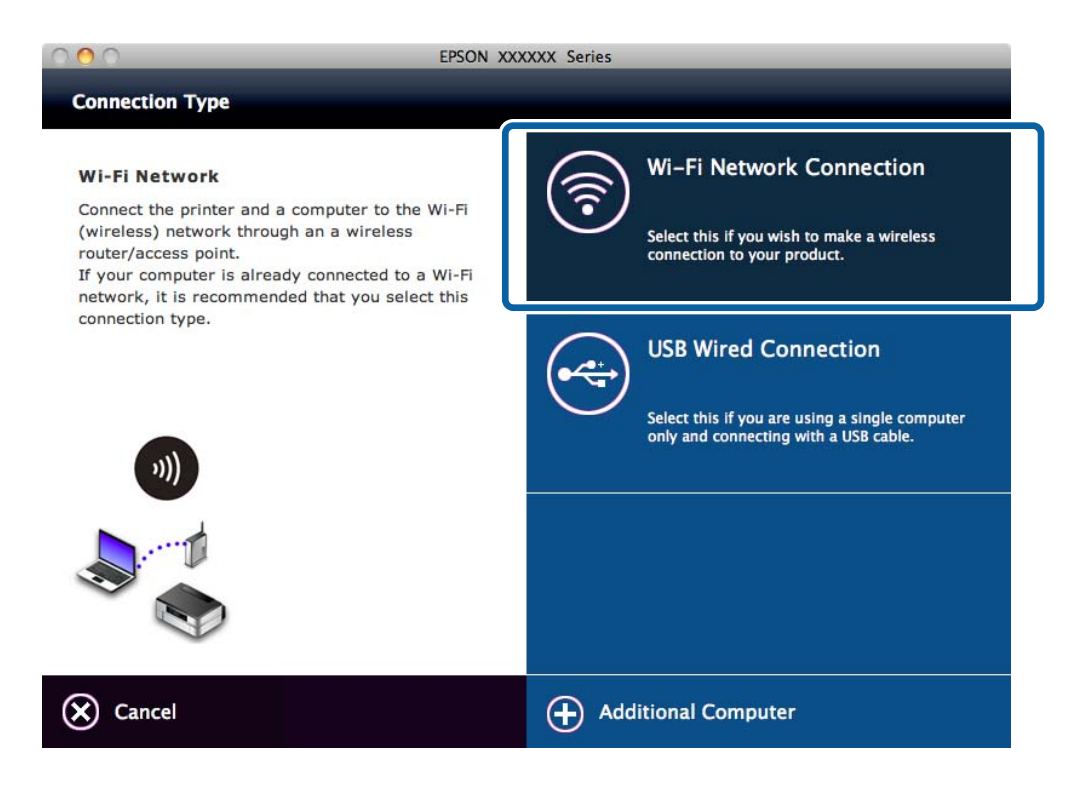

Seuraa näytössä näkyviä ohjeita.

<span id="page-25-0"></span>5. Valitse **Tulostin ja tietokone** Valitse, minkä haluat asettaa -näytöstä. (vain Windows)

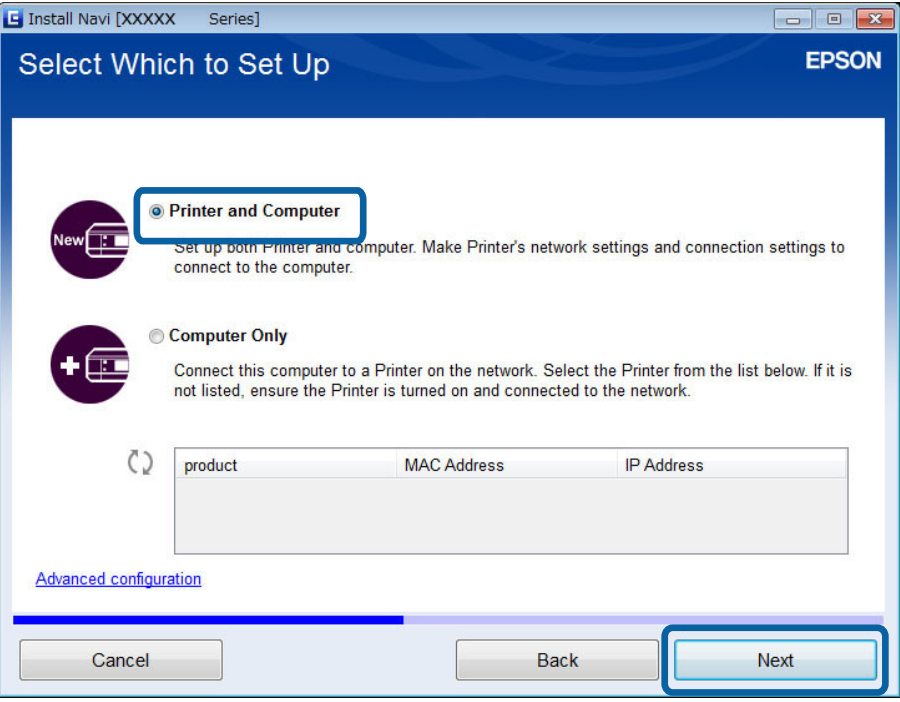

Seuraa näytössä näkyviä ohjeita.

### **Yhteyden muodostus Wi-Fi-verkkoon manuaalisesti**

Tämän menetelmän avulla voit asentaa välttämättömät ohjelmistot tekemällä verkkoasetukset tulostimen ohjauspaneelista. Määritä seuraavat.

#### **Tulostimen liittäminen Wi-Fi-verkkoon**

Voit määrittää Wi-Fi-yhteyden tulostimen ohjauspaneelista jollakin seuraavista tavoista.

- ❏ Ohj. Wi-Fi-asetus
- ❏ Painikeasetus (WPS)
- ❏ PIN-koodias. (WPS)

#### **Tulostinohjaimen asennus**

Asenna tulostinohjain seuraavalta verkkosivustolta.

[http://epson.sn](HTTP://EPSON.SN/?Q=2) > **Lisäohjelma**

#### **Asenna EPSON Scan seuraavalta verkkosivustolta**

- ❏ Asenna EPSON Scan seuraavalta verkkosivustolta. [http://epson.sn](HTTP://EPSON.SN/?Q=2) > **Lisäohjelma**
- ❏ Tee yhteysasetukset kohdasta EPSON Scan Asetukset.

#### **Liittyvät tiedot**

& ["Manuaalinen määritys" sivulla 43](#page-42-0)

- <span id="page-26-0"></span>& ["Automaattinen määritys painamalla painiketta \(WPS\)" sivulla 46](#page-45-0)
- & ["PIN-koodiasetus \(WPS\)" sivulla 48](#page-47-0)
- & ["Portit ja protokollat" sivulla 83](#page-82-0)
- & ["Skannerin liittäminen verkkoon" sivulla 89](#page-88-0)

# **Tulostimen ja tietokoneen liittäminen suoraan**

### **Yhteyden muodostus Simple AP -tilassa (vain Windows)**

Voit kytkeä tulostimen suoraan tietokoneeseen Simple AP -tilassa. Jos käytössä on tukiasema, suosittelemme Wi-Fi-yhteyden käyttöä.

- 1. Määritä tulostin Simple AP -tilaan.
- 2. Liitä tietokone SSID:hen Simple AP -tilassa.

#### *Huomautus:*

Katso käyttöohjeet tietokoneen toimitukseen kuuluvista asiakirjoista.

- 3. Aseta tulostimen toimitukseen kuuluva ohjelmistolevyke tietokoneeseen.
- 4. Valitse **WLAN-yhteys** Tulostin liittäminen -näytöstä.

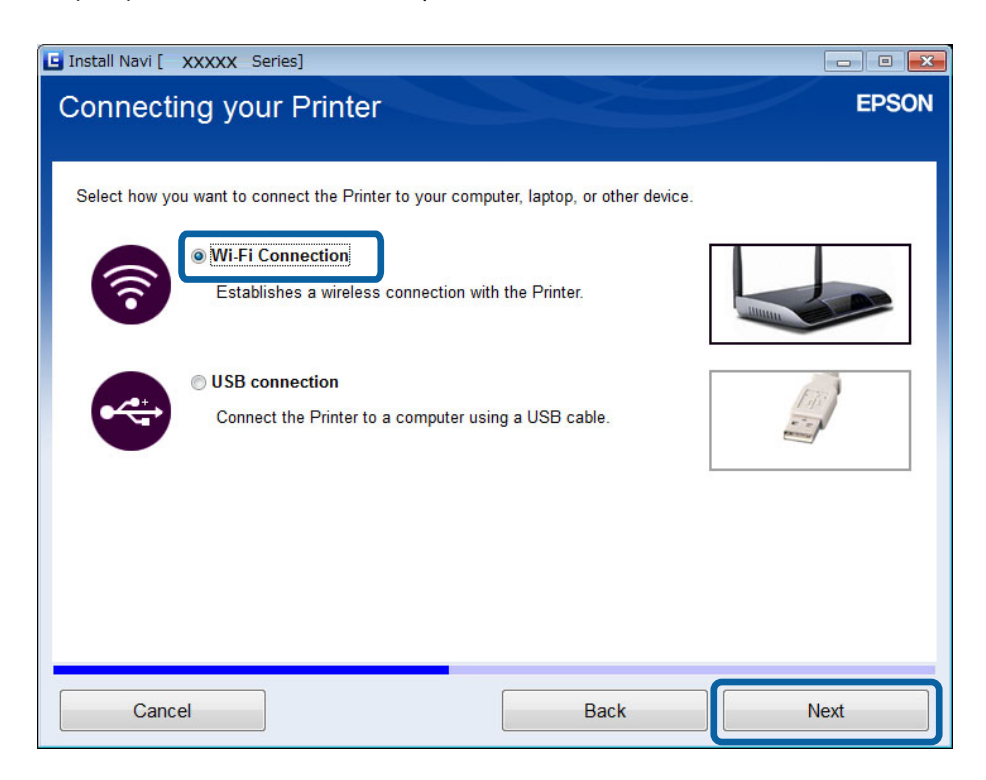

<span id="page-27-0"></span>5. Valitse **Vain tietokone** Valitse, minkä haluat asettaa -näytöstä.

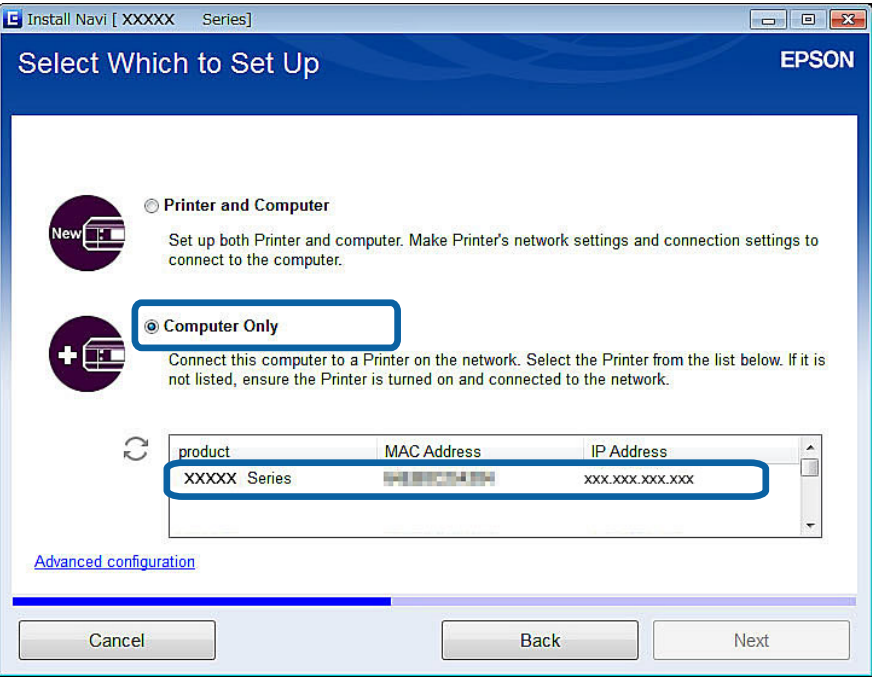

6. Seuraa näytössä näkyviä ohjeita.

#### **Liittyvät tiedot**

& ["Simple AP -tila" sivulla 50](#page-49-0)

### **Yhteyden muodostus Ad Hoc -tilassa (vain Windows)**

Voit kytkeä tulostimen suoraan tietokoneeseen Ad Hoc -tilassa.

#### c*Tärkeää:*

- ❏ Tietokoneen Wi-Fi-sovittimen on tuettava Ad Hoc -tilaa.
- ❏ Windows 8 ja uudemmat käyttöjärjestelmät eivät tue Ad Hoc -tilaa.

#### *Huomautus:*

- ❏ Jos tietokone on liitetty tukiasemaan, suosittelemme tulostimen liitäntää Wi-Fi-yhteydellä.
- ❏ Suosittelemme, että tulostin määritetään hankkimaan IP-osoite automaattisesti. Tämän avulla tietokone voi määrittää kelvollisen IP-osoitteen tulostimelle, joten sinun ei tarvitse hankkia IP-osoitetta manuaalisesti.
- ❏ Ad Hoc -tila ei tuota vahvaa suojausta. Tulostin pystyy vain WEP-suojaukseen.
- 1. Määritä Ad Hoc -verkko tietokoneesta tietokoneen ohjeiden mukaisesti.
- 2. Aseta tulostimen toimitukseen kuuluva ohjelmistolevyke tietokoneeseen.
- 3. Seuraa näytössä näkyviä ohjeita.

# <span id="page-28-0"></span>**USB-yhteyden määritys**

Voit liittää tulostimen tietokoneeseen jollakin seuraavista tavoista.

#### c*Tärkeää:*

Kun asennat tulostinohjaimen, näytön ohjeet neuvovat USB-kaapelin kytkemisessä. Älä kytke USB-kaapelia, ennen kuin niin neuvotaan tekemään.

#### **Liittyvät tiedot**

- & "USB-yhteyden määritys ohjelmistolevykkeellä (vain Windows)" sivulla 29
- & "USB-yhteyden määritys verkkosivustolta" sivulla 29
- & ["USB-yhteyden määritys manuaalisesti" sivulla 31](#page-30-0)

#### **USB-yhteyden määritys ohjelmistolevykkeellä (vain Windows)**

Tämä on automaattinen yhteysmenetelmä Windows-käyttäjille.

- 1. Aseta tulostimen toimitukseen kuuluva ohjelmistolevyke tietokoneeseen.
- 2. Seuraa näytössä näkyviä ohjeita.
- 3. Valitse **USB-yhteys** Tulostin liittäminen -näytöstä.

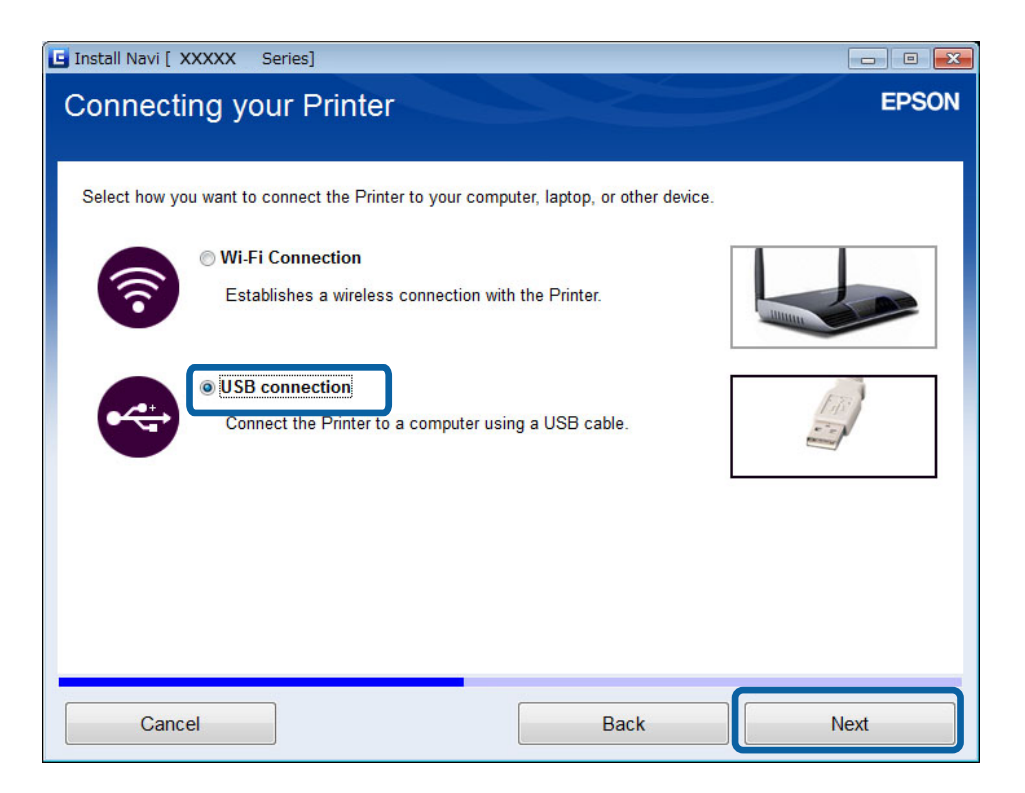

4. Seuraa näytössä näkyviä ohjeita.

### **USB-yhteyden määritys verkkosivustolta**

Tämä menetelmä on Mac OS X -käyttäjille tai niille, jotka eivät voi käyttää ohjelmistolevykettä.

- 1. Siirry seuraavaan verkkosivustoon ja anna sitten tuotteen mallinumero. [http://epson.sn](http://epson.sn/?q=2)
- 2. Siirry kohtaan **Asetus**, ja lataa sitten ohjelmisto.
- 3. Suorita ohjelmisto, ja noudata sitten näytössä näkyviä ohjeita.
- 4. Valitse USB seuraavasta näytöstä.
	- ❏ Windows

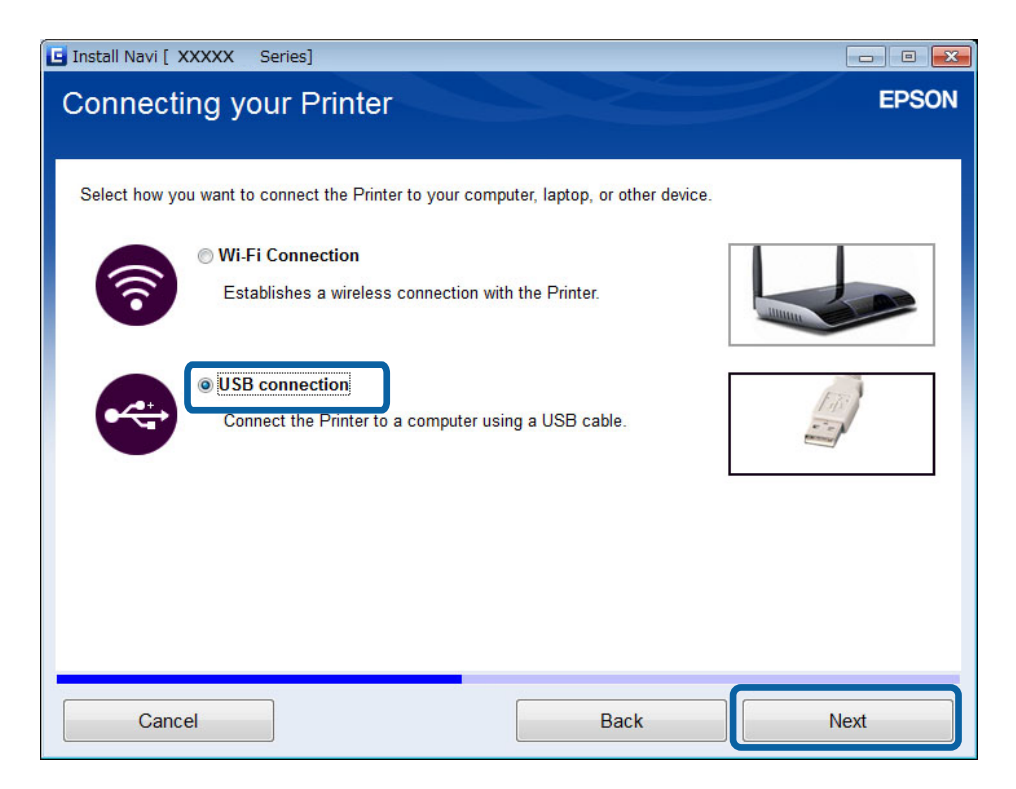

#### **Tulostimen ja tietokoneen liittäminen**

#### <span id="page-30-0"></span>❏ Mac OS X

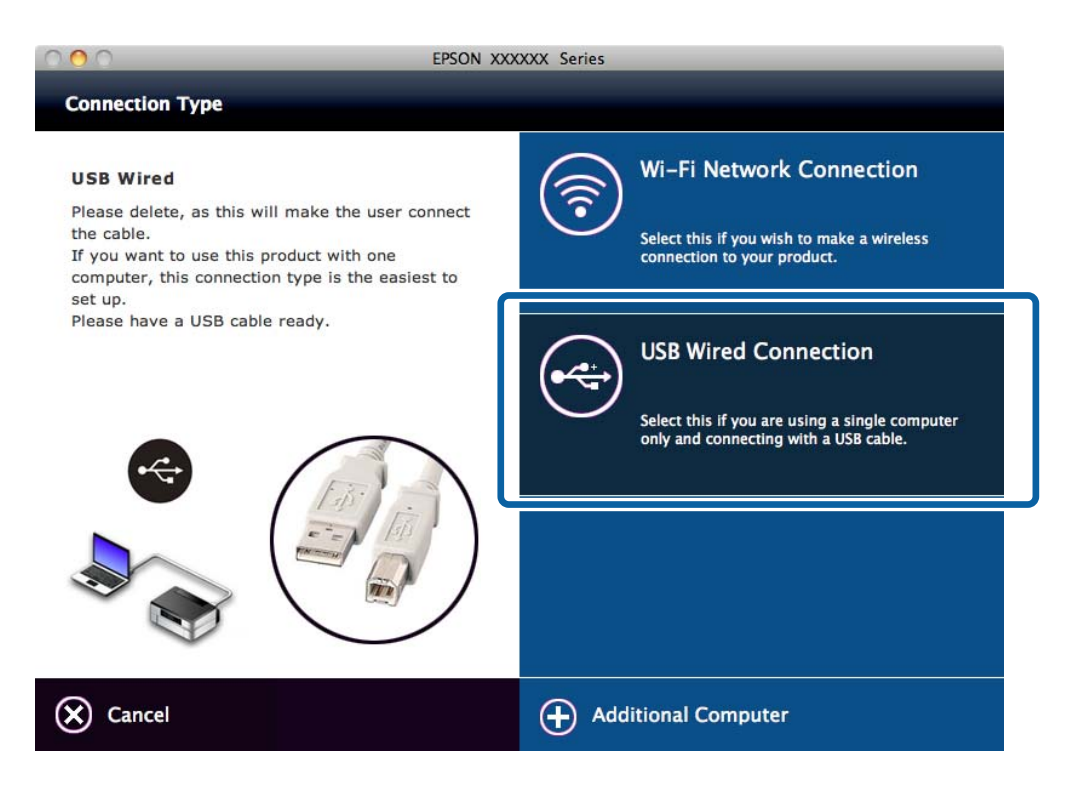

5. Seuraa näytössä näkyviä ohjeita.

### **USB-yhteyden määritys manuaalisesti**

Määritä seuraavat.

#### **Tulostinohjaimen asennus**

Asenna tulostinohjain seuraavalta verkkosivustolta.

[http://epson.sn](HTTP://EPSON.SN/?Q=2) > **Lisäohjelma**

#### **EPSON Scan -sovelluksen asennus**

Asenna EPSON Scan seuraavalta verkkosivustolta.

[http://epson.sn](HTTP://EPSON.SN/?Q=2) > **Lisäohjelma**

#### **Liittyvät tiedot**

- & ["Portit ja protokollat" sivulla 83](#page-82-0)
- & ["Skannerin liittäminen verkkoon" sivulla 89](#page-88-0)

# **Tulostimen ja tietokoneen välisen yhteysmenetelmän vaihto**

Voit käyttää eri yhteysmenetelmää, kun vaihdat verkkoympäristöä tai lisäät toisen verkon.

# <span id="page-31-0"></span>**Uusien tukiasemien vaihto tai lisäys**

Jos SSID vaihtuu tukiaseman vaihdon vuoksi tai tukiasema lisätään ja muodostetaan uusi verkkoympäristö, nollaa Wi-Fi-asetukset. Jos SSID muuttuu, voit käyttää samoja asetustoimenpiteitä kuin kohdassa [Tulostinyhteyden vaihtaminen Wi-Fi-yhteydeksi].

#### **Liittyvät tiedot**

- & ["Kytkentä Wi-Fi-verkkoon" sivulla 23](#page-22-0)
- & "Tulostinyhteyden vaihtaminen Wi-Fi-yhteydeksi" sivulla 32

# **Tulostinyhteyden vaihtaminen Wi-Fi-yhteydeksi**

Vaihda yhteysmenetelmä Wi-Fi-yhteydeksi USB- tai Ad Hoc -tilasta seuraavien ohjeiden mukaisesti.

### **Vaihtaminen Wi-Fi-yhteyteen - Windows**

Seuraava on esimerkki siitä, että tulostusportiksi on asetettu EpsonNet Print.

- 1. Kytke tietokone sen tukiaseman SSID:hen, johon haluat saada yhteyden.
- 2. Aseta tulostimen toimitukseen kuuluva ohjelmistolevyke tietokoneeseen.

#### *Huomautus:*

Jos et pysty käyttämään ohjelmistolevykettä, käytä seuraavaa verkkosivustoa ja lataa sitten ohjelmisto kohdasta *Asetus* ja tee yhteysasetukset. Tämä ohjelmisto toimii samalla tavalla kuin ohjelmistolevyke.

[http://epson.sn](http://epson.sn/?q=2)

3. Seuraa näytössä näkyviä ohjeita.

4. Valitse **Muuta vain liitäntämenetelmää** Valitse ohjelmiston asennus -näytöstä.

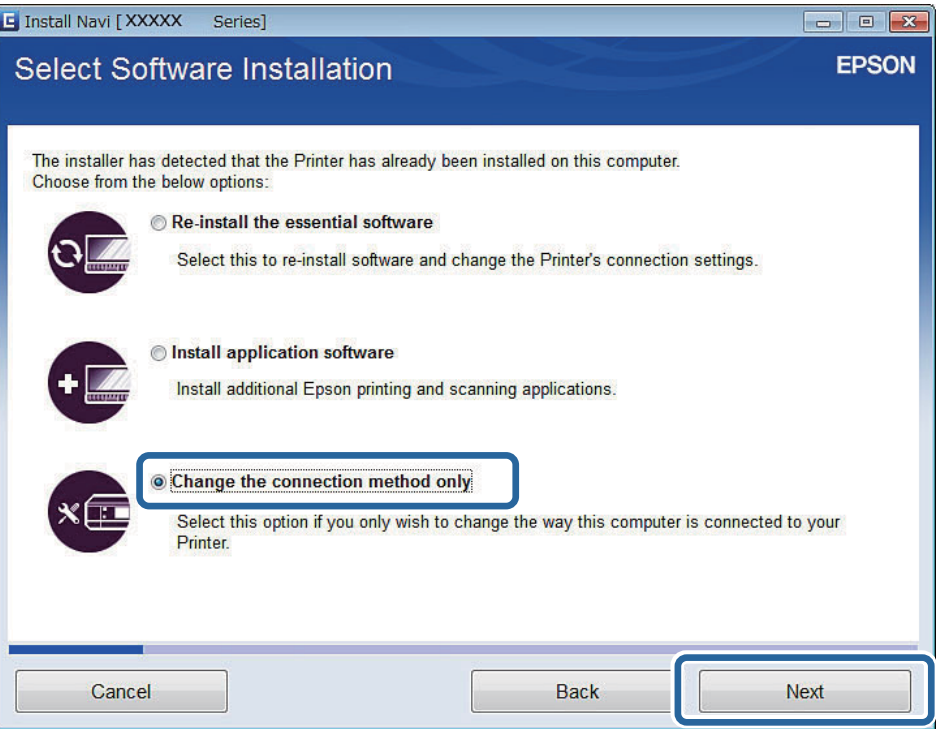

5. Valitse **WLAN-yhteys** Tulostin liittäminen -näytöstä.

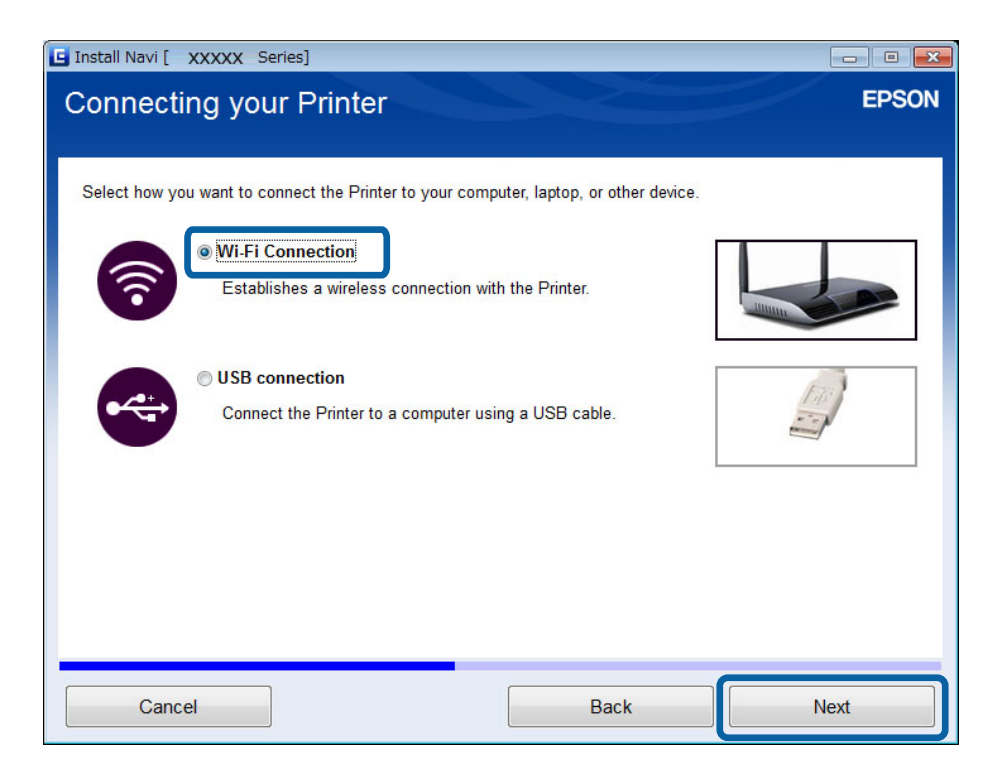

6. Valitse **Tulostin ja tietokone** Valitse, minkä haluat asettaa -näytöstä.

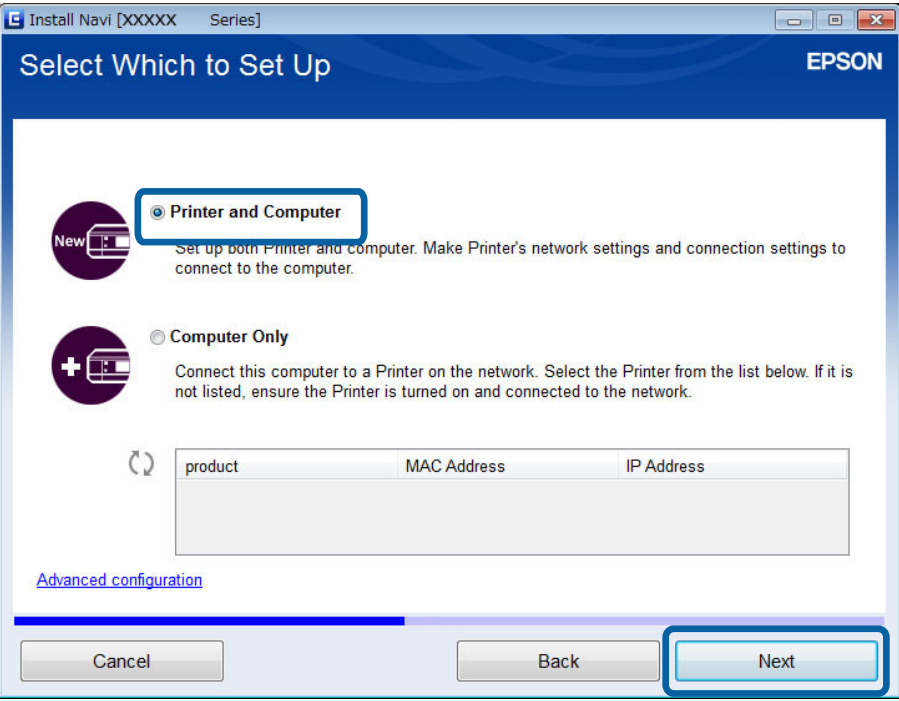

7. Seuraa näytössä näkyviä ohjeita.

## **Vaihtaminen Wi-Fi-yhteyteen – Mac OS X**

- 1. Siirry seuraavaan verkkosivustoon ja anna sitten tuotteen mallinumero. [http://epson.sn](http://epson.sn/?q=2)
- 2. Siirry kohtaan **Asetus**, ja lataa sitten ohjelmisto.
- 3. Suorita ohjelmisto, ja noudata sitten näytössä näkyviä ohjeita.

<span id="page-34-0"></span>4. Valitse **Wi-Fi/verkkoyhteys.** Yhteystyyppi -näytöstä.

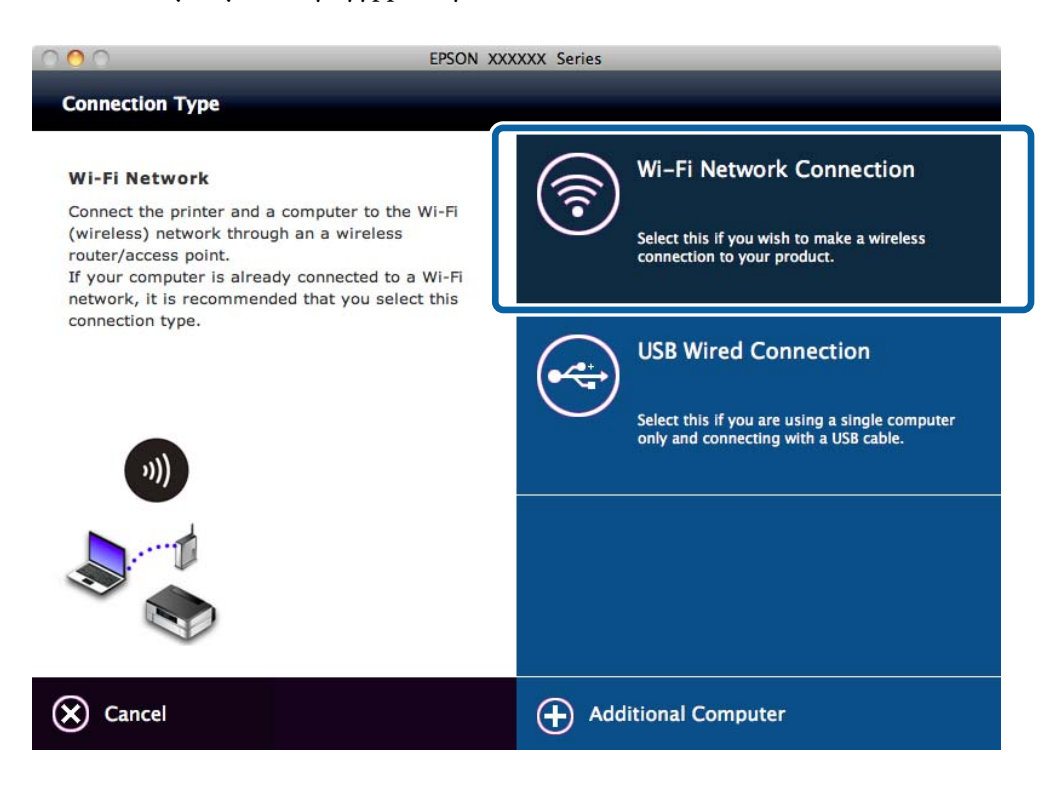

5. Seuraa näytössä näkyviä ohjeita.

# **USB-yhteyden lisääminen tulostimeen**

Voit liittää tulostimen ja tietokoneen USB-kaapelilla, kun tulostin on Wi-Fi-verkossa. Voit lisätä USB-yhteyden, vaikka tulostin on verkossa.

### **USB-yhteyden lisääminen - Windows**

1. Aseta tulostimen toimitukseen kuuluva ohjelmistolevyke tietokoneeseen.

#### *Huomautus:*

Jos et pysty käyttämään ohjelmistolevykettä, käytä seuraavaa verkkosivustoa ja lataa sitten ohjelmisto ja tee yhteysasetukset. Tämä ohjelmisto toimii samalla tavalla kuin ohjelmistolevyke.

[http://epson.sn](http://epson.sn/?q=2)

2. Seuraa näytössä näkyviä ohjeita.

3. Valitse **Muuta vain liitäntämenetelmää** Valitse ohjelmiston asennus -näytöstä.

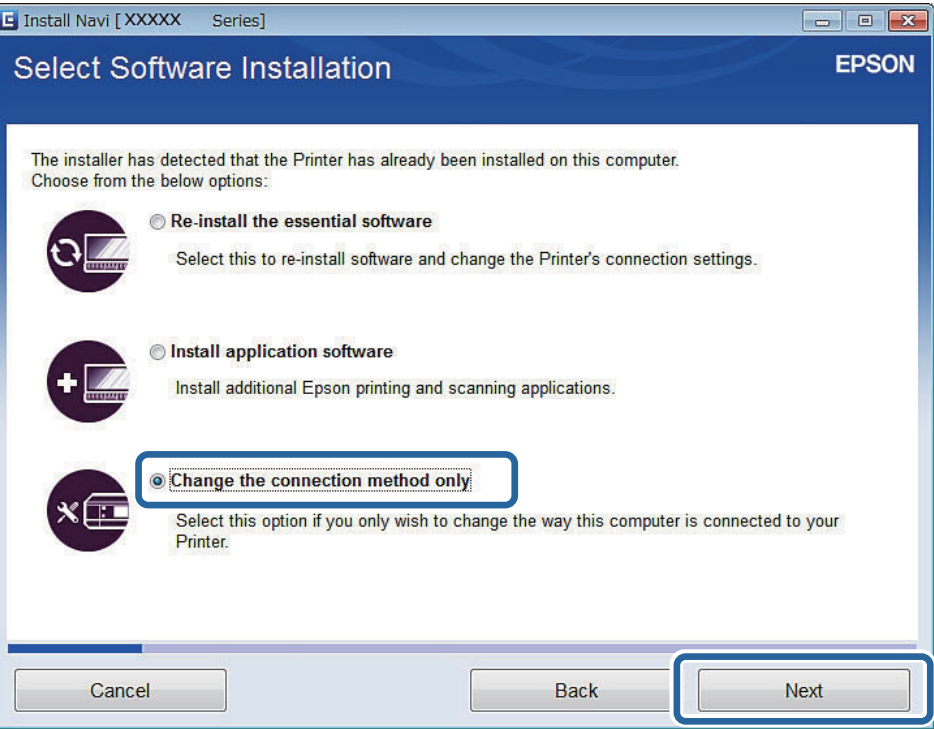

4. Valitse **USB-yhteys** Tulostin liittäminen -näytöstä.

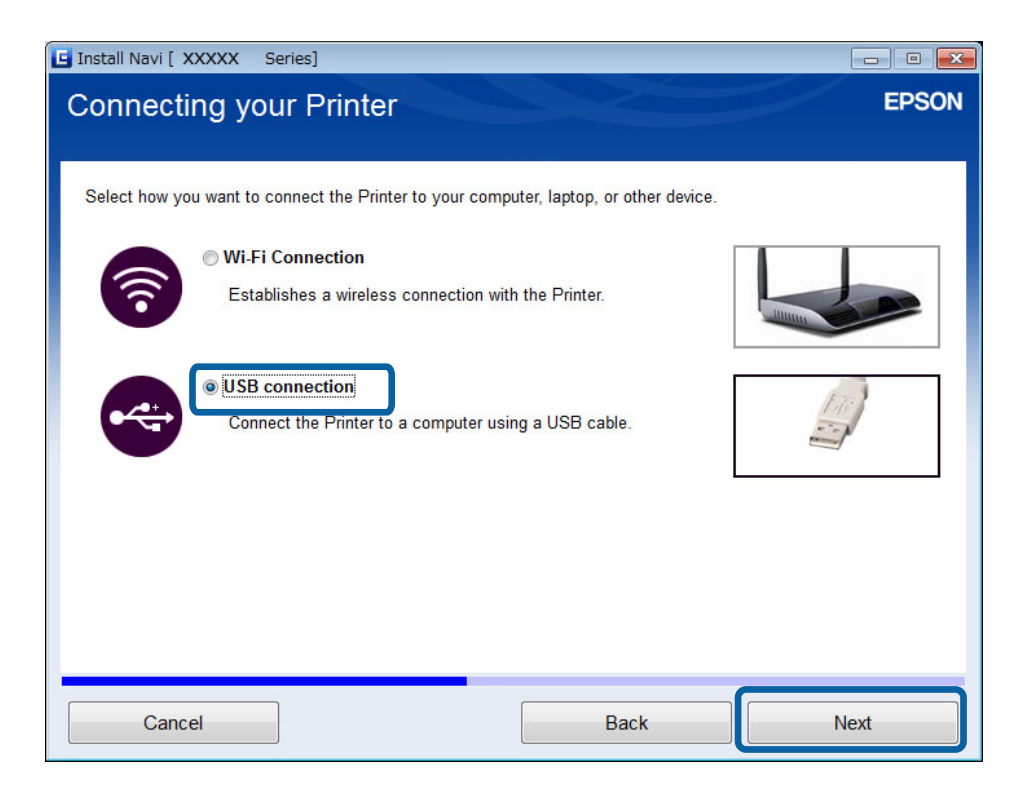

5. Seuraa näytössä näkyviä ohjeita.

#### **Liittyvät tiedot**

 $\blacktriangleright$ ["Yhdistelmät, jotka voidaan liittää samanaikaisesti" sivulla 82](#page-81-0)
### <span id="page-36-0"></span>**USB-yhteyden lisääminen - Mac OS X**

1. Siirry seuraavaan verkkosivustoon ja anna sitten tuotteen mallinumero. [http://epson.sn](http://epson.sn/?q=2)

## 2. Siirry kohtaan **Asetus**, ja lataa sitten ohjelmisto.

- 3. Suorita ohjelmisto, ja noudata sitten näytössä näkyviä ohjeita.
- 4. Valitse **Kiinteä USB-yhteys** Yhteystyyppi -näytöstä.

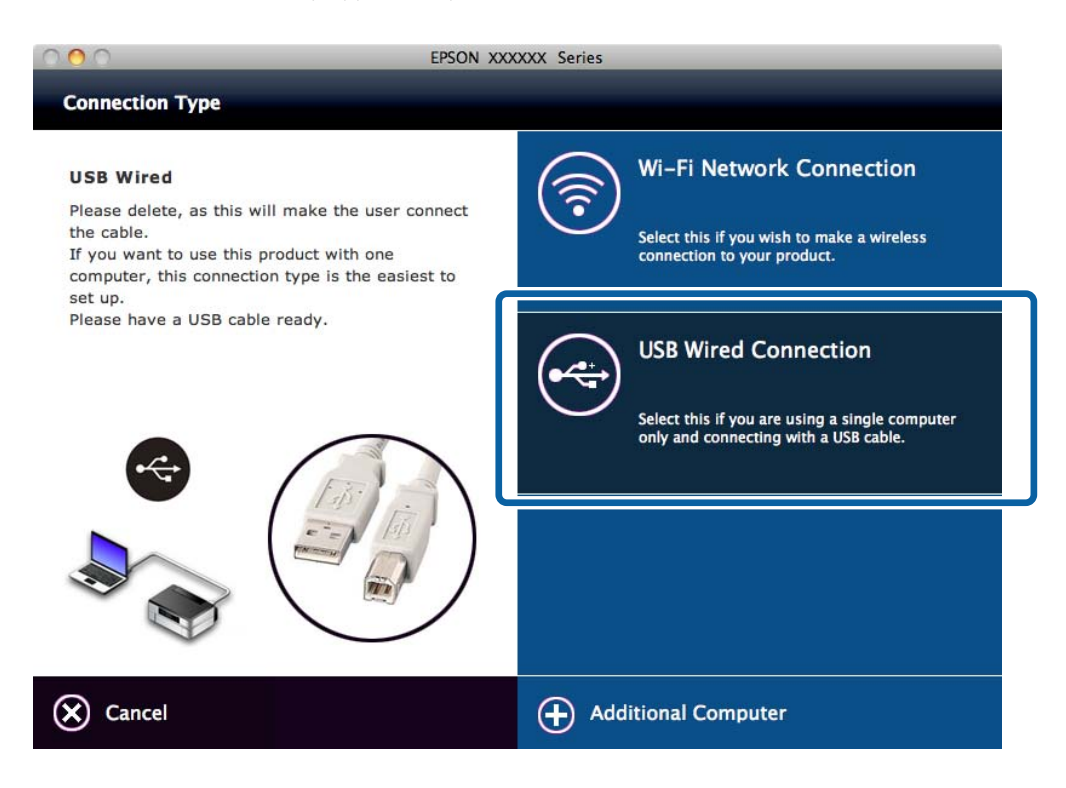

5. Seuraa näytössä näkyviä ohjeita.

### **Liittyvät tiedot**

& ["Yhdistelmät, jotka voidaan liittää samanaikaisesti" sivulla 82](#page-81-0)

## **Tietokoneiden lisääminen**

Voit määrittää tulostimen verkkotulostimeksi, jota voi käyttää toisesta tietokoneesta.

### **Tietokoneiden lisääminen käyttämällä ohjelmistolevykettä (vain Windows)**

1. Aseta tulostimen toimitukseen kuuluva ohjelmistolevyke tietokoneeseen, jonka haluat lisätä.

Noudata näytön ohjeita, kunnes vaiheen 2 näyttö tulee näkyviin.

2. Kun tulostimen asetusohjeiden näyttö tulee näkyviin, valitse **Ohita**.

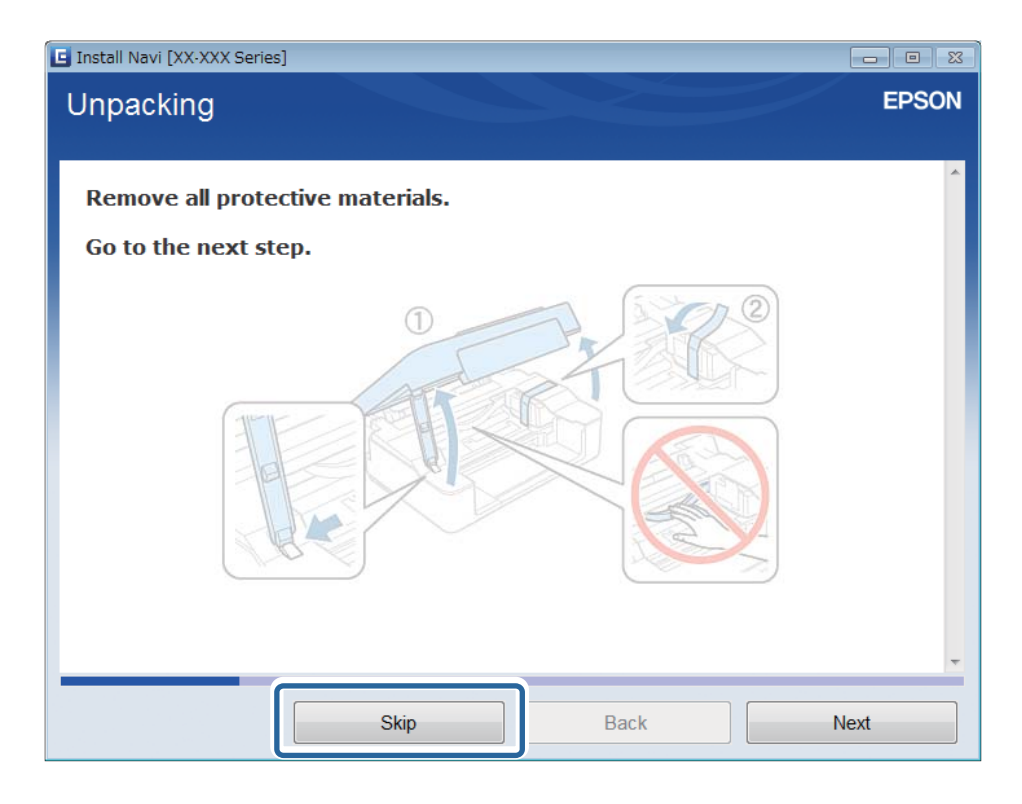

3. Valitse **WLAN-yhteys** Tulostin liittäminen -näytöstä.

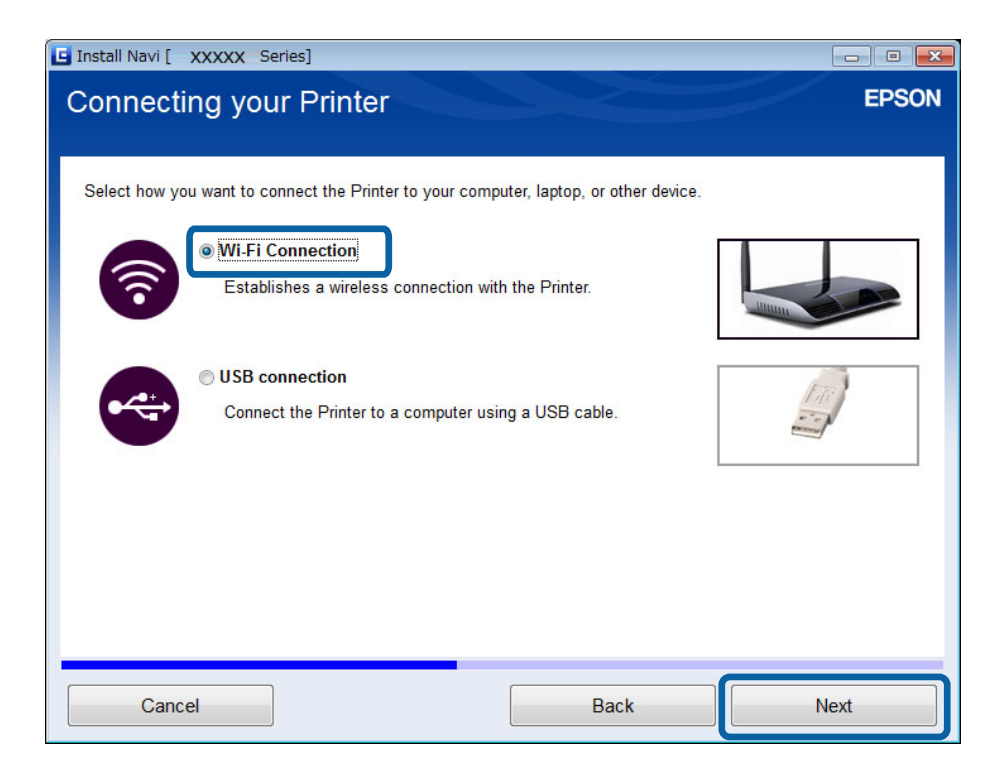

#### *Huomautus:*

Valitse yhteys tulostimen yhteysasetusten mukaan.

4. Valitse **Vain tietokone** Valitse, minkä haluat asettaa -näytössä ja valitse sitten luettelosta tulostin, jonka haluat liittää.

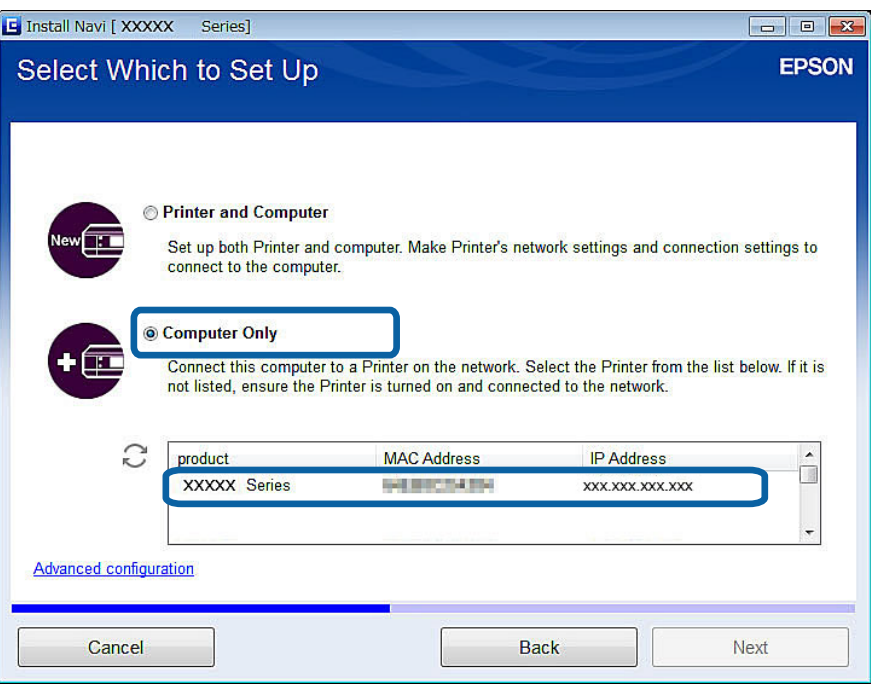

5. Seuraa näytössä näkyviä ohjeita.

## **Tietokoneiden lisääminen verkkosivuston avulla - Windows**

Lataa ohjelmisto verkkosivustolta ja tee sitten yhteysasetukset tietokoneen lisäämiseksi.

- 1. Siirry seuraavaan verkkosivustoon tietokoneesta, jonka haluat lisätä, ja anna sitten tuotteen mallinumero. [http://epson.sn](http://epson.sn/?q=2)
- 2. Siirry kohtaan **Asetus**, ja lataa sitten ohjelmisto.
- 3. Suorita ohjelmisto, ja noudata sitten näytössä näkyviä ohjeita. Noudata näytön ohjeita, kunnes vaiheen 4 näyttö tulee näkyviin.

4. Valitse **WLAN-yhteys** Tulostin liittäminen -näytöstä.

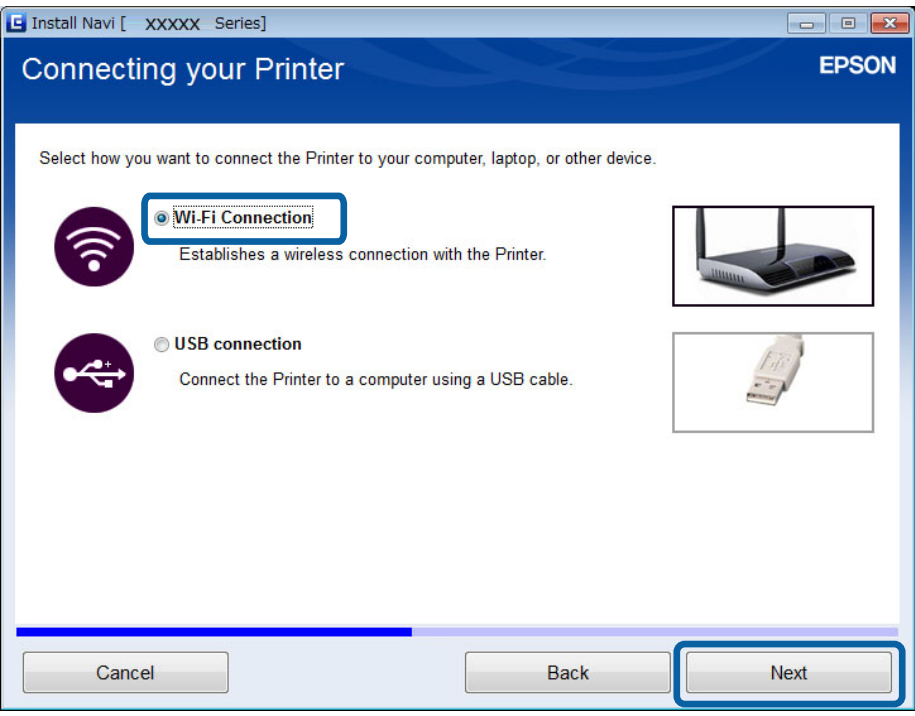

### *Huomautus:*

Valitse yhteys tulostimen yhteysasetusten mukaan.

5. Valitse **Vain tietokone** Valitse, minkä haluat asettaa -näytössä ja valitse sitten luettelosta tulostin, jonka haluat liittää.

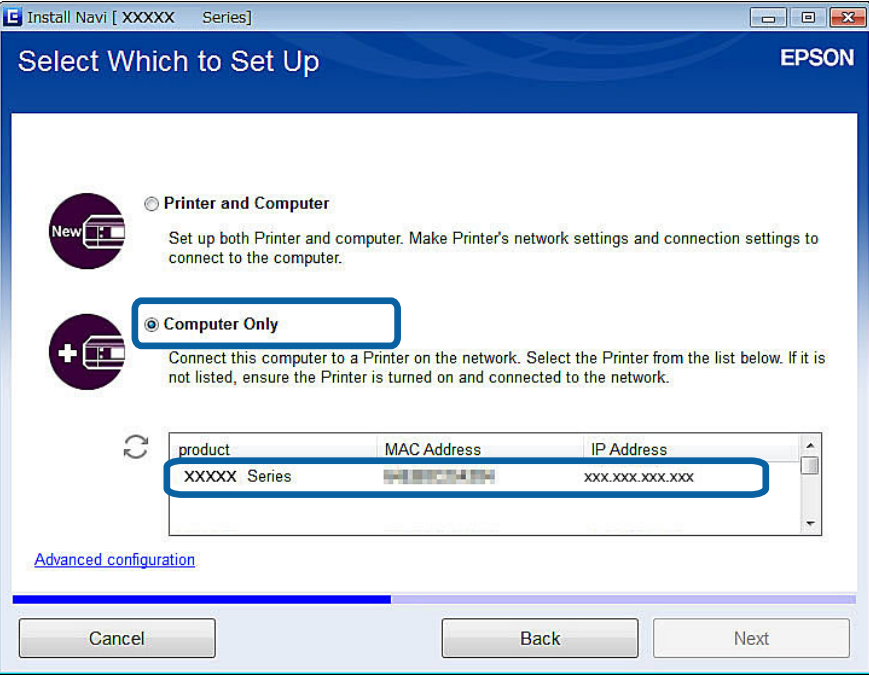

6. Seuraa näytössä näkyviä ohjeita.

### **Tietokoneiden lisääminen verkkosivuston avulla - Mac OS X**

Lataa ohjelmisto verkkosivustolta ja tee sitten yhteysasetukset tietokoneen lisäämiseksi.

- 1. Siirry seuraavaan verkkosivustoon tietokoneesta, jonka haluat lisätä, ja anna sitten tuotteen mallinumero. [http://epson.sn](http://epson.sn/?q=2)
- 2. Siirry kohtaan **Asetus**, ja lataa sitten ohjelmisto.
- 3. Suorita ohjelmisto, ja noudata sitten näytössä näkyviä ohjeita.
- 4. Valitse **Lisätietokone** Yhteystyyppi -näytöstä.

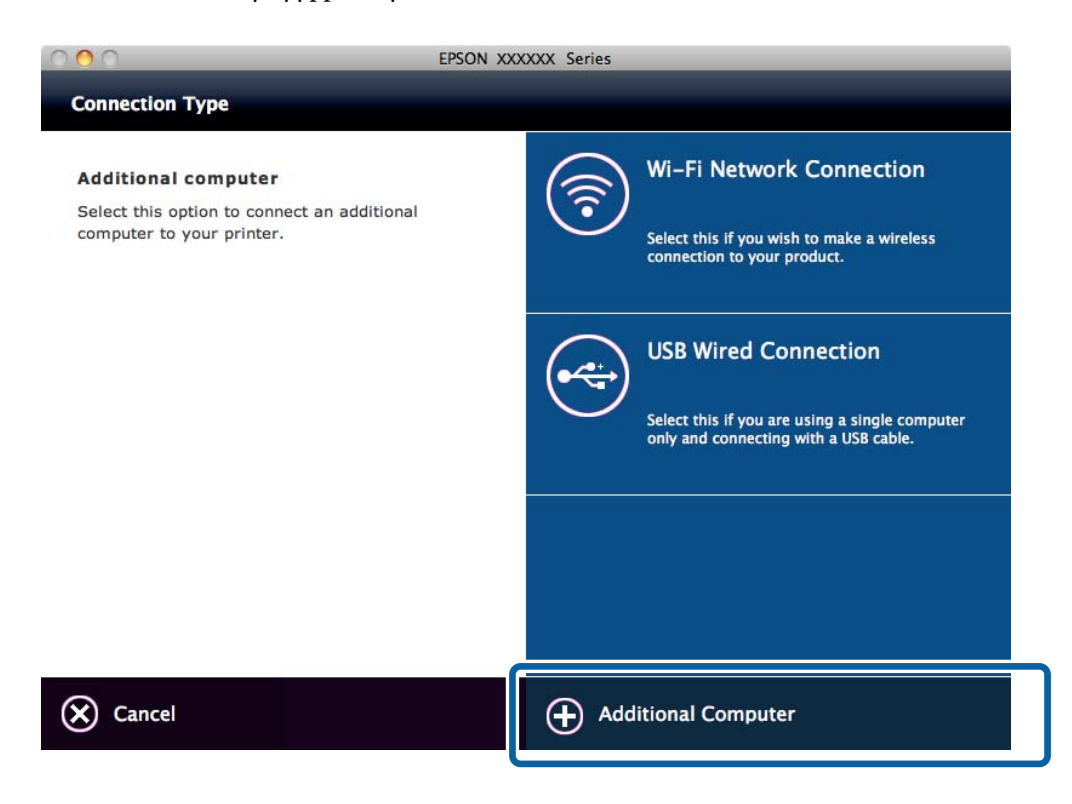

5. Seuraa näytössä näkyviä ohjeita.

### **Tietokoneiden lisääminen manuaalisesti - Windows**

Määritä seuraavat.

- ❏ Liitä tietokone samaan verkkoon (SSID) kuin tulostin.
- ❏ Asenna tulostinohjain seuraavalta verkkosivustolta. [http://epson.sn](HTTP://EPSON.SN/?Q=2) > **Lisäohjelma**
- ❏ Asenna EPSON Scan seuraavalta verkkosivustolta. [http://epson.sn](HTTP://EPSON.SN/?Q=2) > **Lisäohjelma**
- ❏ Tee yhteysasetukset kohdasta EPSON Scan Asetukset.

### **Liittyvät tiedot**

& ["Skannerin liittäminen verkkoon" sivulla 89](#page-88-0)

## **Tietokoneiden lisääminen manuaalisesti - Mac OS X**

Määritä seuraavat.

- $\hfill\Box$  Liitä tietokone samaan verkkoon (SSID) kuin tulostin.
- ❏ Lisää tulostin seuraavalta verkkosivustolta.

[http://epson.sn](http://epson.sn/?q=2) > **Tuki**

# <span id="page-42-0"></span>**Wi-Fi-asetusten tekeminen tulostimen ohjauspaneelista**

### **Liittyvät tiedot**

- & "Manuaalinen määritys" sivulla 43
- & ["Automaattinen määritys painamalla painiketta \(WPS\)" sivulla 46](#page-45-0)
- & ["PIN-koodiasetus \(WPS\)" sivulla 48](#page-47-0)
- & ["Simple AP -tila" sivulla 50](#page-49-0)
- & ["Tietokoneiden lisääminen" sivulla 37](#page-36-0)

## **Manuaalinen määritys**

Voit määrittää tulostimen ohjauspaneelista manuaalisesti tiedot, joita tarvitaan yhteyden muodostukseen tukiasemaan. Jos haluat tehdä manuaaliset asetukset, tarvitset tukiaseman SSID:n ja salasanan.

#### *Huomautus:*

Jos käytät tukiasemaa sen oletusasetuksilla, käytä tarraan painettua SSID:tä ja salasanaa. Jos et tiedä SSID:ta ja salasanaa, pyydä ne henkilöltä, joka teki tukiaseman asetukset, tai katso tukiaseman toimitukseen kuuluvista asiakirjoista.

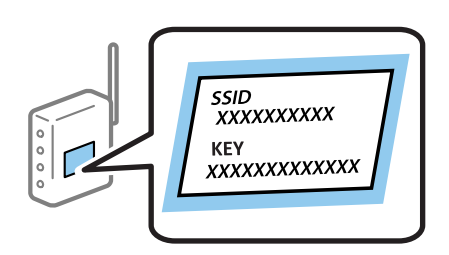

1. Valitse aloitusnäytöllä **Wi-Fi-asetus** ja paina sitten OK-painiketta.

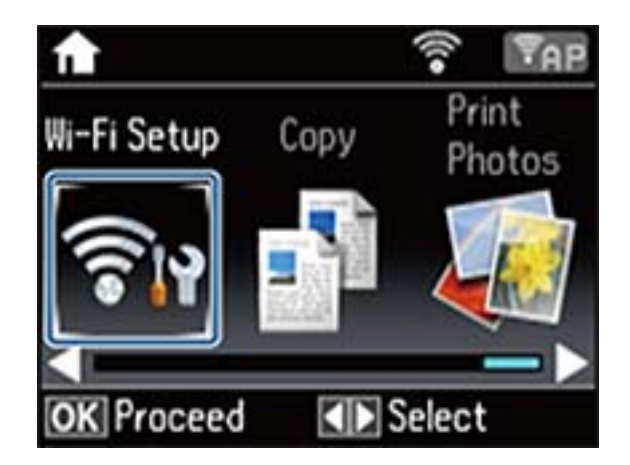

2. Valitse **Ohj. Wi-Fi-asetus** ja paina sitten OK-painiketta.

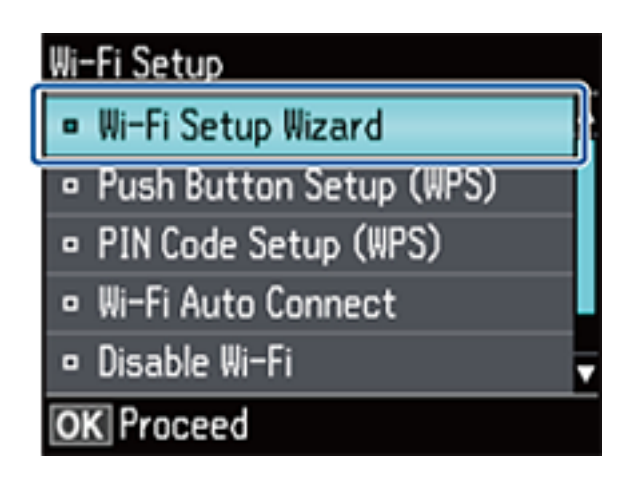

3. Valitse tukiaseman SSID tulostimen ohjauspaneelista ja paina sitten OK-painiketta.

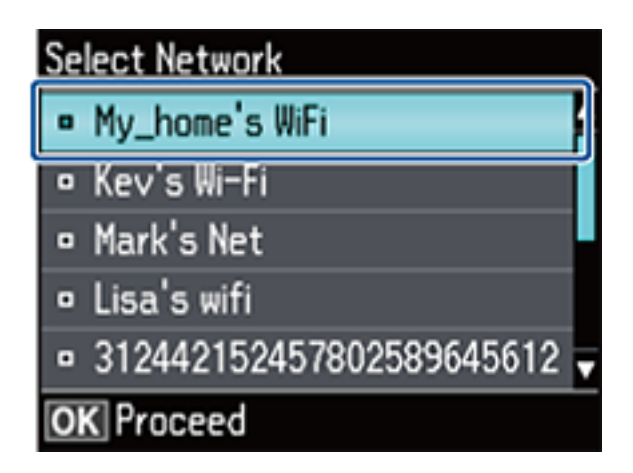

### *Huomautus:*

- ❏ Jos yhdistettävä SSID ei näy tulostimen ohjauspaneelissa, valitse *Muut verkot* ja syötä sitten SSID suoraan.
- ❏ Jos et tiedä SSID:tä, tarkista, onko se painettu tukiaseman tarraan. Jos käytät tukiasemaa sen oletusasetuksilla, käytä tarraan painettua SSID:tä.
- 4. Syötä salasana ja valitse sitten **Valmis**. Paina OK-painiketta.

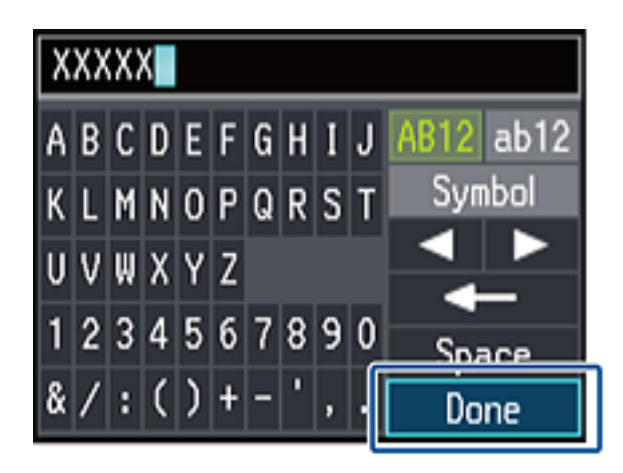

#### **Wi-Fi-asetusten tekeminen tulostimen ohjauspaneelista**

#### *Huomautus:*

- ❏ Salasana on kirjainkoon erotteleva.
- ❏ Jos et tiedä salasanaa, tarkista, onko se painettu tukiaseman tarraan. Jos käytät tukiasemaa sen oletusasetuksilla, käytä tarraan painettua salasanaa. Salasanasta voidaan käyttää myös nimitystä "Avain", "Salauslause" jne.
- ❏ Jos et tiedä tukiaseman salasanaa, katso tukiaseman toimitukseen kuuluvista asiakirjoista tai pyydä salasana henkilöltä, joka teki tukiaseman asetukset.
- 5. Tarkista asetukset ja paina sitten OK-painiketta.

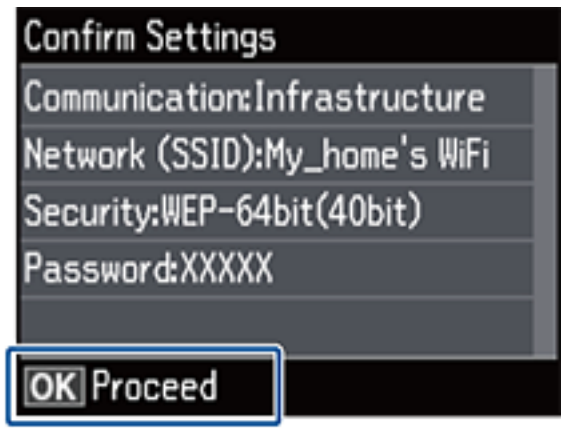

6. Valitse, tulostatko verkon tilaraportin, kun asetukset ovat valmiit.

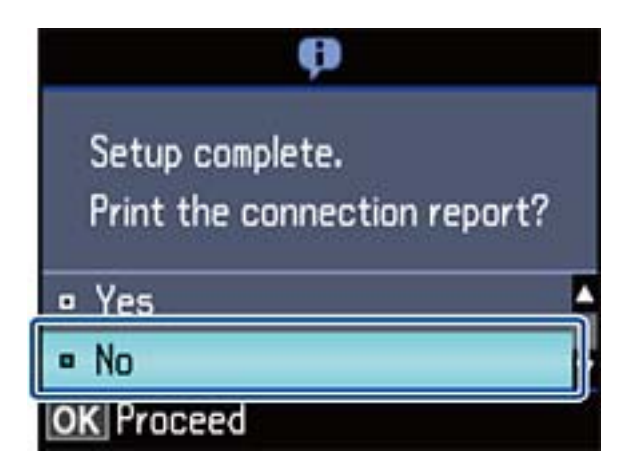

#### *Huomautus:*

Jos yhteyden muodostaminen epäonnistuu, lisää A4-kokoista tavallista paperia ja tulosta sitten yhteysraportti. Valitse  $Kyllä$ , paina OK-painiketta, ja paina sitten  $\lozenge$ -painiketta.

Kun haluat liittää älylaitteen, määritä tulostin käyttämällä Epson iPrint -sovellusta.

Kun haluat liittää tietokoneen, tee yhteysasetukset tietokoneen lisäämiseksi.

### **Liittyvät tiedot**

- & ["Viestit ja ratkaisut verkkoyhteysraportissa" sivulla 68](#page-67-0)
- & ["Sovelluksen ja Wi-Fi-yhteyden valmistelu älylaitteesta" sivulla 11](#page-10-0)
- & ["Tietokoneiden lisääminen" sivulla 37](#page-36-0)

## <span id="page-45-0"></span>**Automaattinen määritys painamalla painiketta (WPS)**

Voit määrittää Wi-Fi-verkon automaattisesti painamalla tukiaseman painiketta. Jos seuraavat ehdot täyttyvät, voit tehdä asetukset tällä menetelmällä.

❏ Tukiasema on yhteensopiva WPS (Wi-Fi Protected Setup) -toiminnon kanssa.

❏ Nykyinen Wi-Fi-yhteys muodostettiin painamalla tukiaseman painiketta.

#### *Huomautus:*

Jos et löydä painiketta tai teet asetuksia ohjelmiston avulla, katso lisätietoja tukiaseman toimitukseen kuuluvista asiakirjoista.

1. Valitse aloitusnäytöllä **Wi-Fi-asetus** ja paina sitten OK-painiketta.

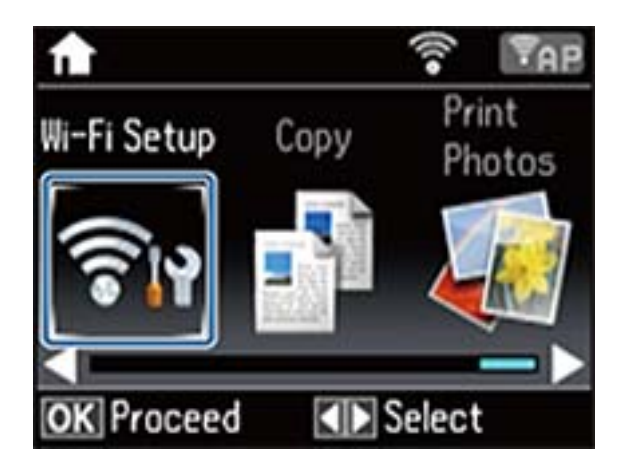

2. Valitse **Painikeasetus (WPS)** ja paina sitten OK-painiketta.

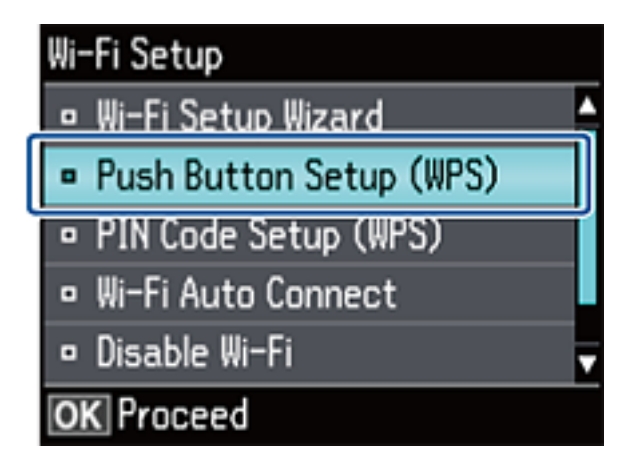

### **Wi-Fi-asetusten tekeminen tulostimen ohjauspaneelista**

3. Pidä tukiaseman [WPS]-painiketta painettuna, kunnes suojausvalo vilkkuu.

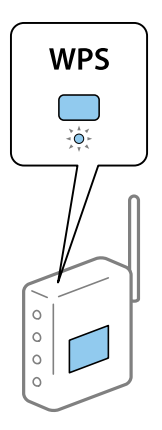

Jos et tiedä, missä [WPS]-painike sijaitsee, tai jos tukiasemassa ei ole painikkeita, katso lisätietoja tukiaseman toimitukseen kuuluvista asiakirjoista.

4. Paina tulostimen ohjauspaneelissa OK-painiketta.

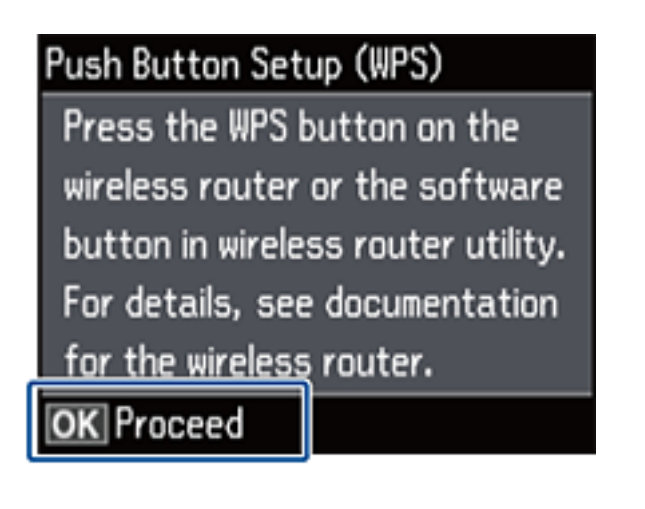

5. Paina OK-painiketta.

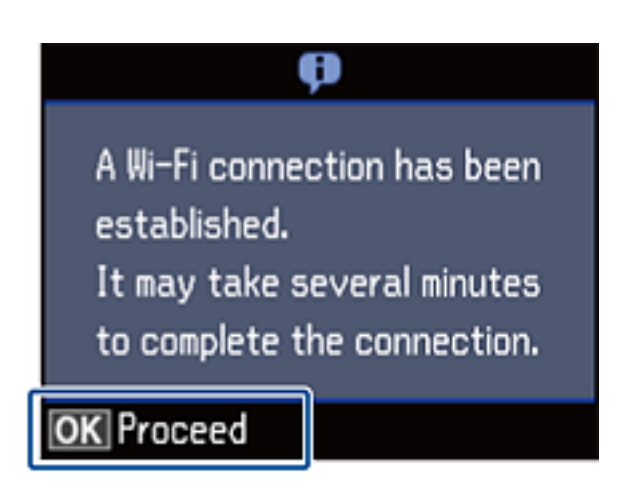

Näyttö pysyy näkyvissä automaattisesti määritetyn ajan, jos OK-painiketta ei paineta.

<span id="page-47-0"></span>6. Paina OK-painiketta.

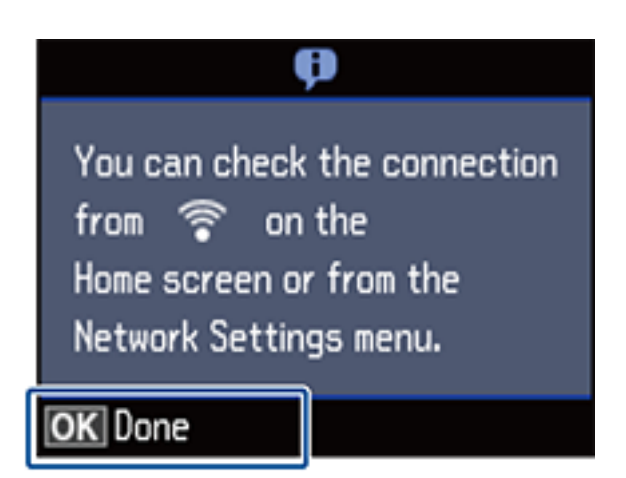

Näyttö sulkeutuu automaattisesti määritetyn ajan kuluttua, jos OK-painiketta ei paineta.

Jos virhenäyttö tulee näkyviin, tee verkkoasetukset uudelleen.

Kun haluat liittää älylaitteen, määritä tulostin käyttämällä Epson iPrint -sovellusta.

Kun haluat liittää tietokoneen, tee yhteysasetukset tietokoneen lisäämiseksi.

### **Liittyvät tiedot**

- & ["Viestit ja ratkaisut verkkoyhteysraportissa" sivulla 68](#page-67-0)
- & ["Sovelluksen ja Wi-Fi-yhteyden valmistelu älylaitteesta" sivulla 11](#page-10-0)
- & ["Tietokoneiden lisääminen" sivulla 37](#page-36-0)

## **PIN-koodiasetus (WPS)**

Voit muodostaa yhteyden tukiasemaan automaattisesti PIN-koodin avulla. Voit käyttää tätä tapaa määritykseen, jos tukiasema tukee WPS (Wi-Fi Protected Setup) -menetelmää. Syötä PIN-koodi tukiasemaan tietokoneen avulla.

1. Valitse aloitusnäytöllä **Wi-Fi-asetus** ja paina sitten OK-painiketta.

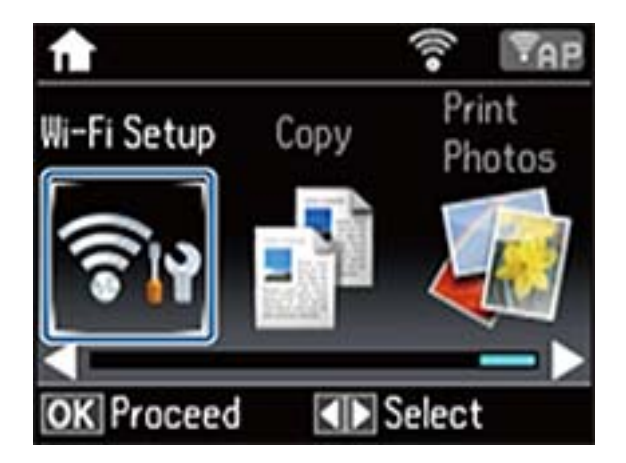

2. Valitse **PIN-koodias. (WPS)** ja paina sitten OK-painiketta.

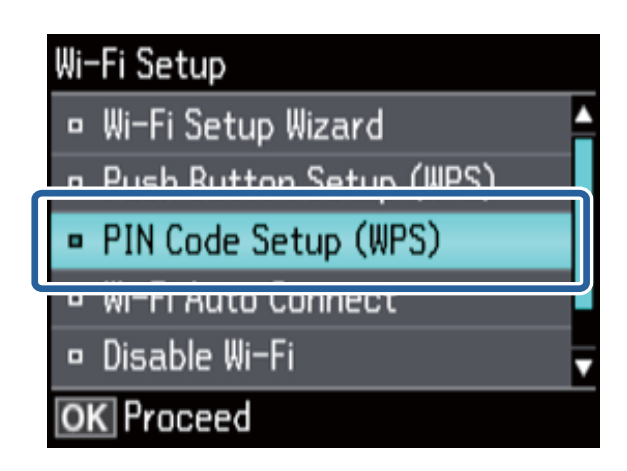

3. Syötä tulostimen ohjauspaneelissa näkyvä PIN-koodi (kahdeksanmerkkinen luku) tietokoneen avulla tukiasemaan kahden minuutin sisällä.

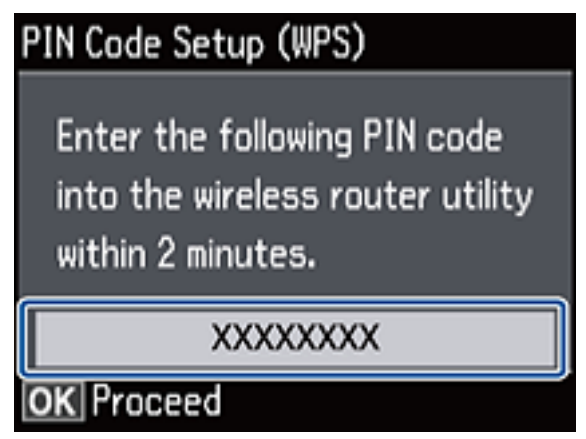

### *Huomautus:*

Katso lisätietoja PIN-koodin syöttämisestä tukiaseman toimitukseen kuuluvista asiakirjoista.

4. Paina OK-painiketta.

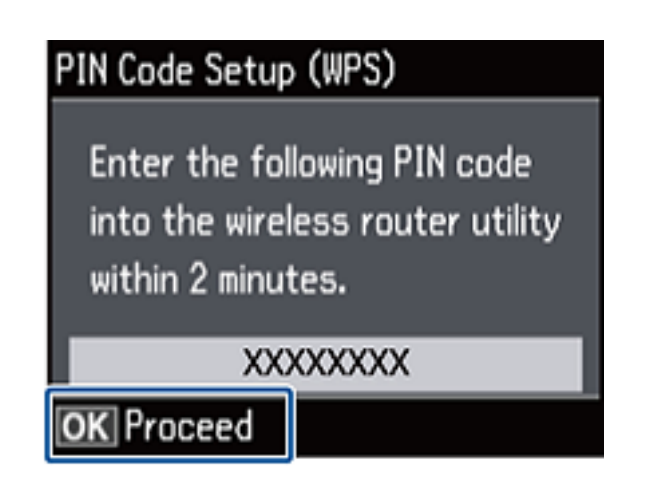

Asetukset ovat valmiit, kun esiin tulee asetusten valmistumisviesti.

#### **Wi-Fi-asetusten tekeminen tulostimen ohjauspaneelista**

#### <span id="page-49-0"></span>*Huomautus:*

Jos yhteys epäonnistuu, käynnistä tukiasema uudelleen, siirrä se lähemmäksi tulostinta ja yritä uudelleen. Jos se ei edelleenkään toimi, tulosta yhteysraportti ja tarkista ratkaisu.

Kun haluat liittää älylaitteen, määritä tulostin käyttämällä Epson iPrint -sovellusta.

Kun haluat liittää tietokoneen, tee yhteysasetukset tietokoneen lisäämiseksi.

### **Liittyvät tiedot**

- & ["Viestit ja ratkaisut verkkoyhteysraportissa" sivulla 68](#page-67-0)
- $\blacktriangleright$ ["Sovelluksen ja Wi-Fi-yhteyden valmistelu älylaitteesta" sivulla 11](#page-10-0)
- & ["Tietokoneiden lisääminen" sivulla 37](#page-36-0)

## **Simple AP -tila**

Tällä menetelmällä voit liittää tulostimen suoraan laitteisiin ilman tukiasemaa. Tulostin toimii tukiasemana.

1. Valitse aloitusnäytöllä **Wi-Fi-asetus** ja paina sitten OK-painiketta.

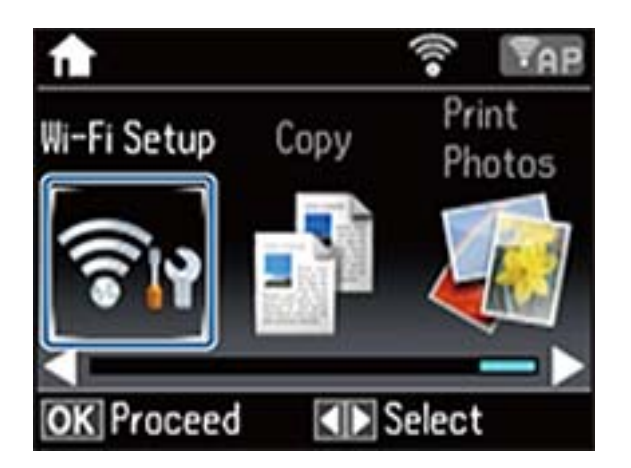

2. Valitse **Wi-Fi Direct -asetus** ja paina sitten OK-painiketta.

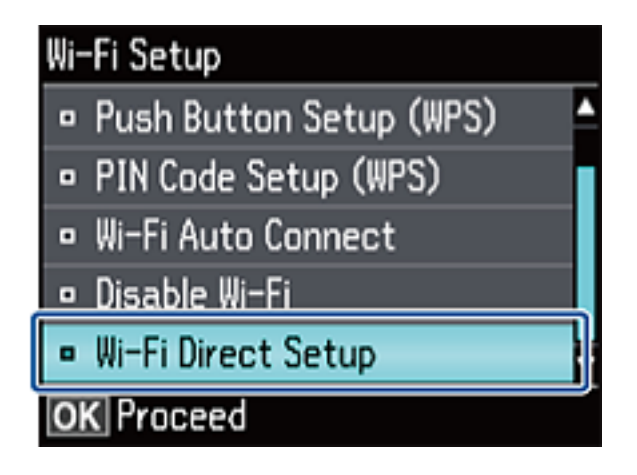

3. Valitse **Yhteysasetus** ja paina sitten OK-painiketta.

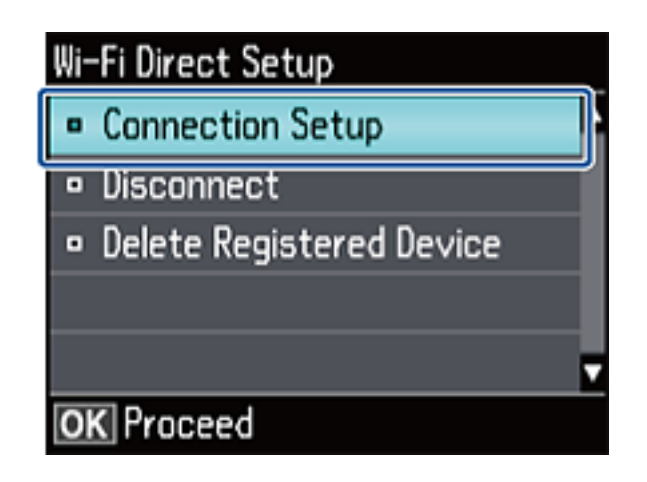

4. Paina OK-painiketta.

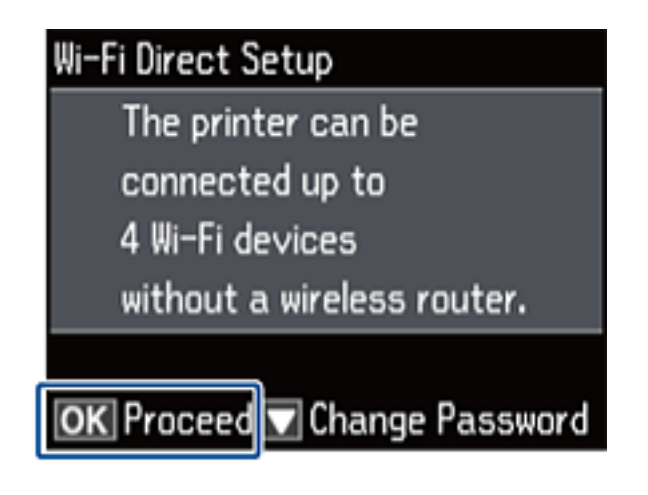

5. Paina OK-painiketta.

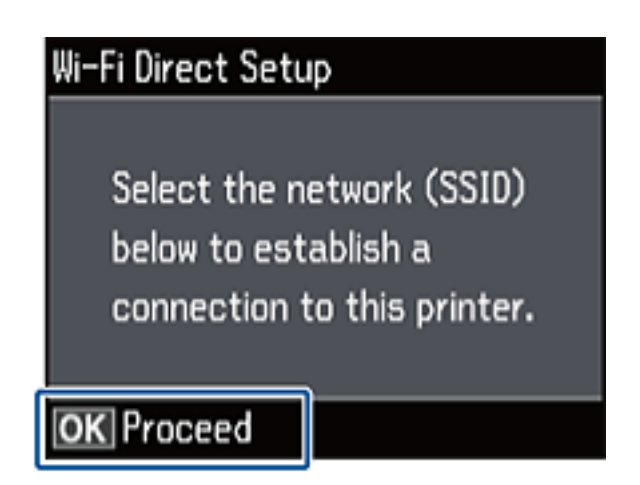

6. Tarkista tulostimen ohjauspaneelissa näkyvä SSID ja salasana. Valitse tietokoneen verkkoyhteysnäytöstä tulostimen ohjauspaneelissa näkyvä SSID yhteyden muodostamiseksi.

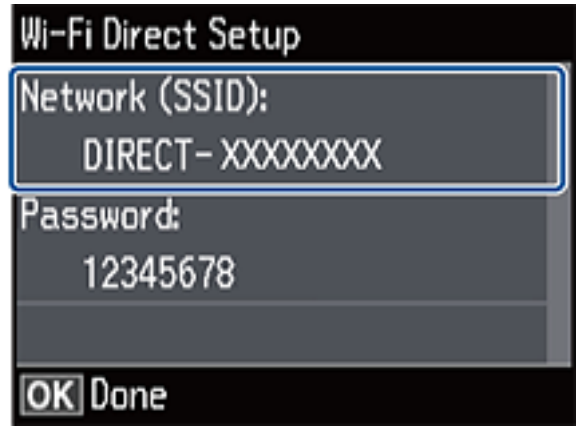

7. Syötä tulostimen ohjauspaneelissa näkyvä salasana.

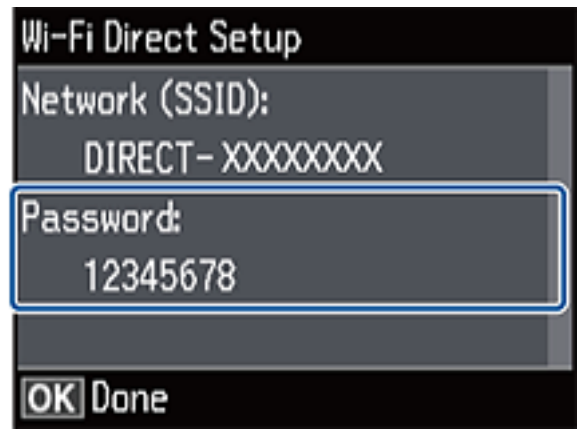

8. Kun yhteys on muodostettu, paina tulostimen ohjauspaneelissa OK-painiketta.

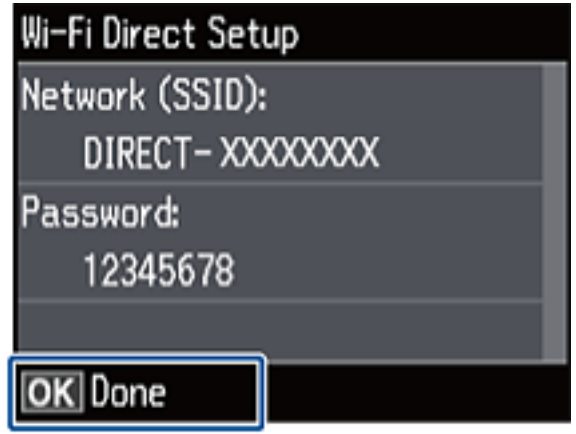

Kun haluat liittää älylaitteen, määritä tulostin käyttämällä Epson iPrint -sovellusta. Kun haluat liittää tietokoneen, tee yhteysasetukset tietokoneen lisäämiseksi.

### **Wi-Fi-asetusten tekeminen tulostimen ohjauspaneelista**

### **Liittyvät tiedot**

- $\blacktriangleright$ ["Sovelluksen ja Wi-Fi-yhteyden valmistelu älylaitteesta" sivulla 11](#page-10-0)
- & ["Tietokoneiden lisääminen" sivulla 37](#page-36-0)

# <span id="page-53-0"></span>**Tulostimen verkkoyhteyden tilan tarkistus**

## **Verkkokuvake**

Voit tarkistaa verkkoyhteyden tilan käyttämällä tulostimen aloitusnäytön verkkokuvaketta. Kuvake muuttaa yhteystyypin ja radioaaltojen voimakkuuden mukaan.

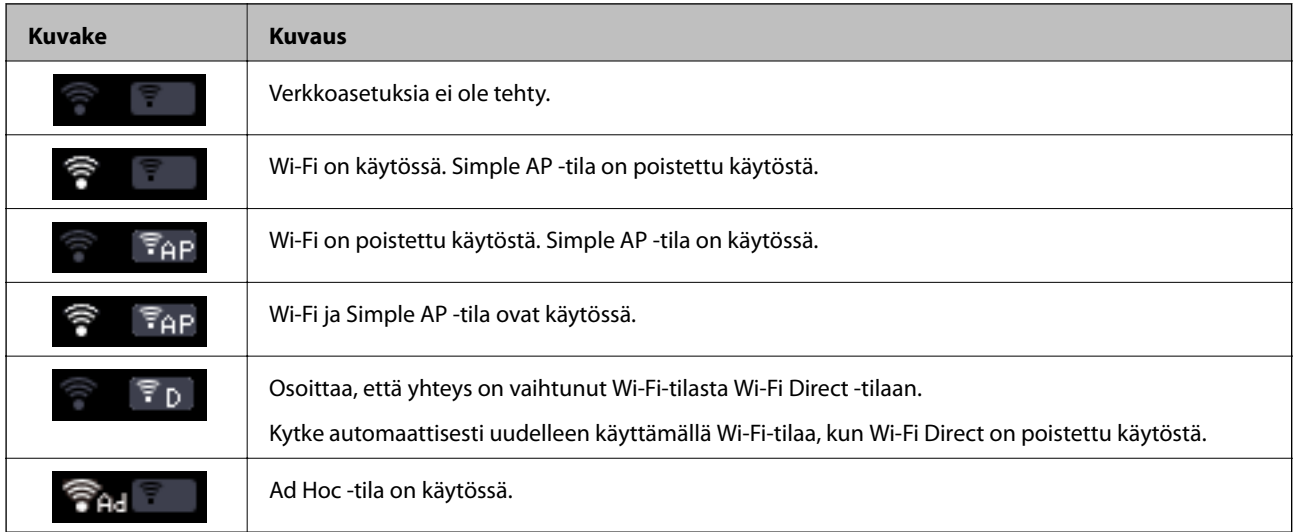

## **Verkon tarkistus tulostimen ohjauspaneelista**

Voit näyttää myös muita verkkoon liittyviä tietoja painamalla verkkovalikoita, jotka haluat tarkistaa.

- 1. Valitse aloitusnäytöltä **Aseta**.
- 2. Valitse **Verkkoasetukset** > **Verkon tila**.

Näyttää verkkoyhteyden tilan ja Wi-Fi Direct -yhteystilan. Voit tarkistaa, onko tulostin liitetty verkkoon, tai mikä tila on käytössä ja kuinka monta laitetta on liitetty, kun tulostin on liitetty Wi-Fi Direct -yhteydellä.

- 3. Kun haluat tarkistaa muita tietoja, paina < tai > painiketta ja valitse sitten valikot, jotka haluat tarkistaa.
	- ❏ Wi-Fi-tila

Näyttää verkon tiedot (tulostimen nimi, Hae IP-osoite, oletusyhdyskäytävä, DNS-palvelimen asetustila ja niin edelleen) Wi-Fi-yhteyksille.

❏ Wi-Fi Direct-tila

Näyttää verkon tiedot (tulostimen nimi, yhteys, Hae IP-osoite, liitettyjen laitteiden määrä, oletusyhdyskäytävä ja niin edelleen) Wi-Fi Direct -yhteyksille.

❏ Epson Connect -tila

Näyttää rekisteröidyt tiedot Epson Connect -palveluille.

❏ Google-pilvitulostusasetus

### **Tulostimen verkkoyhteyden tilan tarkistus**

<span id="page-54-0"></span>Näyttää rekisteröidyt tiedot Google Cloud Print -palveluille ja yhteystilan.

❏ Tulostusasetusarkki

Varmista, että tulostimeen on asetettu A4-kokoista tavallista paperia, tulosta sitten verkon tila -arkki painamalla  $\Phi$ -painiketta.

4. Paina OK-painiketta.

Tulostimen ohjauspaneeli palaa valikkonäyttöön.

## **Verkkoyhteysraportin tulostus**

- 1. Lisää paperia.
- 2. Valitse aloitusnäytöllä **Aseta** ja paina sitten OK-painiketta.
- 3. Valitse **Verkkoasetukset** > **Yhteyden tarkistus**. Yhteyden tarkistus alkaa.
- 4. Tulosta verkkoyhteysraportti painamalla  $\hat{\mathcal{Q}}$ -painiketta.

Jos on tapahtunut virhe, tarkista verkkoyhteysraportti ja noudata sitten tulostettuja ratkaisuja.

#### **Liittyvät tiedot**

& ["Viestit ja ratkaisut verkkoyhteysraportissa" sivulla 68](#page-67-0)

## **Verkon tila -arkin tulostus**

Verkon tila -arkki tulostetaan A4-kokoiselle tavalliselle paperille.

- 1. Lisää paperia.
- 2. Valitse aloitusnäytöltä **Aseta**.
- 3. Valitse **Verkkoasetukset** > **Verkon tila**.
- 4. Paina **4** tai **>**-painiketta, valitse sitten **Tulostusasetusarkki** painikkeilla **A** tai **V**.
- 5. Varmista, että paperi on asetettu ja paina  $\hat{\mathcal{D}}$ -painiketta. Verkon tila -arkki tulostetaan.

# <span id="page-55-0"></span>**Verkon lisäasetukset**

## **Määritys tulostimen ohjauspaneelista**

Voit muuttaa verkkotulostimen nimen, TCP/IP-asetukset, DNS-palvelimen ja niin edelleen. Tarkista verkkoympäristösi ennen muutosten tekemistä.

- 1. Valitse aloitusnäytöltä **Aseta**.
- 2. Valitse **Verkkoasetukset** > **Manuaalinen verkkoasetus**.
- 3. Anna tulostimen nimi.

Voit syöttää seuraavia merkkejä. Kun haluat korjata tulostimen nimen, siirrä kohdistin kohtaan **Valmis** ja paina sitten OK-painiketta.

- ❏ Merkkirajat: 2–15 (syötettävä vähintään 2 merkkiä)
- ❏ Käytettävissä olevat merkit: A–Z, a–z, 0–9, -.
- ❏ Merkit, joita ei voi käyttää ylhäällä: 0–9.
- ❏ Merkit, joita ei voi käyttää alhaalla: -

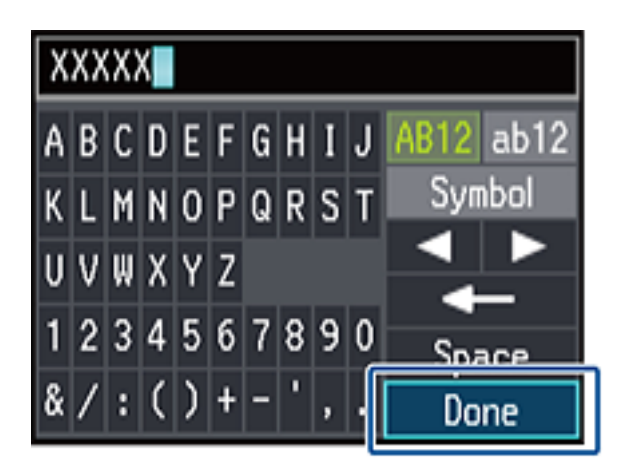

#### *Huomautus:*

Jos painat OK-painiketta antamatta tulostimen nimeä, tulostimen oletusnimi (EPSON ja tulostimen MAC-osoitteen kuusi viimeistä merkkiä) asetetaan.

- 4. Valitse IP-osoitteen hankintamenetelmä (TCP/IP-asetus).
	- ❏ Auto

Valitse, kun käytät tukiasemaa kotona tai sallit IP-osoitteen automaattisen hankinnan DHCP:n avulla.

❏ Man.

Valitse, kun et halua tulostimen IP-osoitteen vaihtamista. Syötä IP-osoite, aliverkon peite, oletusyhdyskäytävä, ensisijainen DNS-palvelin ja toissijainen DNS-palvelin verkkoympäristön mukaan. Paina OK-painiketta ja siirry vaiheeseen 6.

- 5. Valitse DNS-palvelimen asetusmenetelmä.
	- ❏ Auto

Valitse, kun haluat hankkia IP-osoitteen automaattisesti.

❏ Man.

Valitse, kun haluat asettaa yksilöllisen DNS-palvelimen osoitteen tulostimelle. Syötä osoitteet ensisijaiselle DNS-palvelimelle ja toissijaiselle DNS-palvelimelle.

- 6. Valitse, käytetäänkö välityspalvelinta.
	- ❏ Käytä

Valitse, kun käytät välityspalvelinta verkkoympäristössäsi ja haluat asettaa sen tulostimeen. Syötä välityspalvelimen osoite ja portin numero.

❏ Älä käytä

Valitse, kun käytät tulostinta kotiverkkoympäristössä.

7. Tarkista asetukset ja paina OK -painiketta.

Nestekidenäyttöön tulee viesti, kun verkkoasetukset ovat valmiit, ja palaat aloitusnäyttöön lyhyen ajan kuluttua.

## **Määritys Web Config -sovelluksen avulla**

Jotta Web Config -sovellusta voidaan käyttää, tulostimilla ja laitteilla on oltava IP-osoite ja niiden on oltava samassa verkossa.

1. Tarkista tulostimen IP-osoite.

Voit tarkistaa tämän tulostimen ohjauspaneelin Verkon tila -näytöltä, yhteysraportista tai tulostamalla verkon tila -arkin [IP Address]-sarakkeesta.

2. Syötä tulostimen IP-osoite selaimeen suorittaaksesi Web Config -sovelluksen.

 $\left| \begin{array}{c} \leftarrow \rightarrow \mathbf{C} \end{array} \right|$  http://XXX.XXX.XXX.XXX

3. Valitse **Network Settings**.

#### *Huomautus:*

Jos valikkoa ei näytetä, muuta sivuksi *Lisäasetukset* näytön yläreunasta.

4. Voit muuttaa verkon perusasetukset ja Wi-Fi-asetukset.

### **Liittyvät tiedot**

- & ["Verkkoyhteysraportin tulostus" sivulla 55](#page-54-0)
- & ["Verkon tila -arkin tulostus" sivulla 55](#page-54-0)

# **Verkon katkaisu tai alustus**

## **Wi-Fi-tilan poistaminen käytöstä tulostimen ohjauspaneelista**

Kun Wi-Fi on poistettu käytöstä, Wi-Fi-yhteys on katkaistu.

- 1. Valitse aloitusnäytöltä **Wi-Fi-asetus**.
- 2. Valitse **Ota Wi-Fi pois k.**.
- 3. Tarkista viesti ja valitse sitten **Kyllä**.

## **Wi-Fi Direct -tilan katkaisu tulostimen ohjauspaneelista**

#### *Huomautus:*

- ❏ Kun Simple AP -tila on poistettu käytöstä, kaikkien laitteiden, jotka on liitetty tulostimeen Simple AP -tilassa, yhteys katkaistaan. Jos haluat katkaista tietyn laitteen yhteyden, katkaise se laitteesta tulostimen sijaan.
- ❏ Jos katkaiset Wi-Fi Direct -tilan tulostimesta tai laitteesta, verkko palautuu alkuperäisiin asetuksiinsa.
- 1. Valitse aloitusnäytöltä **Wi-Fi-asetus**.
- 2. Valitse **Wi-Fi Direct -asetus** > **Katkaise yhteys**.
- 3. Tarkista viesti ja valitse sitten **Kyllä**.

## **Verkkoasetusten alustus tulostimen ohjauspaneelista**

Voit palauttaa kaikki verkkoasetukset oletusasetuksiin.

- 1. Valitse aloitusnäytöltä **Aseta**.
- 2. Valitse **Palauta oletusasetukset** > **Verkkoasetukset**.
- 3. Tarkista viesti ja valitse sitten **Kyllä**.

## **Wi-Fi-tilan poistaminen käytöstä Web Config sovelluksesta**

Jotta Web Config -sovellusta voidaan käyttää, tulostimilla ja laitteilla on oltava IP-osoite ja niiden on oltava samassa verkossa.

1. Tarkista tulostimen IP-osoite.

Voit tarkistaa tämän tulostimen ohjauspaneelin Verkon tila -näytöltä, yhteysraportista tai tulostamalla verkon tila -arkin [IP Address]-sarakkeesta.

2. Syötä tulostimen IP-osoite selaimeen suorittaaksesi Web Config -sovelluksen.

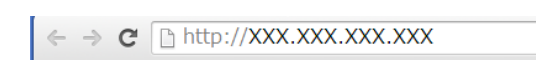

3. Valitse **Network Settings** > **Wi-Fi**, ja valitse sitten **Ota Wi-Fi pois käytöstä**.

#### *Huomautus:*

Jos valikkoa ei näytetä, muuta sivuksi *Lisäasetukset* näytön yläreunasta.

4. Tarkista viesti ja valitse sitten **OK**.

# **Ongelmien ratkaisu**

## **Wi-Fi-yhteys ei toimi**

Tarkasta nykyinen tilanteesi ja tutustu sitten ratkaisuihin.

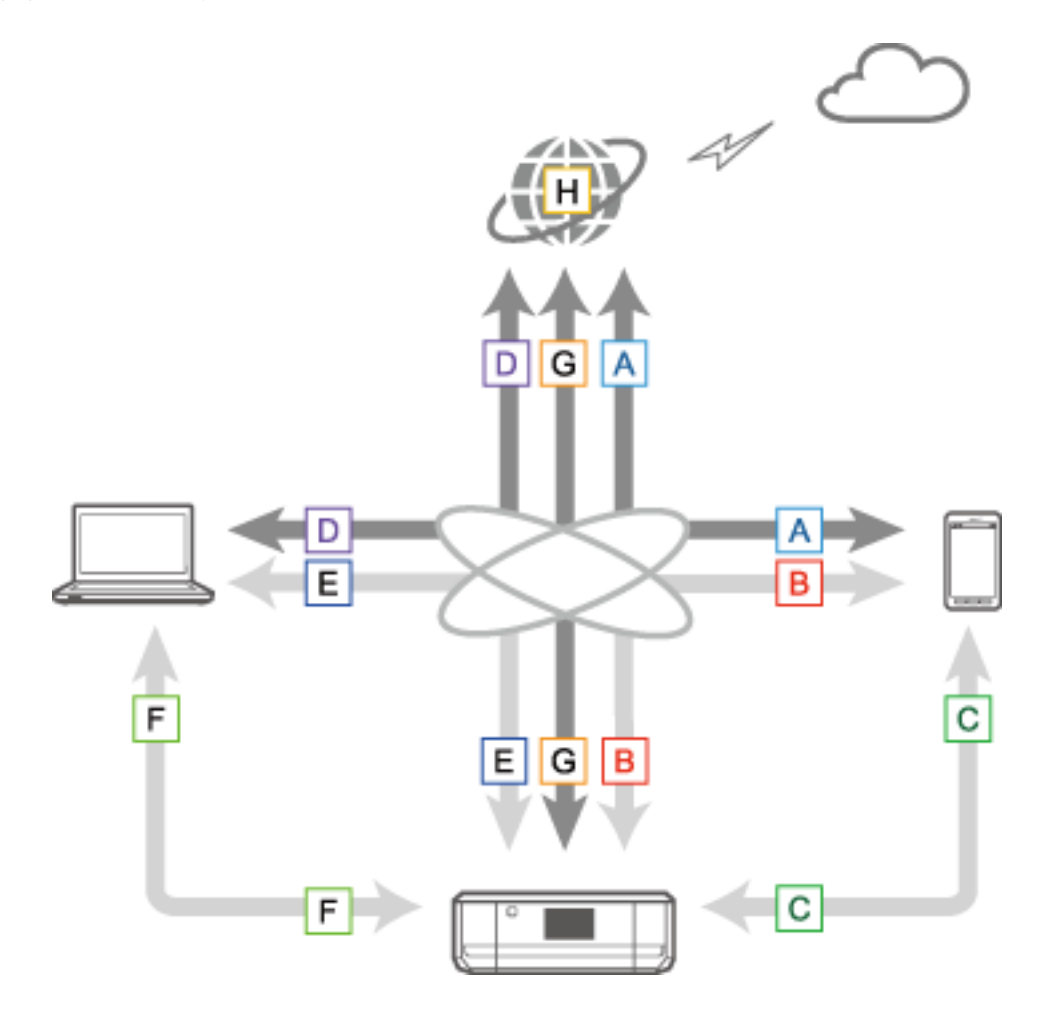

#### **Liittyvät tiedot**

- & "A: Älylaitteesta ei saada yhteyttä internetiin" sivulla 60
- & ["B: Tulostus ei onnistu älylaitteesta Wi-Fi-verkossa" sivulla 61](#page-60-0)
- & ["C: Tulostus ei onnistu suorayhteydellä älylaitteesta" sivulla 61](#page-60-0)
- & ["D: Tietokoneesta ei saada yhteyttä internetiin" sivulla 62](#page-61-0)
- & ["E: Tulostus tai skannaus ei onnistu Wi-Fi-yhteydellä tietokoneesta" sivulla 66](#page-65-0)
- & ["F: Tulostus ei onnistu suorayhteydellä tietokoneesta" sivulla 67](#page-66-0)
- $\blacktriangleright$ ["G: Tulostimen rekisteröinti pilvipalveluihin tai laiteohjelmiston päivitys ei onnistu" sivulla 67](#page-66-0)
- & ["H: Internet-yhteys katkeaa, kun mitään muutoksia ei tehty verkkoympäristöön" sivulla 67](#page-66-0)

## **A: Älylaitteesta ei saada yhteyttä internetiin**

❏ Käynnistä tukiasema uudelleen (ota huomioon muut käyttäjät, jotka ehkä käyttävät verkkoa).

- <span id="page-60-0"></span>❏ Et pääse internetiin Wi-Fi-yhteydellä, kun tulostin ja älylaite on liitetty Wi-Fi Direct -tilassa. Katkaise tulostimen yhteys, jos haluat päästä internetiin.
- ❏ Varmista, että tukiasema toimii oikein tarkistamalla sen tila. Katso lisätietoja tukiaseman toimitukseen kuuluvista asiakirjoista.
- ❏ Jos älylaite ei pysty saamaan signaaleja tukiasemasta, siirrä ne lähemmäksi toisiaan. Jos tapahtuu häiriö, siirrä ne pois muiden sähkömagneettisia kenttiä synnyttävien laitteiden tai radiolaitteistojen läheisyydestä.
- ❏ Voit tarkistaa radioaallon voimakkuuden verkon tila -arkin [Wireless]-sarakkeesta. Jos [Signal Strength] on [Fair], radioaallon voimakkuus on ehkä heikko.
- ❏ Jos on olemassa IP-osoitteen ristiriita, verkkoyhteys voi tulla epävakaaksi tai sitä ei voi käyttää. Määritä yksilöllinen IP-osoite kullekin verkkolaitteelle.
- ❏ Voit tarkistaa tulostimen IP-osoitteen verkon tila -arkin [IP address]-sarakkeesta.
- ❏ Et voi ehkä luoda yhteyttä verkkoon, jolla on yhteyksiä liian moneen laitteeseen. Vähennä verkossa olevien laitteiden määrää katkaisemalla virta käyttämättömistä laitteista.
- ❏ Jos tukiasema on määritetty piilottamaan SSID, anna SSID ja salasana suoraan.

### **Liittyvät tiedot**

- & ["Verkon lisäasetukset" sivulla 56](#page-55-0)
- & ["Manuaalinen määritys" sivulla 43](#page-42-0)
- & ["Verkon tarkistus tulostimen ohjauspaneelista" sivulla 54](#page-53-0)

### **B: Tulostus ei onnistu älylaitteesta Wi-Fi-verkossa**

- ❏ Tarkista, että tukiaseman merkkivalo vilkkuu.
- ❏ Jos tukiaseman tietosuojaerotin on otettu käyttöön, et voi tehdä verkkoasetuksia tulostimelle. Poista tietosuojaerotin käytöstä ja yritä sitten uudelleen. Katso lisätietoja tukiaseman toimitukseen kuuluvista asiakirjoista.
- ❏ Jos tukiasema on määritetty piilottamaan SSID, anna SSID ja salasana suoraan.
- ❏ Tarkista, onko salasana oikein. Salasana on kirjainkoon erotteleva.
- ❏ Varmista, että tulostin on liitetty verkkoon oikein.

### **Liittyvät tiedot**

- & ["Manuaalinen määritys" sivulla 43](#page-42-0)
- & ["Simple AP -tila" sivulla 50](#page-49-0)

### **C: Tulostus ei onnistu suorayhteydellä älylaitteesta**

- ❏ Tarkista, onko salasana muuttunut. Jos sinua pyydetään antamaan salasana, salasana Simple AP -tilalle on ehkä vaihdettu. Luo yhteys uudelleen antamalla uusi salasana. Voit tarkistaa Simple AP -tilan salasanan tulostimen ohjauspaneelista.
- ❏ Tarkista, onko tulostimen virta katkaistu. Jos olet asettanut virrankatkaisun ajastimen tulostimessa, tulostin sammuu automaattisesti tietyn ajan jälkeen.
- ❏ Tarkista, onko tulostimen verkkoasetukset vaihdettu. Jos poistat käytöstä Wi-Fi- tai Wi-Fi Direct -asetukset, yhteys katkeaa.
- <span id="page-61-0"></span>❏ Tarkista, onko verkkoympäristö muuttunut. Jos vaihdat tukiaseman, tee verkkoasetukset uudelleen ja liitä älylaite ja tulostin samaan verkkoon.
- ❏ Jos et saa yhteyttä tulostimeen älylaitteesta käyttämällä Wi-Fi Direct -tilaa, vaikka Wi-Fi-yhteyden tila on [Kutsuttu], laite on ehkä rekisteröity tulostimeen hylättynä laitteena. Nollaa rekisteröidyt tiedot kohdassa **Poista rekisteröity laite** kohdassa **Wi-Fi-asetus**. Tämä toiminto poistaa kaikki rekisteröidyt laitteen tiedot.

### **Liittyvät tiedot**

& ["Simple AP -tila" sivulla 50](#page-49-0)

### **D: Tietokoneesta ei saada yhteyttä internetiin**

- ❏ Käynnistä tukiasema uudelleen (ota huomioon muut käyttäjät, jotka ehkä käyttävät verkkoa).
- ❏ Varmista, että tukiasema toimii oikein tarkistamalla sen tila. Katso lisätietoja tukiaseman toimitukseen kuuluvista asiakirjoista.
- ❏ Jos tietokone ei voi saada signaaleja tukiasemasta, siirrä ne lähemmäksi toisiaan. Jos tapahtuu häiriö, siirrä ne pois muiden sähkömagneettisia kenttiä synnyttävien laitteiden tai radiolaitteistojen läheisyydestä.
- ❏ Et voi ehkä luoda yhteyttä verkkoon, jolla on yhteyksiä liian moneen laitteeseen. Vähennä verkossa olevien laitteiden määrää katkaisemalla virta käyttämättömistä laitteista.
- ❏ Jos on olemassa IP-osoitteen ristiriita, verkkoyhteys voi tulla epävakaaksi tai sitä ei voi käyttää. Määritä yksilöllinen IP-osoite kullekin verkkolaitteelle.
- ❏ Et voi luoda yhteyttä verkkoon, jos käytössä on useampia verkkosovittimia. Poista käytöstä käyttämättömät verkkosovittimet.
- ❏ Jos langattomat kanavat tietokoneen ja tukiaseman välillä eivät täsmää, ne eivät saa yhteyttä toisiinsa.
- ❏ Käytettävissä olevia langattomia kanavia voidaan rajoittaa tietokoneissa, joissa on Wi-Fi-sovitin. Tarkista, että tietokoneessa on langaton kanava, joka on määritetty tukiasemalle.
- ❏ Jos tukiasema on määritetty piilottamaan SSID, anna SSID ja salasana suoraan.
- ❏ Kun käytössä on Windows, et voi ehkä luoda yhteyttä verkkoon, kun on luotu verkkosilta. Poista verkkosilta.
- ❏ Jos olet liittänyt Windows-tietokoneen internetiin käyttämällä USB-tyyppistä mobiilitietoliikennelaitetta, internet-yhteys on ehkä poistettu käytöstä, kun liität tulostimen Simple AP -tilassa. Lisää mobiilidatayhteyden prioriteettiasetusta määrittämällä verkon prioriteetit.

#### **Liittyvät tiedot**

- & ["Verkon lisäasetukset" sivulla 56](#page-55-0)
- & ["Manuaalinen määritys" sivulla 43](#page-42-0)
- & "Verkon prioriteetin määritys Windows" sivulla 62

### **Verkon prioriteetin määritys - Windows**

Kun tietokone liitetään tulostimeen Wi-Fi Direct -yhteydellä (Simple AP -tilassa) samaan aikaan, kun internetiä käytetään hitaalla mobiilidatayhteydellä, et ehkä pääse internetiin, koska tulostimella on prioriteettiyhteys. Vähennä Simple AP -tilan prioriteettia ja lisää mobiilidatayhteyden prioriteettia seuraavien ohjeiden mukaisesti.

- 1. Tue esiin verkkoyhteyden näyttö Windows-käyttöjärjestelmässä.
	- ❏ Windows 8.1/Windows 8

**työpöytä** > **Asetukset** > **Ohjauspaneeli** > **Verkko ja Internet** > **Näytä verkon tila ja tehtävät** > **Muuta sovittimen asetuksia**.

❏ Windows 7

Napsauta Käynnistä-painiketta ja valitse sitten **Ohjauspaneeli** > **Näytä verkon tila ja tehtävät** > **Muuta sovittimen asetuksia**.

❏ Windows Vista

Napsauta Käynnistä-painiketta ja valitse sitten **Ohjauspaneeli** > **Näytä verkon tila ja tehtävät** > **Hallitse verkkoyhteyksiä**.

❏ Windows XP

Napsauta Käynnistä-painiketta ja valitse sitten **Ohjauspaneeli** > **Verkkoja Internet-yhteydet** > **Verkkoyhteydet**.

- 2. Valitse **Langaton verkkoyhteys** (DIRECT-XXXXXXXX), tuo esiin valikko napsauttamalla hiiren kakkospainikkeella ja valitse sitten **Ominaisuudet**.
- 3. Valitse **Internet Protocol Version 4 (TCP/IPv4)** tai **Internet**, ja napsauta sitten **Ominaisuudet**.

#### *Huomautus:*

Jos käytössä on Windows Vista tai uudempi ja IPv6, valitse *Internet Protocol Version 6 (TCP/IPv6)*.

- 4. Napsauta **Lisäasetukset**.
- 5. Tyhjennä **Automaattinen metric-arvo**, ja syötä sitten "100" kohtaan **Liittymän metric-arvo**.

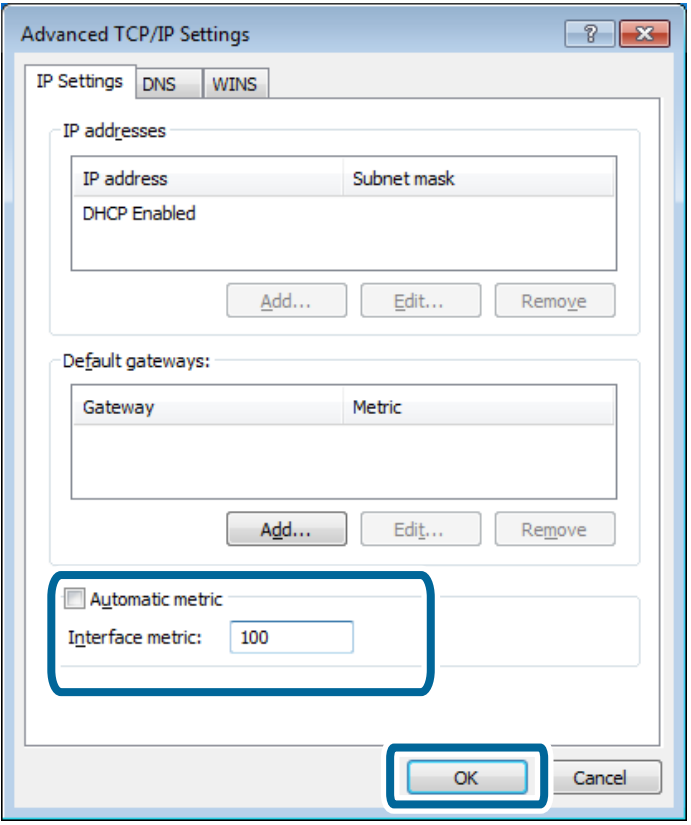

6. Sulje ikkuna napsauttamalla **OK**.

### <span id="page-63-0"></span>**Verkon prioriteetin määritys - Mac OS X**

- 1. Valitse > **Järjestelmäasetukset** > **Verkko**.
- 2. Osoita ja valitse sitten **Aseta palvelujärjestys**.
- 3. Vedä palvelua, jonka prioriteettia haluat lisätä, luettelon yläosaan.
- 4. Osoita **OK**.
- 5. Sulje näyttö osoittamalla **OK**.

### **Tilan tarkastus käyttämällä verkkokuvaketta - Windows**

Tarkista, onko tietokoneen verkko otettu käyttöön. Tuo esiin verkkoyhteyden näyttö tietokoneessa, jonka haluat liittää verkkoon, ja tarkista sitten verkkoyhteyden kuvake.

❏ Windows 8.1/Windows 8

**työpöytä** > **Asetukset** > **Ohjauspaneeli** > **Verkko ja Internet** > **Näytä verkon tila ja tehtävät** > **Muuta sovittimen asetuksia**.

❏ Windows 7

Napsauta Käynnistä-painiketta ja valitse sitten **Ohjauspaneeli** > **Näytä verkon tila ja tehtävät** > **Muuta sovittimen asetuksia**.

❏ Windows Vista

Napsauta Käynnistä-painiketta ja valitse sitten **Ohjauspaneeli** > **Näytä verkon tila ja tehtävät** > **Hallitse verkkoyhteyksiä**.

❏ Windows XP

Napsauta Käynnistä-painiketta ja valitse sitten **Ohjauspaneeli** > **Verkkoja Internet-yhteydet** > **Verkkoyhteydet**.

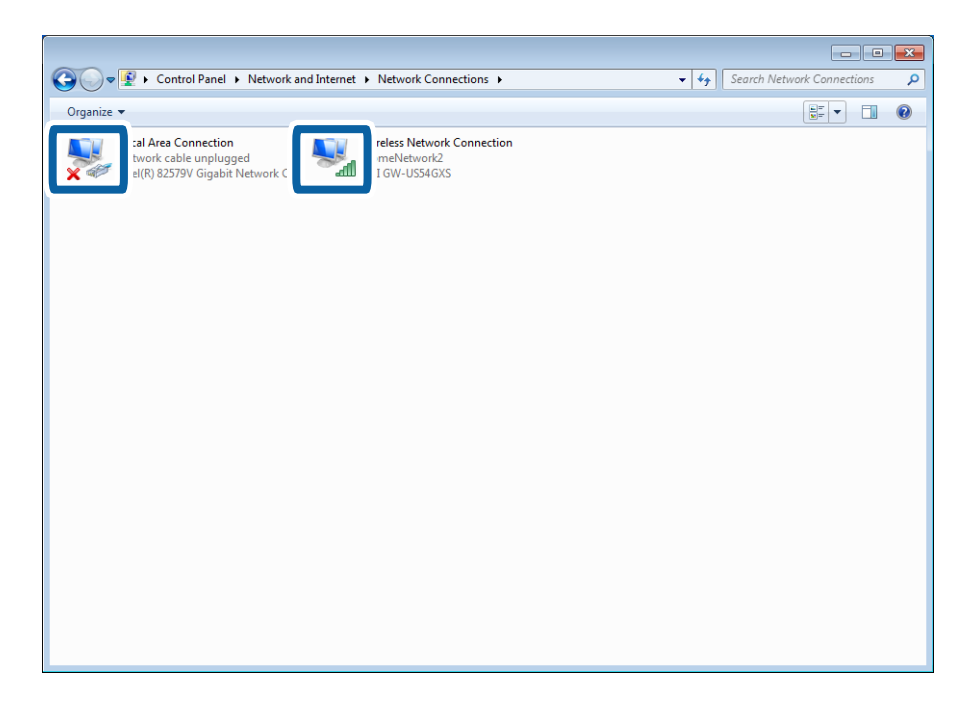

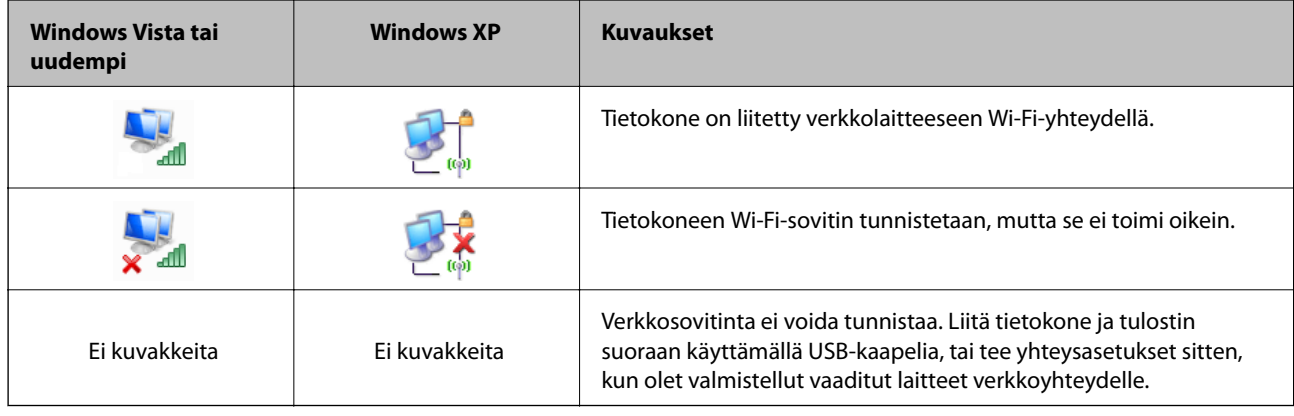

### **Liittyvät tiedot**

& ["Yhteyden tarkistus Ping-komennolla - Windows" sivulla 72](#page-71-0)

### **Tilan tarkistus käyttämällä verkon merkkivaloa - Mac OS X**

Tarkista, onko tietokoneen verkko otettu käyttöön. Valitse > **Järjestelmäasetukset** > **Verkko** tietokoneessa, jonka haluat liittää verkkoon, ja tarkista sitten yhteystila verkon näytöstä.

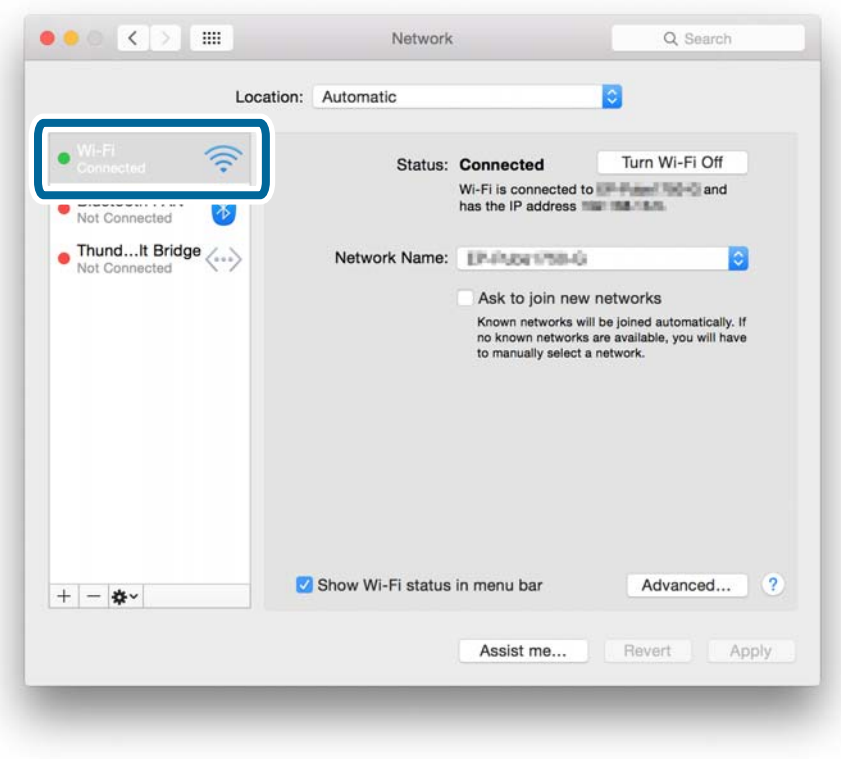

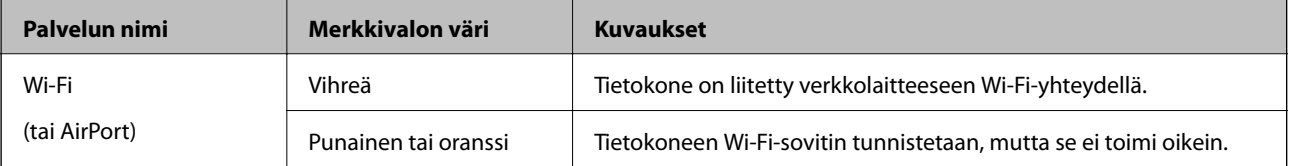

<span id="page-65-0"></span>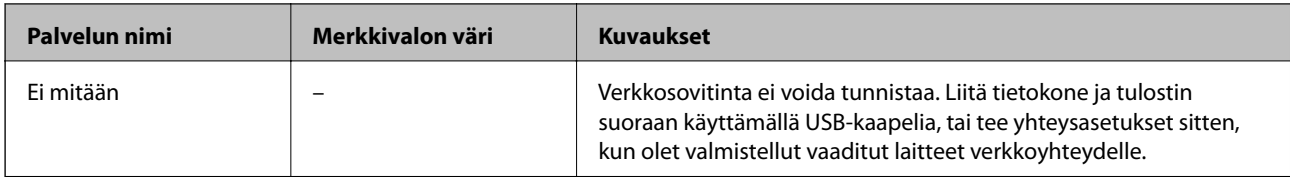

### **Liittyvät tiedot**

& ["Yhteyden tarkistus Ping-komennolla - Mac OS X" sivulla 73](#page-72-0)

### **E: Tulostus tai skannaus ei onnistu Wi-Fi-yhteydellä tietokoneesta**

### **Tulostus ei onnistu**

- ❏ Tarkista, onko tulostimen virta katkaistu. Jos olet asettanut virrankatkaisun ajastimen tulostimessa, tulostin sammuu automaattisesti tietyn ajan jälkeen.
- ❏ Tarkista, että tukiaseman merkkivalo vilkkuu.
- ❏ Varmista, että tulostin ja tietokone on liitetty käyttämällä Ping-komentoa.
- ❏ Jos tulostinportti on väärä, et voi tulostaa tai tulostus voi pysähtyä. Tarkista, että tulostusportti on määritetty ja valittu oikein.
- ❏ Tarkista, onko verkkoympäristö muuttunut. Jos vaihdat tukiaseman, tee verkkoasetukset uudelleen ja liitä tietokoneen ja tulostin samaan verkkoon.
- ❏ Voit tarkistaa verkon, johon tulostin on liitetty, verkon tila -arkin [SSID]-sarakkeesta.

### **Liittyvät tiedot**

- & ["Yhteyden tarkistus Ping-komennolla Windows" sivulla 72](#page-71-0)
- & ["Yhteyden tarkistus Ping-komennolla Mac OS X" sivulla 73](#page-72-0)
- & ["Tulostusportin tarkistus" sivulla 88](#page-87-0)
- & ["Verkon prioriteetin määritys Mac OS X" sivulla 64](#page-63-0)

### **Skannaus ei onnistu**

- ❏ EPSON Scan ei pysty ehkä kommunikoimaan tietokoneen kanssa, jolla on useita liitäntöjä. Jos haluat käyttää skanneria, poista käytöstä kaikki muut liitännät paitsi skanneri.
- ❏ Jos et löydä tulostinta EPSON Scan -sovelluksessa, tee verkkoskannerin asetukset kohdassa EPSON Scan Asetukset. Jos tulostin ei näy luettelossa sen jälkeen, kun sitä on etsitty verkossa, muodosta yhteys tulostimeen syöttämällä tulostimen osoite kohdassa EPSON Scan Asetukset.
- ❏ Jos tapahtuu yhteysvirhe tai skannaus loppuu kesken, määritä aikakatkaisu kohdassa EPSON Scan Asetukset. Katso lisätietoja kohdasta EPSON Scan Asetukset.

### **Liittyvät tiedot**

& ["Skannerin liittäminen verkkoon" sivulla 89](#page-88-0)

### <span id="page-66-0"></span>**F: Tulostus ei onnistu suorayhteydellä tietokoneesta**

- ❏ Tarkista, onko Simple AP -tilan salasana vaihdettu. Jos salasana on vaihdettu, yhteys on katkennut. Tarkista, ovatko muut käyttäjät vaihtaneet salasanan. Voit tarkistaa Simple AP -tilan salasanan tulostimen ohjauspaneelista.
- ❏ Tarkista, onko tulostimen verkkoasetukset vaihdettu. Jos poistat käytöstä Wi-Fi- tai Wi-Fi Direct -asetukset tai muutat yhteystilaksi Ad Hoc -tilan, kommunikaatio katkeaa.

### **Liittyvät tiedot**

& ["Simple AP -tila" sivulla 50](#page-49-0)

### **G: Tulostimen rekisteröinti pilvipalveluihin tai laiteohjelmiston päivitys ei onnistu**

Jos yhteyden muodostus verkkoon ei onnistunut tai sinulla on ongelmia tulostimen kanssa, tarkista verkkoyhteysraportti.

### **Liittyvät tiedot**

- & ["Verkkoyhteysraportin tulostus" sivulla 55](#page-54-0)
- & ["Yhteys ei onnistu kaikkien ratkaisujen yrittämisen jälkeen" sivulla 74](#page-73-0)

### **H: Internet-yhteys katkeaa, kun mitään muutoksia ei tehty verkkoympäristöön**

Jos et yllättäen pysty saamaan yhteyttä internetiin eikä verkkomuutoksia ole tehty, kyseessä on ehkä palvelimen ongelma tai väliaikainen ongelma. Jos et saa yhteyttä edelleenkään, vaikka olet odottanut jonkin aikaa, ota yhteys internet-palveluntuottajaan.

## <span id="page-67-0"></span>**Viestit ja ratkaisut verkkoyhteysraportissa**

Tarkista verkkoyhteysraportin viestit ja virhekoodit ja toimi sitten ratkaisujen mukaisesti.

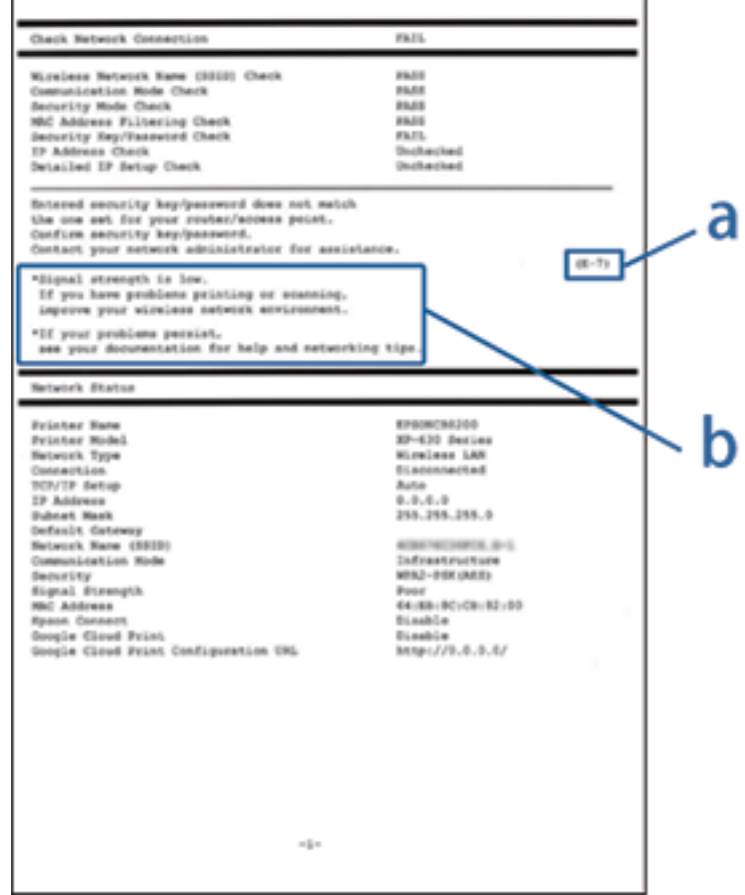

- a. Virhekoodi
- b. Viestit verkkoympäristössä

#### **a. Virhekoodi**

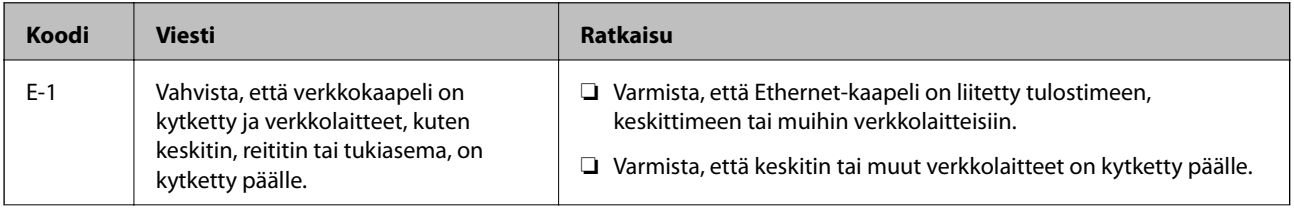

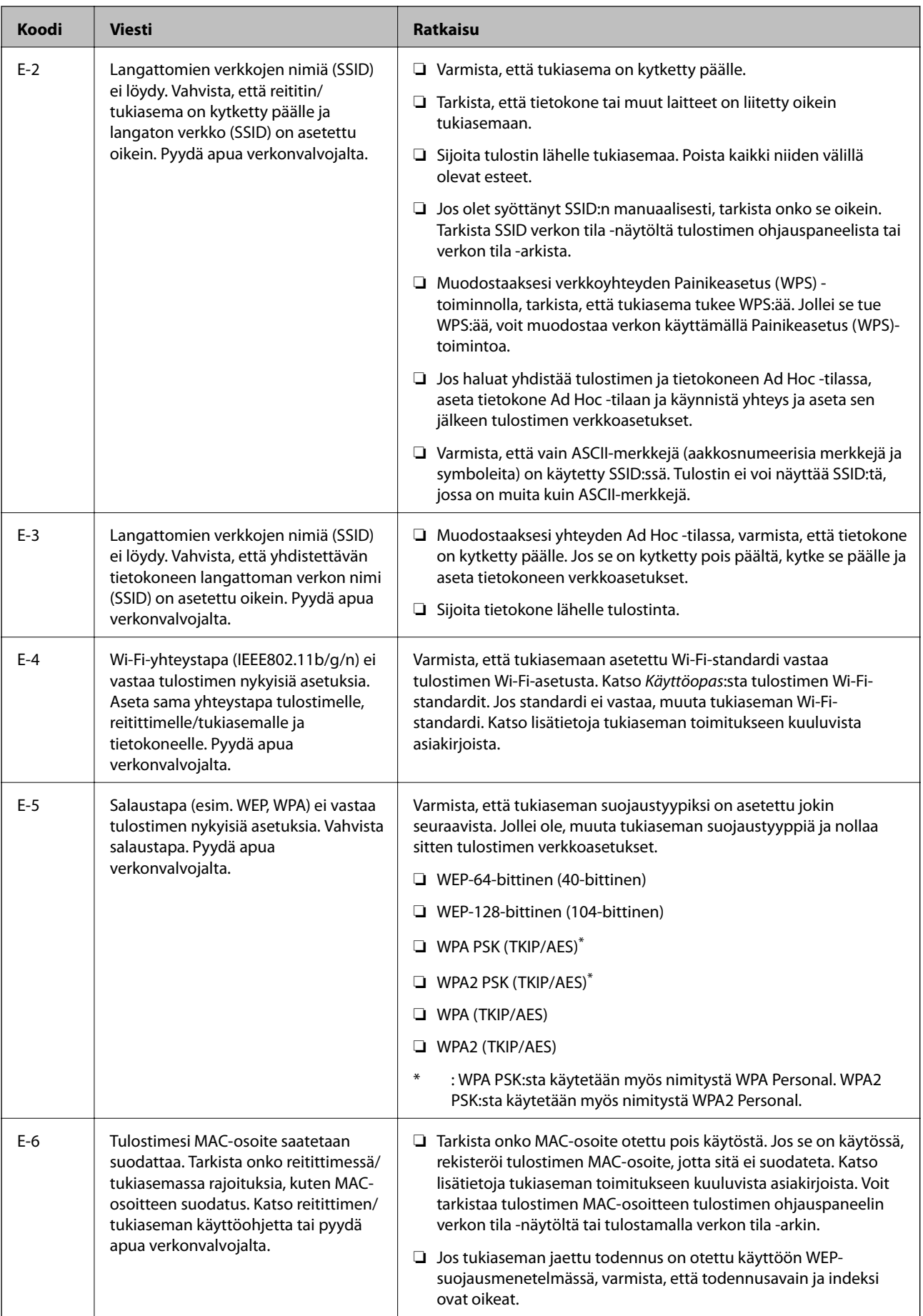

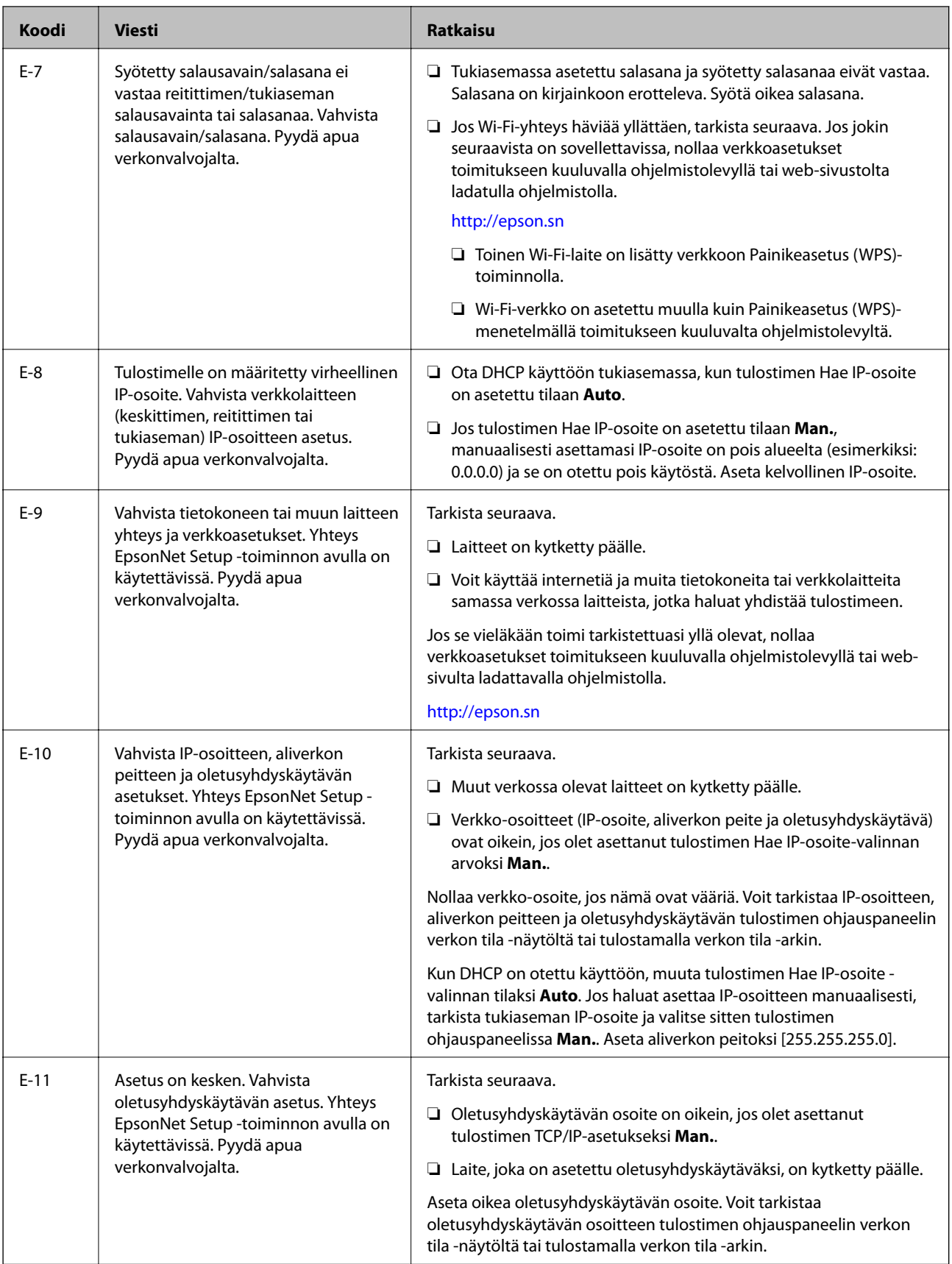

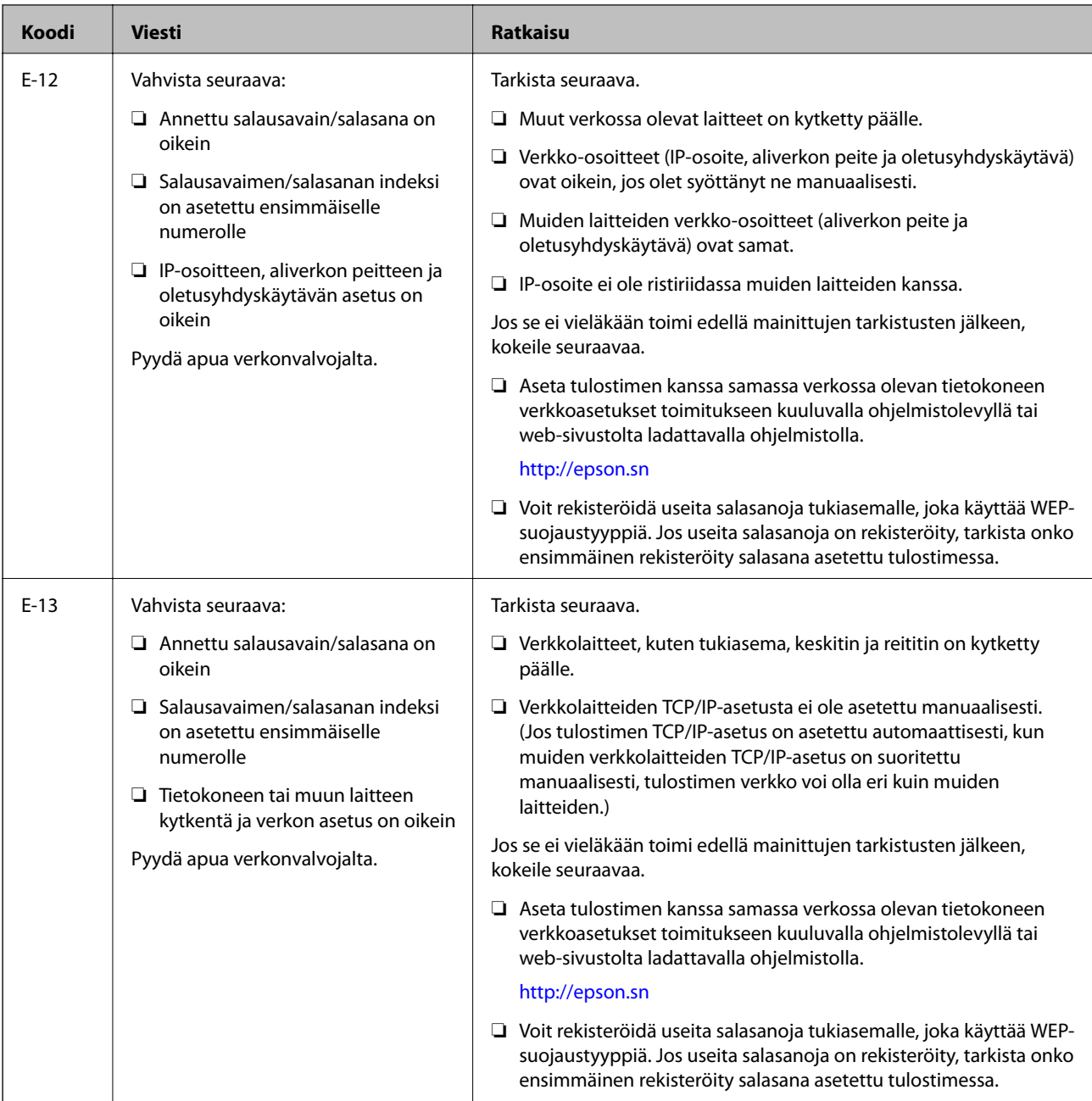

### **b. Viestit verkkoympäristössä**

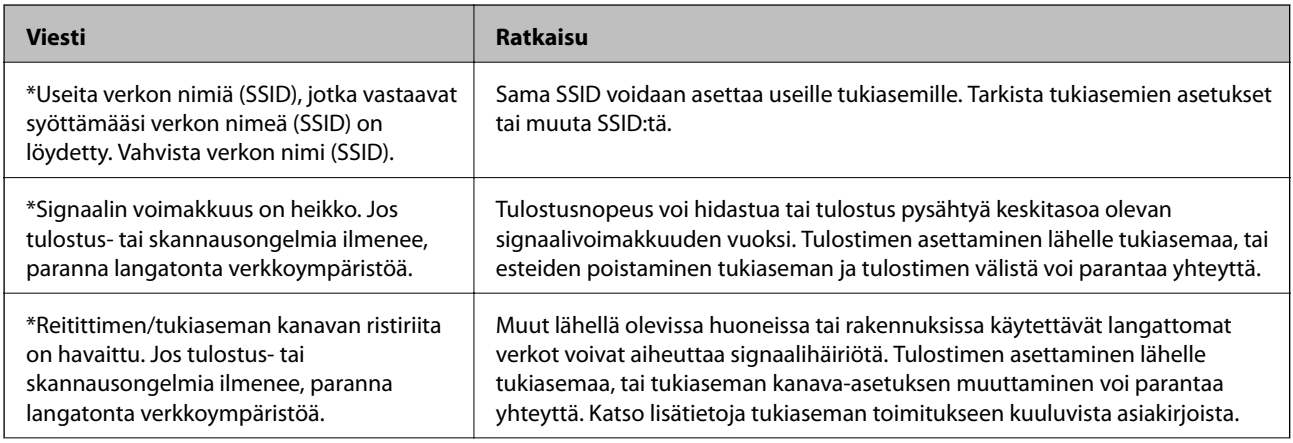

<span id="page-71-0"></span>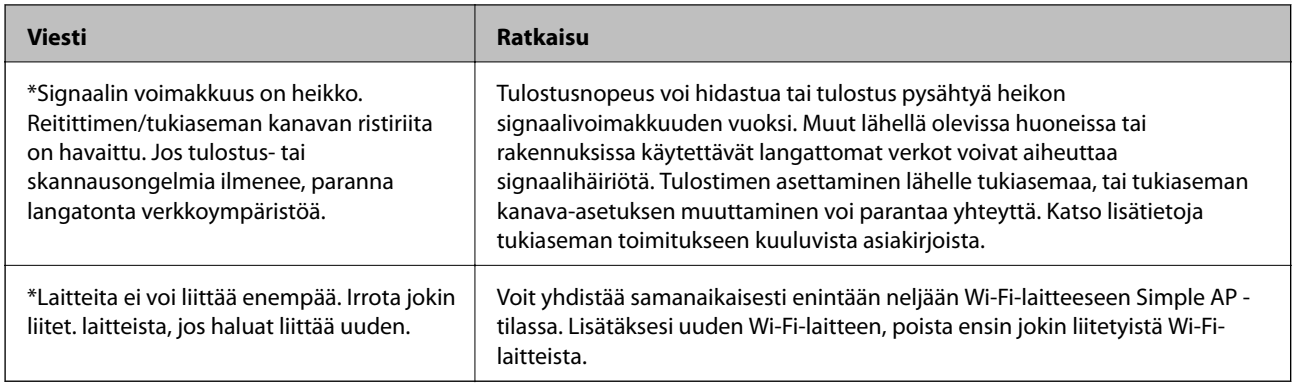

## **Yhteyden tarkistus Ping-komennolla**

### **Yhteyden tarkistus Ping-komennolla - Windows**

1. Tarkista tulostimen IP-osoite yhteydelle, jonka haluat tarkistaa.

Voit tarkistaa tämän tulostimen ohjauspaneelin Verkon tila -näytöltä, yhteysraportista tai tulostamalla verkon tila -arkin [IP Address]-sarakkeesta.

- 2. Näytä tietokoneen komentokehotenäyttö.
	- ❏ Windows 8.1/Windows 8

Näytä sovellusnäyttö ja valitse sitten **Komentokehote**.

❏ Windows 7 tai vanhempi

Napsauta käynnistyspainiketta, valitse **Kaikki ohjelmat** tai **Ohjelmat** > **Apuohjelmat** > **Komentokehote**.

3. Syötä 'ping xxx.xxx.xxx.xxx', ja paina sitten Enter-näppäintä.

Syötä tulostimen IP-osoite kohteelle xxx.xxx.xxx.xxx.

4. Tarkista tietoliikenneyhteyden tila.

Jos tulostin ja tietokone kommunikoivat, esiin tulee seuraava viesti.

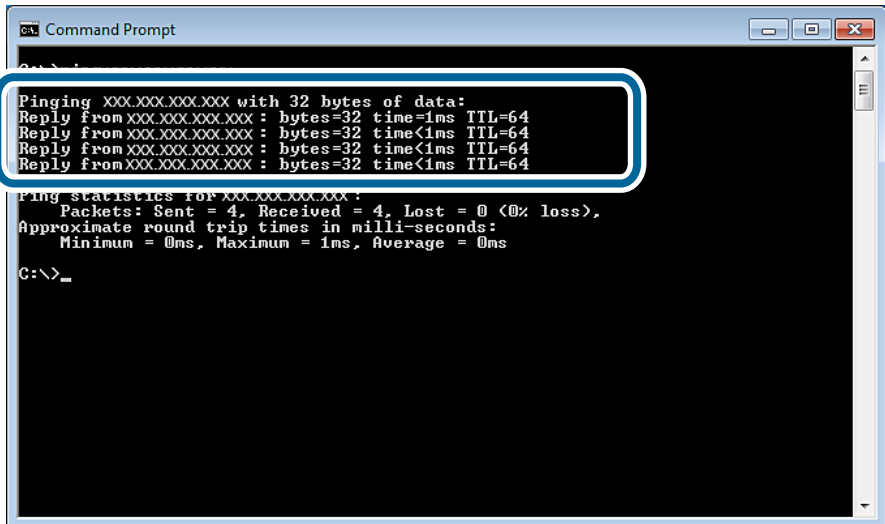
Jos tulostin ja tietokone eivät kommunikoi, esiin tulee seuraava viesti.

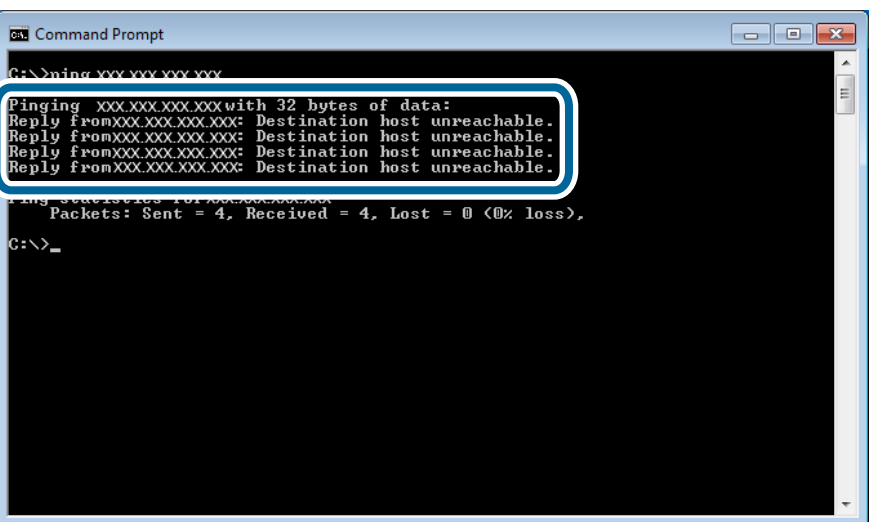

# **Yhteyden tarkistus Ping-komennolla - Mac OS X**

1. Tarkista tulostimen IP-osoite yhteydelle, jonka haluat tarkistaa.

Voit tarkistaa tämän tulostimen ohjauspaneelin Verkon tila -näytöltä, yhteysraportista tai tulostamalla verkon tila -arkin [IP Address]-sarakkeesta.

2. Suorita Network Utility.

Syötä "Network Utility" kohdassa **Spotlight**.

3. Osoita **Ping**-välilehteä, anna IP-osoite, jonka tarkastit vaiheessa 1 ja osoita sitten **Ping**.

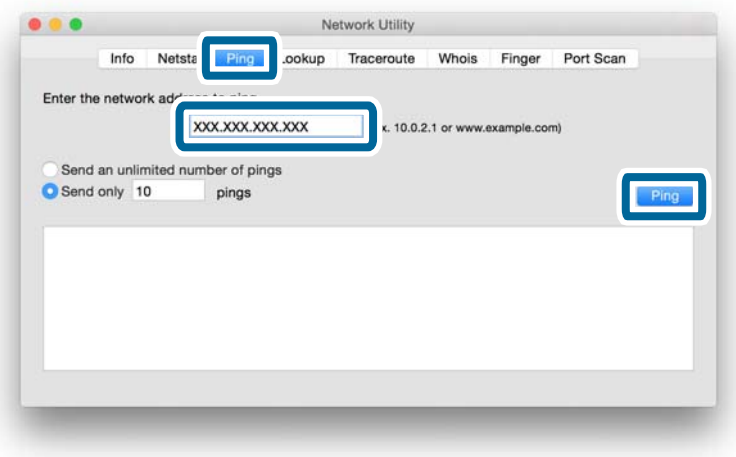

4. Tarkista tietoliikenneyhteyden tila.

Jos tulostin ja tietokone kommunikoivat, esiin tulee seuraava viesti.

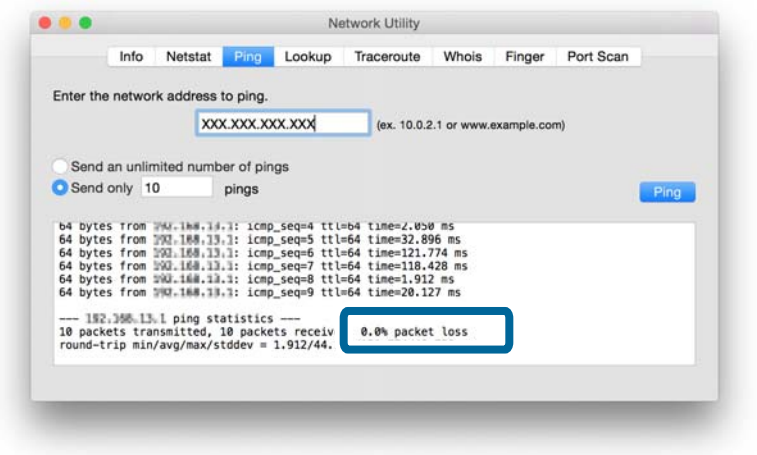

Jos tulostin ja tietokone eivät kommunikoi, esiin tulee seuraava viesti.

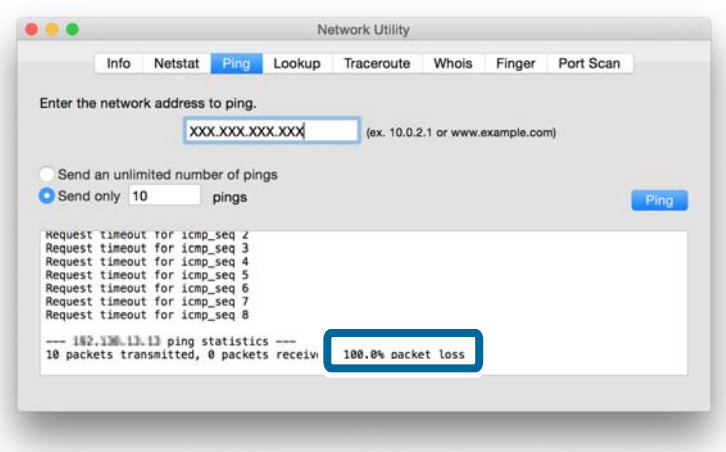

# **Yhteys ei onnistu kaikkien ratkaisujen yrittämisen jälkeen**

- ❏ Alusta kaikki tulostimen verkkoasetukset ja määritä sitten verkko uudelleen.
- ❏ Käynnistä uudelleen verkkolaitteet, kuten tukiasema, tai tulostin (ota huomioon muut käyttäjät, jotka ehkä käyttävät verkkoa).
- ❏ Tarkista tulostimen tai tukiaseman viimeisin laiteohjelmistopäivityksen versio. Jos uusin versio on julkaistu, päivitä laitteesi.

### *Huomautus:*

Jos vaihdoit verkkoasetuksia tulostimelle tai tukiasemalle, muutosten voimaantulemiseen kuluu aikaa noin 30 sekunnista yhteen minuuttiin.

### **Liittyvät tiedot**

- $\blacktriangleright$  ["Verkkoasetusten alustus tulostimen ohjauspaneelista" sivulla 58](#page-57-0)
- $\blacktriangleright$  ["Yhteysasetukset tulostimen ja älylaitteen välillä" sivulla 10](#page-9-0)
- $\blacktriangleright$ ["Yhteysasetukset tulostimen ja tietokoneen välillä" sivulla 23](#page-22-0)

# **Tulostimen käyttämät verkon perustiedot**

# **Tulostimen käyttämä verkkotyyppi**

Tulostimesi pystyy käyttämään seuraavia verkkoja. Tarkista toimitukseen kuuluvista asiakirjoista, mitkä verkot soveltuvat tulostimellesi.

### **Verkot, joissa on välityspiste**

Verkot, joissa on välityspiste, kuten keskitin tai tukiasema, ja jotka kommunikoivat tulostimen kanssa välityspisteen kautta.

❏ Ethernet

❏ Wi-Fi

### **Verkot, joissa ei ole välityspistettä**

Verkot, joissa ei ole välityspistettä ja jotka sallivat laitteen kommunikoida suoraan tulostimen kanssa.

- ❏ Wi-Fi Direct: Simple AP -tila
- ❏ Wi-Fi Direct: Wi-Fi Direct -tila

❏ Wi-Fi Ad Hoc -tila

# **Yhteenveto verkoista, joissa on välityspiste**

### **Verkot, joissa käytetään kaapeleita (Ethernet)**

Verkkoja, jotka muodostetaan käyttämällä keskitintä ja kaapelia, kutsutaan Ethernet-verkoiksi.

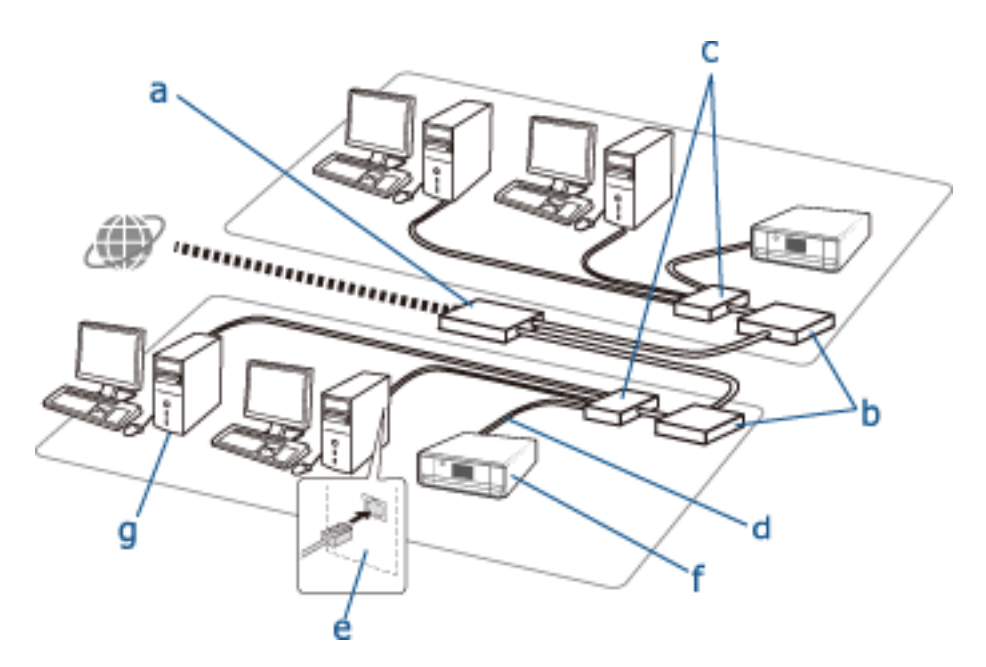

### **Laitteet, joita käytetään Ethernet-yhteyksien määritykseen**

Seuraavassa on luettelo laitteista, joita näkyy yllä olevassa kuvassa.

- (a) Modeemi
- (b) Reititin
- (c) Keskitin
- (d) Ethernet-kaapeli
- (e) Verkkoliitäntä
- (f) Tulostin
- (g) Tietokone

Seuraavassa kuvataan laitteiden toiminnot.

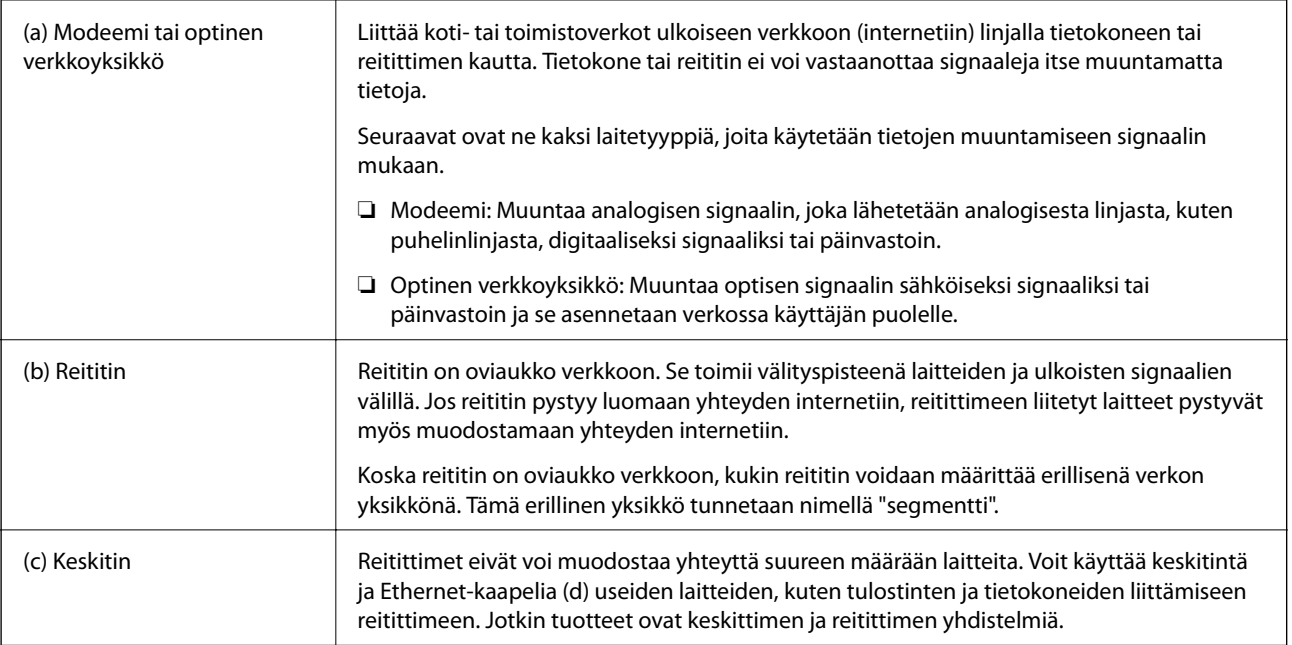

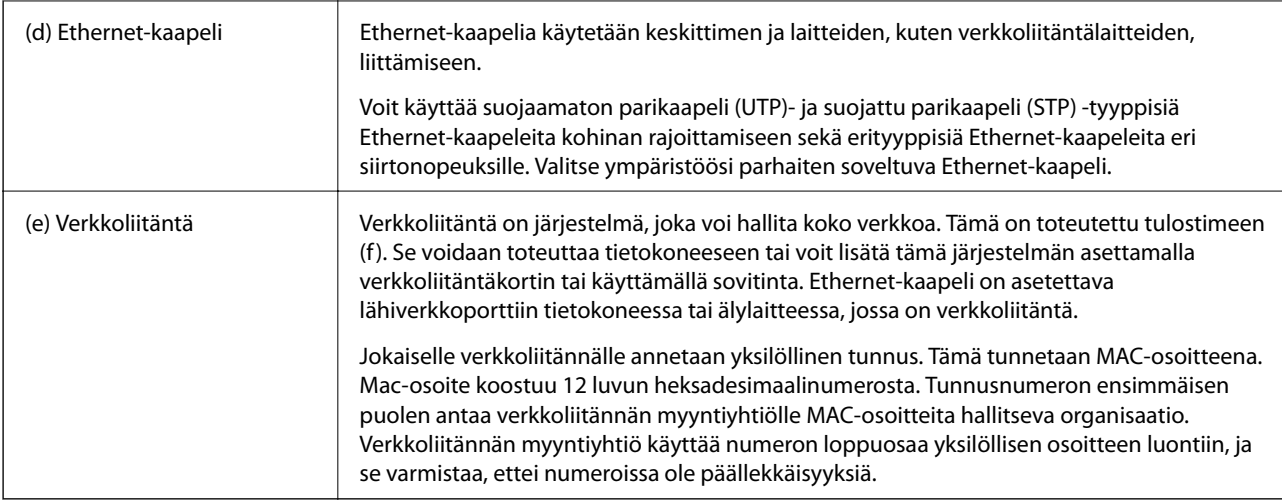

### **Sanasto**

### ❏ IP-osoite

Kun signaaleja lähetetään keskittimen kautta, IP-osoite tarvitaan erottamaan se, mihin laitteeseen signaalit toimitetaan. Samalla tavalla kuin osoite on tarpeen kirjeiden lähettämiseen postitse, IP-osoite tarvitaan verkkokommunikaatioon signaalien vastaanottamiseen. IP on lyhenne termistä internet-protokolla. IP-osoite on yhdistelmä verkko-osoitteesta, johon tietokone tai älylaite on liitetty, ja itse isäntäosoitteesta.

### ❏ IP-osoitteen määritys

IP-osoitteet eivät saa olla päällekkäisiä. Yksilöllinen IP-osoite määritetään verkossa, johon laite kuuluu.

IP-osoitteet jaetaan kahteen ryhmään: globaaleihin IP-osoitteisiin ja yksityisiin IP-osoitteisiin. Internetyhteyden luontiin tarvitaan globaali IP-osoite. Näitä hallitsevat globaalit organisaatiot ja niitä jakavat internetpalveluntuottajat. Palveluntuottaja määrittää IP-osoitteen hankkijan laitteisiin.

Kun verkkoa käytetään paikallisella alueella, kuten kotona tai toimistossa, yksityinen IP-osoite, joka on saatavana vain suljetussa verkossa, on määritetty kullekin laitteelle. Laitteella, joka toimii oviaukon roolissa verkkoon, on globaali IP-osoite ja se antaa vain yksityisen IP-osoitteen omaaville laitteille pääsyn internetiin muuntamalla yksityisen IP-osoitteen ja globaalin IP-osoitteen.

Laitteilla, jotka toimivat oviaukon roolissa verkkoon, on toiminto, jota kutsutaan DHCP-toiminnoksi ja joka määrittää IP-osoitteen laitteille dynaamisesti, tai palveluntuottaja tai verkon järjestelmänvalvoja määrittää staattisen IP-osoitteen manuaalisesti. Jos laitteella on IP-osoite, joka määritetään dynaamisesti, se voidaan muuttaa, kun yhteys epäonnistuu tai kytketään uudelleen. Jos tämä on epäkäytännöllistä, voit saada staattisen IP-osoitteen palveluntuottajalta tai verkon järjestelmänvalvojalta.

### ❏ Oletusyhdyskäytävä

Laite, joka muuntaa tietoja, jotta se voi kommunikoida vuorotellen ulkoisen verkon, kuten internetin, kanssa, kutsutaan yhdyskäytäväksi. Reititin toimii yhdyskäytävänä, kun internetiin liitytään koti- tai toimistoverkosta Ethernet- tai Wi-Fi-yhteydellä. Reitittimen IP-osoite tunnetaan oletusyhdyskäytävänä.

❏ Aliverkon peite

Aliverkon peite on numeroarvo, joka erottaa verkko-osoitteen ja IP-osoitteen isäntäosoitteen välillä. Voit löytää verkko-osoitteen ja isäntäosoitteen keskeytyskohdan peittämällä IP-osoitteen aliverkon peitteellä.

### ❏ Ethernet-kommunikaatiostandardi

Ethernetillä on standardeja, kuten 1000BASE-T, 100BASE-TX ja 10BASE-T, joka perustuvat siirtonopeuteen, siirtovälineeseen ja siirtotapaan jne. Kullakin standardilla on tiedonsiirtotila, jonka on vastattava keskittimen ja laitteen käyttämää tiedonsiirtotilaa.

### **Verkot, joissa ei ole kaapeleita (Wi-Fi)**

Wi-Fi käyttää radioaaltoja Ethernet-kaapelin sijasta ja kommunikoi tukiasemien kautta.

### **Laitteet, joita käytetään Wi-Fi-yhteyksien määritykseen**

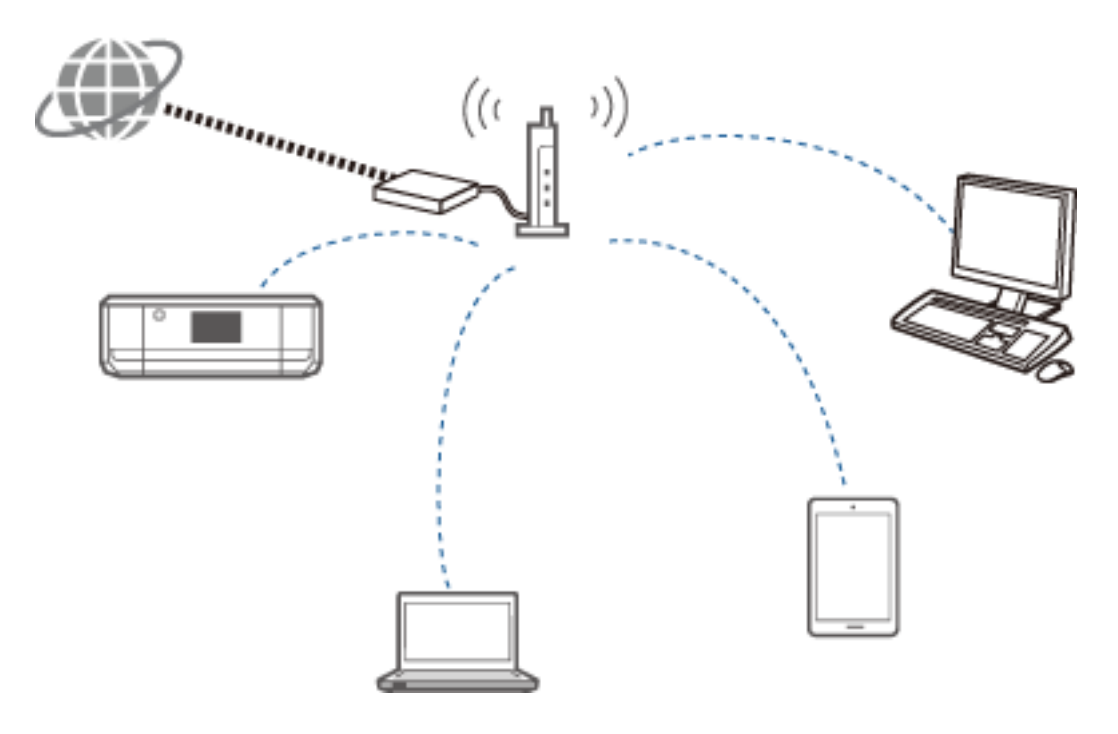

Wi-Fi käyttää radioaaltoja verkon kanssa kommunikointiin, kun Ethernet käyttää kaapeleita. Seuraavassa kuvataan erityisiä eroja Ethernet-liitäntöihin.

❏ Sillä on tukiasemia.

Se on vastaava kuin keskitin Ethernet-yhteydellä.

❏ Sillä on SSID.

Verkon nimi.

❏ Sillä on suojausominaisuus luvattoman käytön estämiseksi.

Sillä on ominaisuus luvattoman käytön estämiseksi.

### **Sanasto**

Wi-Fi-yhteyteen liittyvien sanojen sanasto

❏ Tukiasema

Tukiasema on radioaaltojen välityspiste, joka liittää jokaisen laitteen verkkoon. Se mahdollistaa pääsyn myös muihin verkkoihin, kuten Ethernet-verkkoihin.

### ❏ SSID

Toisin kuin Ethernet-verkko Wi-Fi käyttää radioaaltoja yhteyden muodostukseen muihin laitteisiin. Sen vuoksi on mahdollista, että yhteys muodostetaan vahingossa laitteisiin, joihin ei haluttu muodostaa yhteyttä. Jotta laitteita estetään kytkeytymästä tuntemattomiin verkkoihin, on määritettävä se, mihin verkkoon yhteys muodostetaan. SSID (Langattoman verkon tunnus) määrittää verkon. Jos SSID ei täsmää, yhteyttä ei muodosteta. Normaalisti laitteet tai tietokoneet hakevat tukiasemassa asetetun SSID:n ja muodostavat yhteyden.

### ❏ Salasana

Tätä käytetään, kun siirrytään suojauksella salattuun verkkoon. Se tunnetaan salauslauseena tai salausavaimena. Voit valita useita salausmalleja, kuten WEP ja WPA, suojauksen salaamiseen.

❏ Piilotettu SSID

Tukiasema lähettää säännöllisin väliajoin SSID-signaaleja, joita voidaan hakea verkkolaitteista. Piilotettu SSID ei lähetä mitään signaaleja, joten sitä ei voi löytää radioaaltosignaaleista. Jos haluat luoda yhteyden tukiasemaan, joka käyttää piilotettua SSID:tä, SSID on annettava laitteeseen manuaalisesti.

❏ MAC-osoitteen suodatus

MAC-osoitteen suodatus on ominaisuus, jonka avulla voit luoda yhteyden niihin laitteisiin, joille MAC-osoite on rekisteröity etukäteen. Jos laitetta ei ole rekisteröity etukäteen, yhteyttä ei muodosteta, vaikka salasana on oikea.

❏ Wi-Fi-standardi

Seuraavassa esitellään nykyiset Wi-Fi-standardit. Niillä kullakin on erilainen yhteysmenetelmä, taajuuskaista ja siirtonopeus. IEEE802.11b, IEEE802.11a, IEEE802.11g, IEEE802.11n, IEEE802.11ac jne. Kunkin laitteen on käytettävä samaa standardia, jotta yhteys voidaan luoda Wi-Fi-verkkoon.

Wi-Fi-tiedonsiirron taajuuskaistana käytetään 2,4 tai 5 GHz. Taajuuskaista mahdollistaa tiedonsiirron tietyllä taajuusalueella, jota kutsutaan kanavaksi. Kunkin laitteen on käytettävä taajuuskaistan samaa kanavaa. Tulostin käyttää 2,4 GHz:n taajuutta. Bluetooth, mikroaaltouunit ja lääkintälaitteet käyttävät 2,4 GHz:n taajuutta. Sen vuoksi ne voivat joskus häiritä radioaaltoja, jos ne ovat liian lähellä. Tässä tilanteessa voi auttaa, jos vaihdetaan käytettyä kanavaa.

❏ Multi SSID

Kun käytössä on useita eri Wi-Fi-standardeja ja suojauksia, sinulla voi olla SSID:t kuhunkin tilanteeseen. Tämä tunnetaan Multi-SSID:nä. Kukin SSID tunnistetaan eri verkkona. Vaikka laitteet on liitetty samaan tukiasemaan, et voi kommunikoida niiden kanssa, jos SSID:t poikkeavat toisistaan. Tulostimen ja laitteiden on oltava samassa SSID-verkossa.

# **Verkot ilman välityspistettä (Wi-Fi Direct/Ad Hoc)**

Voit muodostaa yhteyden suoraan laitteisiin, jotka eivät käytä mitään välityspisteitä, kuten keskittimiä ja tukiasemia.

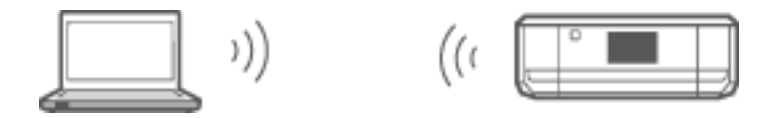

### ❏ Wi-Fi Direct

Voit liittää kaksi laitetta ilman tukiasemaa Wi-Fi Direct -toiminnolla. Se on radiotietoliikennestandardi, jonka on hyväksynyt Wi-Fi Alliance. Muodostat yhteyden suoraan toiseen laitteeseen, kun toinen laitteista toimii sovelluksen tukiasemana. Koska tässä menetelmässä käytetään samaa konfiguraatiota kuin Wi-Fi-yhteydellä, voit käyttää samaa suojausmenetelmää.

❏ Simple AP -tila

Simple AP -tilassa tulostin toimii tukiasemana. Liitä laite samaan verkkoon syöttämällä laitteesta salasana tulostimen verkolle (SSID). Voit käyttää verkkoa jatkuvasti, kun se on ensin määritetty.

❏ Wi-Fi Direct -tila

Wi-Fi Direct -tilassa voit luoda yhteyden Wi-Fi Direct -laitteisiin käyttämällä kahdenkeskistä yhteyttä. Joko tulostin tai laite toimii tukiasemana. Vaikka salasanaa ei tarvitse syöttää, yhteys on muodostettava uudelleen manuaalisesti joka kerta, kun se on katkaistu.

### ❏ Wi-Fi Ad Hoc -tila

Wi-Fi Ad Hoc -tilassa voit luoda yhteyden laitteisiin radioaaltojen välityksellä ilman tukiasemaa. Toisin kuin Wi-Fi Direct -tilassa tukiasemia ei ole sovelluksessakaan.

# **Julkiset verkot**

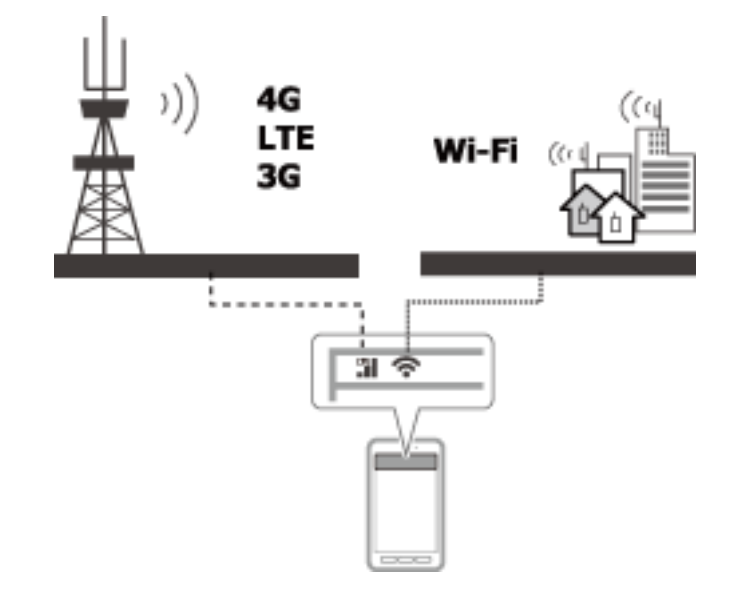

Voit muodostaa internet-yhteyden ollessasi julkisilla paikoilla seuraavilla tavoilla. Tulostinta ei voi liittää julkiseen tietoliikenneverkkoon.

❏ Mobiilitiedonsiirto

Mobiililaitteet toimitetaan ominaisuuksilla, kuten sähköposti ja internet, jotka eivät edellytä Wi-Fi-yhteyttä. Sen sijaan ne luovat internet-yhteyden käyttämällä tietoliikennepalvelun tuottajan tukiasemaa. Tämä tunnetaan mobiilitiedonsiirtona.

- Mobiilitiedonsiirron käyttö on mahdollista myös muista laitteista.
- ❏ Voit käyttää mobiilia reititintä tai yhteyden jakamista Wi-Fi-laitteen välittämiseksi mobiilitiedonsiirtolinjaan.
- ❏ Käytä sisäänrakennettua tai tietokoneeseen liitettyä langatonta sovitinta.
- ❏ Wi-Fi Spot, julkinen Wi-Fi-palvelu

Tämä on palvelu, jota useiden tilojen, kuten kauppojen, asemien tai lentokenttien, omistajat sekä tietoliikenneyhtiöt tarjoavat ja joka luo maksuttoman langattoman yhteyden internetiin mobiililaitteesta tai tietokoneesta. (Joillakin alueilla tämä palvelu ei ole maksutonta.) Et voi käyttää tulostinta tämän palvelun kanssa.

# **Verkkotoiminnot ja IPv4/IPv6-taulukot**

### **Asiakkaan käyttöjärjestelmät, jotka tukevat TCP/IP-protokollaa**

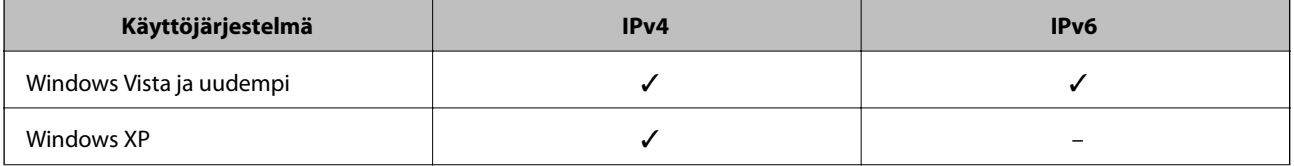

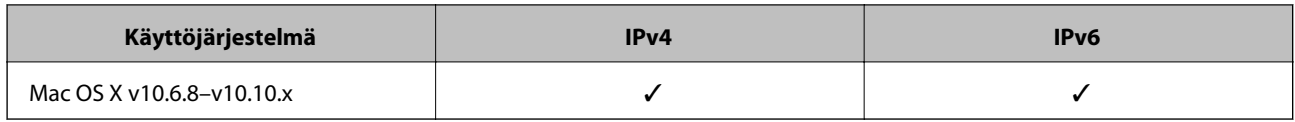

# **Verkkotoiminnot ja IPv4/IPv6-taulukot**

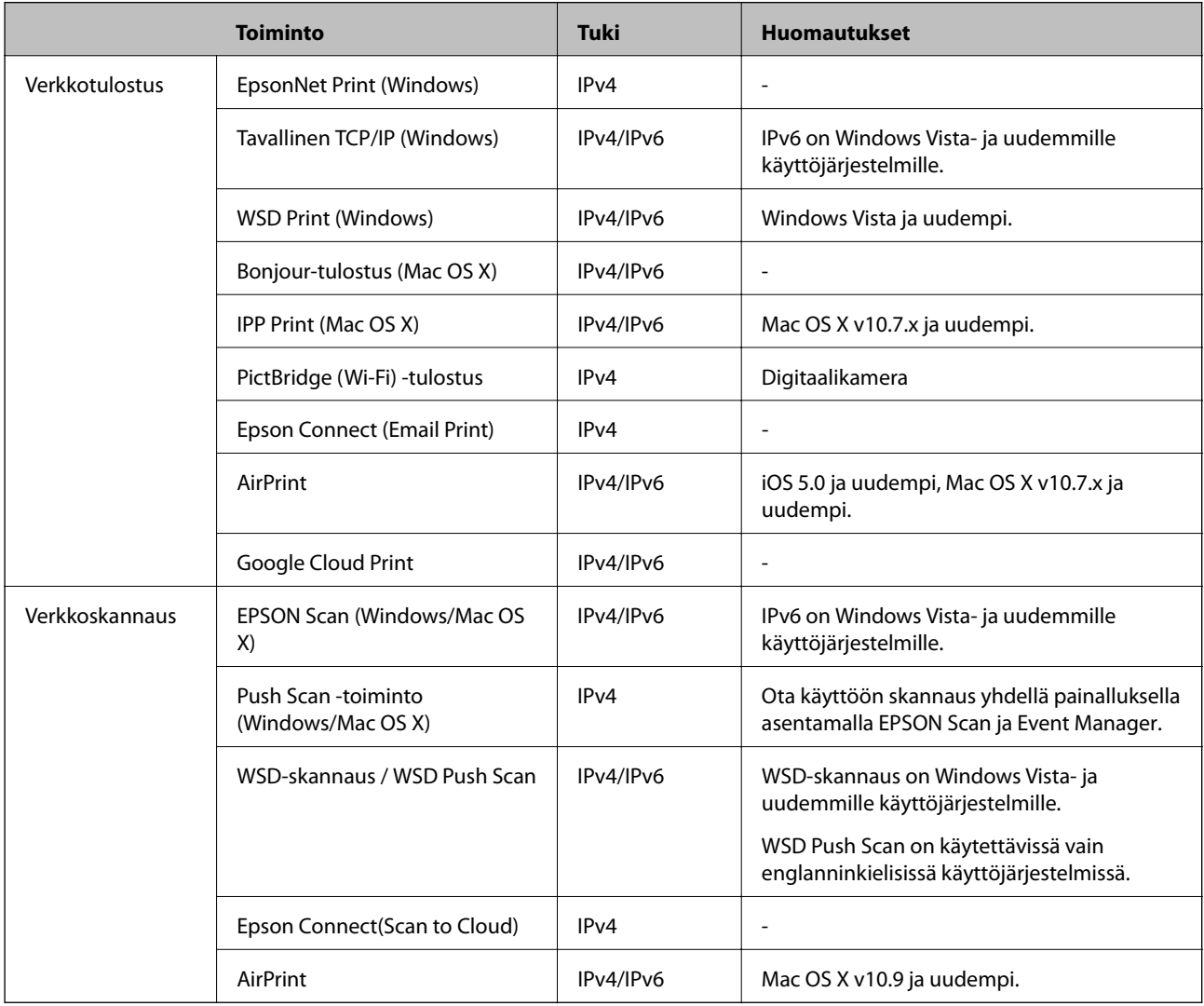

# **Yhdistelmät, jotka voidaan liittää samanaikaisesti**

Voit kytkeä samanaikaisesti alla esitetyillä hyväksytyillä yhdistelmillä. Määritä kukin yhteys.

Jos haluat esimerkiksi käyttää Wi-Fi- ja Simple AP -tiloja samanaikaisesti:

❏ Aseta tulostin Wi-Fi-tilaan tietokoneesta ja luo sitten yhteys.

❏ Aseta tulostimesi Simple AP -tilaan ja muodosta sitten yhteys älylaitteista.

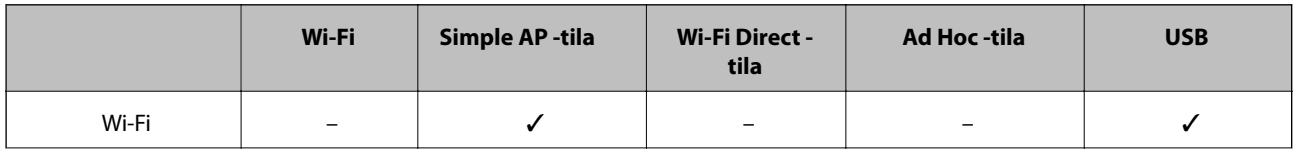

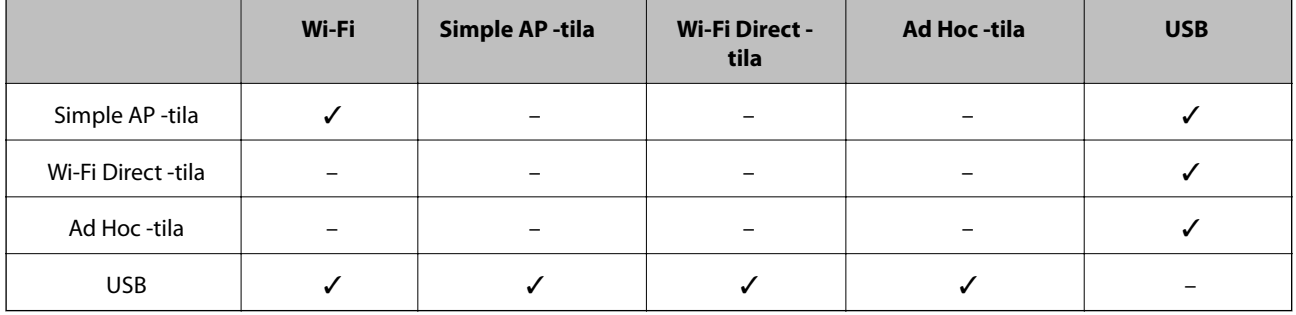

# **Portit ja protokollat**

### **EpsonNet Print (vain Windows)**

Tämä on Epsonin alkuperäinen tulostusportti.

EpsonNet Print on määritetty tulostusportilla, kun määrität tulostimen käyttämällä toimitukseen kuuluvaa ohjelmistolevykettä tai verkkosivustolta ladattua ohjelmistoa. EpsonNet Print määritetään myös tulostusporttiin, kun asennat tulostinohjaimen.

- ❏ Tulostimen verkkoasetuksia ei tarvitse nollata, vaikka palvelimen tai reitittimen DHCP-toiminto muuttaa tulostimen IP-osoitteen.
- ❏ Voit käyttää tulostimia eri verkkosegmentissä reitittimen kautta.
- ❏ Tulostimen tila näytetään Windows-taustatulostuksen näytön yläreunassa.

### **Tavallinen TCP/IP**

Tämä on tietokoneeseen valmiiksi asennettu tietoliikenneprotokolla.

- ❏ Tulostimen verkkoasetukset on nollattava, kun palvelimen tai reitittimen DHCP-toiminto muuttaa tulostimen IP-osoitteen.
- ❏ Voit käyttää tulostimia eri verkkosegmentissä reitittimen kautta.
- ❏ Voit saada tulostuslokin kohdasta **Tapahtumienvalvonta**.

### **Bonjour (vain Mac OS X)**

Tämä protokolla on käytössä Mac OS X -käyttöjärjestelmässä.

Tulostimen verkkoasetuksia ei tarvitse nollata, kun palvelimen tai reitittimen DHCP-toiminto muuttaa tulostimen IP-osoitteen.

Kun haluat lisätä tulostimia Bonjour-käyttöjärjestelmässä, syötä tuotteen mallinumero seuraavalla verkosivustolla. Mene kohtaan Tuki ja lisää tulostimia näytön ohjeiden mukaisesti.

### [http://epson.sn](http://epson.sn/) > **Lisäohjelma**

### **WSD (vain Windows)**

WSD (Web Services on Devices) -tietoliikenneprotokolla on valmiiksi asennettu tietokoneisiin, joissa on Windows Vista tai uudempi.

- ❏ Tulostimen verkkoasetuksia ei tarvitse nollata, kun palvelimen tai reitittimen DHCP-toiminto muuttaa tulostimen IP-osoitteen.
- ❏ Voit käyttää tulostimia eri verkkosegmentissä reitittimen kautta.

### *Huomautus:*

WSD-portti on määritetty automaattisesti, jos tietokoneen käyttöjärjestelmä on uudempi kuin Windows 8. Jos määrität WSD-portin asentamatta Epson-tulostinohjainta, tietokoneen vakio-ohjain asennettaan sen sijasta. Tässä tilanteessa suosittelemme Epsonin tulostinohjaimen asennusta erikseen. Siirry seuraavaan verkkosivustoon, anna sitten tuotteen mallinumero.

### [http://epson.sn](HTTP://EPSON.SN/?Q=2)

Vaihda asennuksen jälkeen tulostinohjain tulostimen ominaisuuksien näytöstä kohdasta Laitteet ja tulostimet. Kun tulostetaan käyttämällä WSD:tä, valitse tulostin verkosta.

### **Liittyvät tiedot**

- & "Tavallisten TCP/IP-porttien määritys Windows" sivulla 84
- & ["Tavallisten WSD-portin määritys Windows" sivulla 86](#page-85-0)

# **Tavallisten TCP/IP-porttien määritys – Windows**

- 1. Avaa laitteiden ja tulostinten näyttö.
	- ❏ Windows 8.1/Windows 8

**työpöytä** > **Asetukset** > **Ohjauspaneeli** > **Laitteisto ja äänet** tai **Laitteisto** > **Laitteet ja tulostimet**.

❏ Windows 7

Napsauta käynnistä > **Ohjauspaneeli** > **Laitteisto ja äänet** (tai **Laitteisto**) > **Laitteet ja tulostimet**.

❏ Windows Vista

Napsauta käynnistä > **Ohjauspaneeli** > **Laitteisto ja äänet** > **Tulostimet**.

❏ Windows XP

Napsauta käynnistä > **Ohjauspaneeli** > **Tulostimet ja muut laitteet** > **Tulostimet ja faksit**.

- 2. Lisää tulostin.
	- ❏ Windows 8.1/Windows 8

Napsauta **Lisää tulostin**, ja valitse sitten **Haluamani tulostin ei ole luettelossa**.

❏ Windows 7

Napsauta **Lisää tulostin**.

❏ Windows Vista

Napsauta **Asenna tulostin**.

❏ Windows XP

Napsauta **Asenna tulostin**, ja napsauta sitten **Seuraava**.

- 3. Lisää paikallinen tulostin.
	- ❏ Windows 8.1/Windows 8

Valitse **Valitse paikallinen tulostin tai verkkotulostin manuaaliasetuksilla**, ja napsauta sitten **Seuraava**.

❏ Windows 7/Windows Vista

Napsauta **Lisää paikallinen tulostin**.

❏ Windows XP

Valitse **Tähän tietokoneeseen liitetty paikallinen tulostin**, ja napsauta sitten **Seuraava**.

4. Valitse **Luo uusi portti**, valitse **Tavallinen TCP/IP-portti** porttityypiksi, ja napsauta sitten **Seuraava**.

Kun käytössä on Windows XP, napsauta **Seuraava Lisää tavallisen TCP/IP-tulostinportin ohjattu toiminto** näytössä.

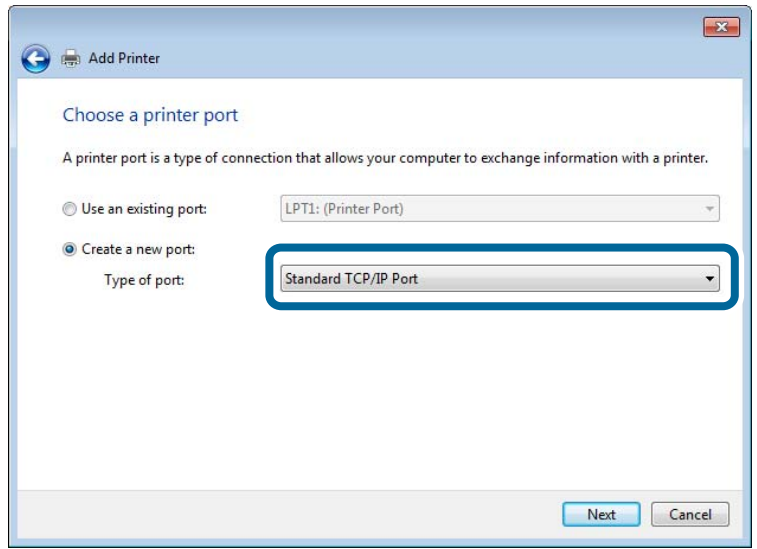

5. Syötä tulostimen IP-osoite kohtaan **Isäntänimi tai IP-osoite** tai **Tulostimen nimi tai IP-osoite**, ja napsauta sitten **Seuraava**.

Älä muuta kohtaa **Portin nimi**.

Napsauta **Jatka**, kun **Käyttäjätilien valvonta** -näyttö tulee esiin.

Kun käytössä on Windows XP, napsauta **Valmis Tavallinen TCP/IP-tulostinportti** -näytössä.

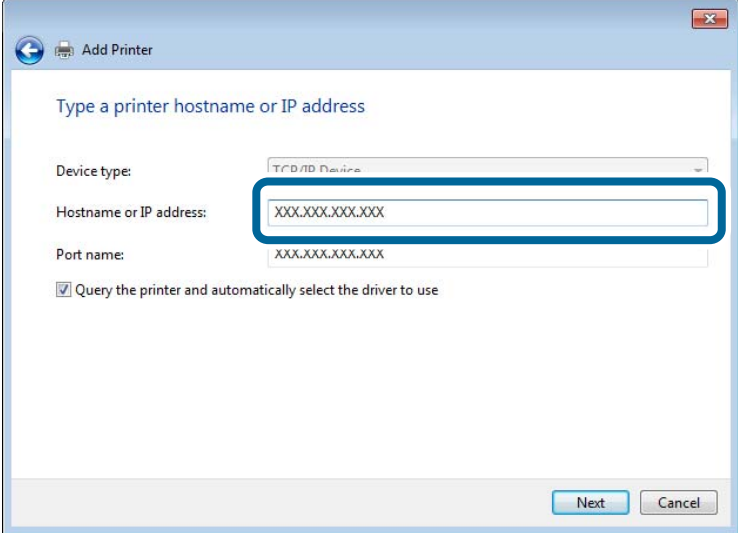

- 6. Määritä tulostinohjain.
	- ❏ Jos tulostinohjain on jo asennettu:

Valitse **Valmistaja** ja **Tulostin**. Valitse **Seuraava**.

❏ Jos tulostinohjainta ei ole asennettu:

<span id="page-85-0"></span>Napsauta **On levy** ja aseta sitten tulostimen toimitukseen kuuluva ohjelmistolevyke. Napsauta **Selaa**, ja valitse sitten levyltä se kansio, jossa tulostinohjain sijaitsee. Varmista, että valitset oikean kansion. Kansion sijainti voi vaihdella käyttöjärjestelmän mukaan.

32-bittinen Windows-versio: WINX86

64-bittinen Windows-versio: WINX64

7. Seuraa näytössä näkyviä ohjeita.

Kun käytössä on Windows XP, asetukset ovat valmiit. Kun käytössä on Windows Vista ja uudempi, tarkista porttikonfiguraatio.

### **Porttimäärityksen tarkistus - Windows**

Kun portti on määritetty, tarkista porttikonfiguraatio, jos käytössä on Windows Vista tai uudempi ja käytät TCP/IP-porttia tulostukseen.

- 1. Avaa laitteiden ja tulostinten näyttö.
	- ❏ Windows 8.1/Windows 8

**Työpöytä** > **Asetukset** > **Ohjauspaneeli** > **Laitteisto ja äänet** tai **Laitteisto** > **Laitteet ja tulostimet**.

❏ Windows 7

Napsauta käynnistä > **Ohjauspaneeli** > **Laitteisto ja äänet** (tai **Laitteisto**) > **Laitteet ja tulostimet**.

❏ Windows Vista

Napsauta käynnistä > **Ohjauspaneeli** > **Laitteisto ja äänet** > **Tulostimet**.

- 2. Avaa laitteiden ja tulostinten näyttö.
	- ❏ Windows 8.1/Windows 8/Windows 7

Napsauta hiiren kakkospainikkeella tulostinkuvaketta, ja napsauta sitten **Tulostimen ominaisuudet**.

❏ Windows Vista

Napsauta hiiren kakkospainikkeella tulostinkuvaketta, ja valitse sitten **Suorita järjestelmänvalvojana** > **Ominaisuudet**.

- 3. Napsauta **Portit**-välilehteä, valitse **Tavallinen TCP/IP-portti**, ja napsauta sitten **Määritä portti**.
- 4. Tarkista porttikonfiguraatio.
	- ❏ RAW

Tarkista, että **Raw** on valittu kohdassa **Protokolla**, ja napsauta sitten **OK**.

❏ LPR

Tarkista, että **LPR** on valittu kohdassa **Protokolla**. Syötä "PASSTHRU" kohtaan **Jonon nimi** kohdasta **LPRasetukset**. Valitse **LPR Byte Counting käytössä**, ja napsauta sitten **OK**.

# **Tavallisten WSD-portin määritys – Windows**

Tässä osassa näytetään, miten WSD-portti määritetään Windows 7/Windows Vista -käyttöjärjestelmälle.

### *Huomautus:*

Kun käytössä on Windows 8, WSD-portti on määritetty automaattisesti.

Seuraava on välttämätöntä WSD-portin määritykselle.

- ❏ Tulostimen ja tietokoneen on oltava liitettyinä verkossa.
- ❏ Tietokoneeseen on asennettu tulostinohjain.
- 1. Kytke tulostimeen virta päälle.
- 2. Napsauta käynnistä, ja napsauta sitten **Verkko** tietokoneessa.
- 3. Napsauta hiiren kakkospainikkeella tulostinta, ja napsauta sitten **Asenna**.

Napsauta Jatka, kun **Käyttäjätilien valvonta** -näyttö tulee esiin.

Napsauta **Poista asennus** ja käynnistä uudelleen, jos **Poista asennus** -näyttö tulee esiin.

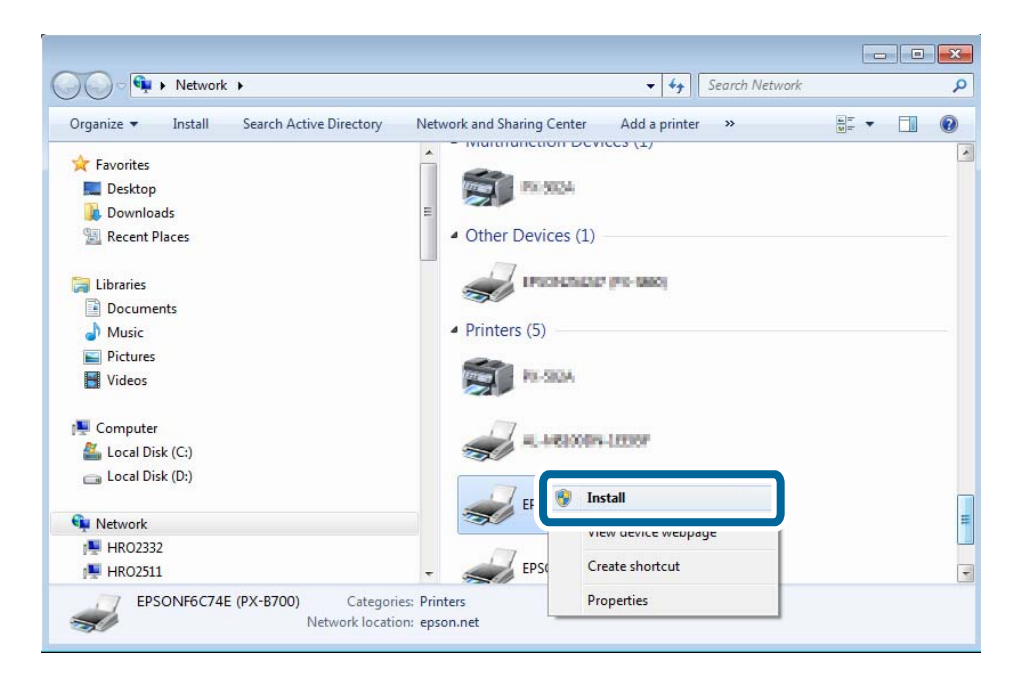

### *Huomautus:*

Tulostimen nimi, jonka olet määrittänyt ja mallinimi (EPSONXXXXXX(XX-XXXX)) näytetään verkkonäytössä. Voit tarkistaa tulostimen nimen verkossa tulostimen ohjauspaneelista tai tulostamalla verkon tila -arkin.

4. Napsauta **Laite on käyttövalmis**.

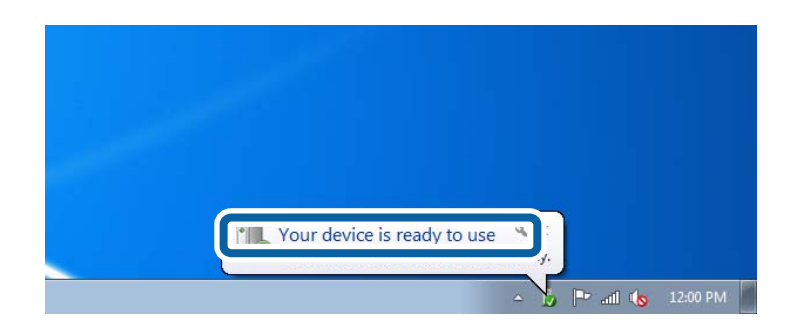

5. Tarkista viesti ja valitse sitten **Sulje**.

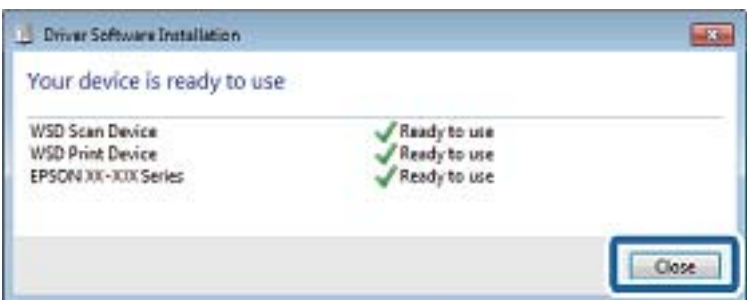

- 6. Avaa laitteiden ja tulostinten näyttö.
	- ❏ Windows 7

Napsauta käynnistä > **Ohjauspaneeli** > **Laitteisto ja äänet** (tai **Laitteisto**) > **Laitteet ja tulostimet**.

❏ Windows Vista

Napsauta käynnistä > **Ohjauspaneeli** > **Laitteisto ja äänet** > **Tulostimet**.

7. Tarkista, että kuvake, jossa on tulostimen nimi verkossa, on näkyvissä.

Valitse tulostimen nimi, kun tulostat WSD:llä.

# **Tulostusportin tarkistus**

Kun käytössä on Windows, voit tulostaa vaihdellen useiden tulostusporttien välillä. Tarkista, mikä tulostusportti on vapaana. Seuraava esimerkki on Windows 7 -käyttöjärjestelmälle.

- 1. Napsauta käynnistä ja valitse sitten **Laitteet ja tulostimet**.
- 2. Napsauta hiiren kakkospainikkeella tulostinkuvaketta, ja napsauta sitten **Tulostimen ominaisuudet**.

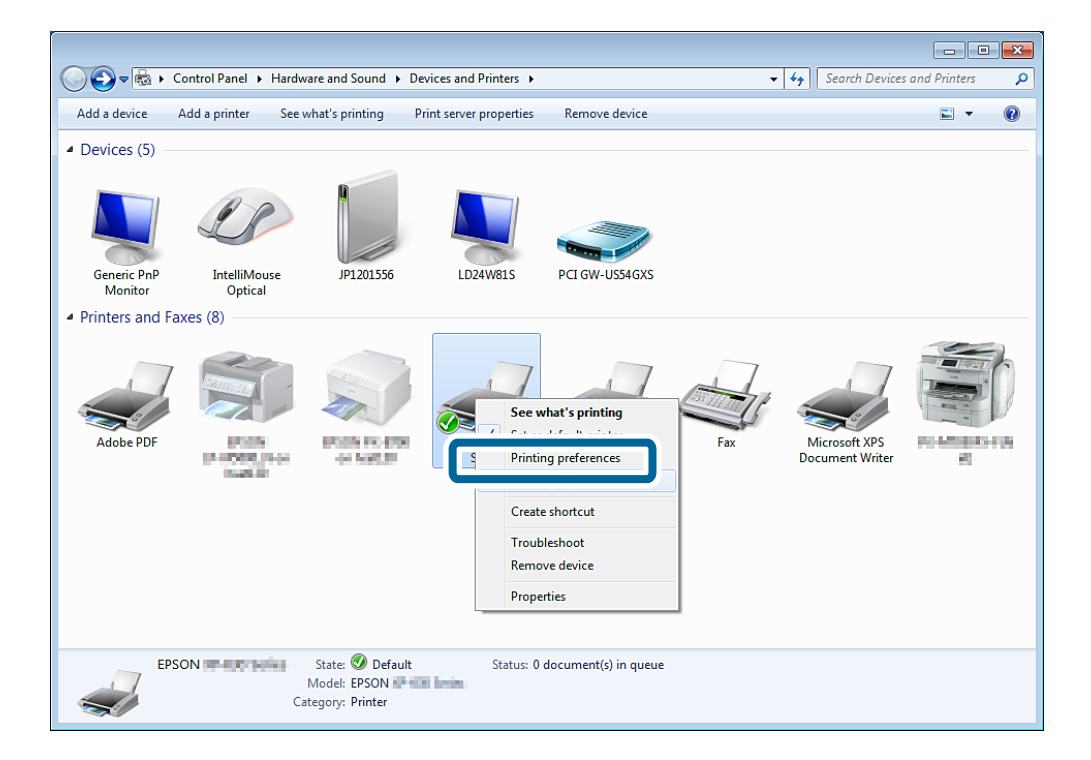

3. Tarkista, mikä portti on valittuna, napsauttamalla **Portit**-välilehteä.

Porttisarakkeesta valitut tulostusportit ovat käytettävissä. Voit valita porttityypin kohdasta **Kuvaus**.

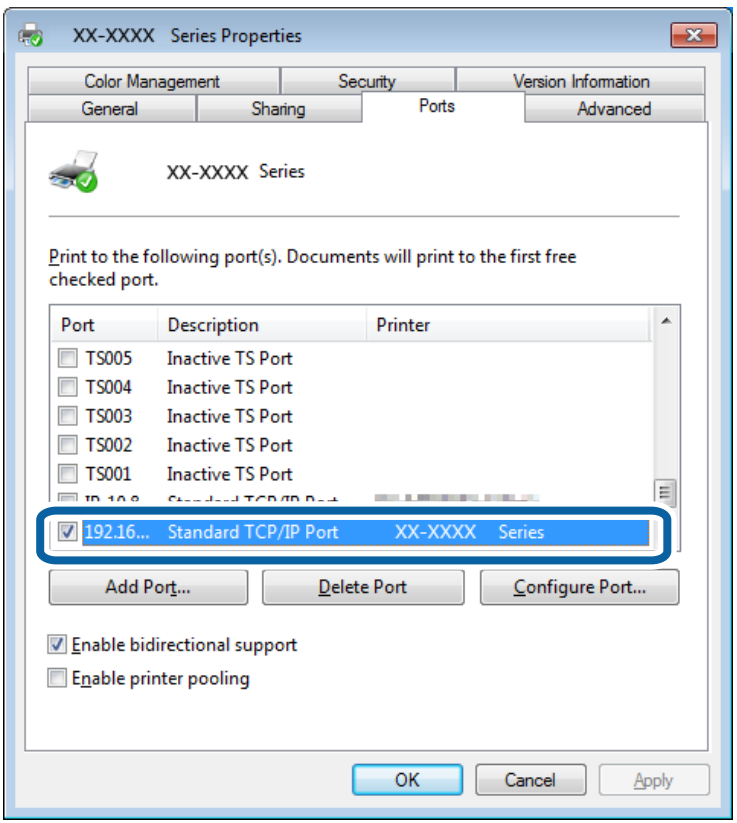

# **Skannerin liittäminen verkkoon**

Kun verkossa halutaan käyttää skannereita, tietokoneeseen on asennettava EPSON Scan.

- 1. Asenna EPSON Scan.
	- ❏ Windows

Se sisältyy toimitettuun ohjelmistolevykkeeseen.

\Driver\Scanner\Driver

```
Huomautus:
```
Jos sinulla ei ole ohjelmistolevykettä tai levyasemaa, lataa ohjelmisto seuraavalta verkkosivustolta.

### [http://epson.sn](HTTP://EPSON.SN/?Q=2) > *Lisäohjelma*

❏ Mac OS X

Lataa ohjelmisto EPSON Software Updater -toiminnolla tai seuraavalta verkkosivustolta ja asenna se sitten. [http://epson.sn](HTTP://EPSON.SN/?Q=2) > **Lisäohjelma**

- 2. Käynnistä EPSON Scan Asetukset.
	- ❏ Windows

Napsauta **Kaikki ohjelmat** > **EPSON** > **EPSON Scan** > **EPSON Scan Asetukset**.

❏ Mac OS X

Osoita **Siirry** > **Ohjelma** > **Epson Software** > **EPSON Scan Asetukset**.

3. Valitse käytettävä skanneri kohdasta **Valitse skanneri**, ja valitse sitten **Verkko** kohdasta **Paikallinen**.

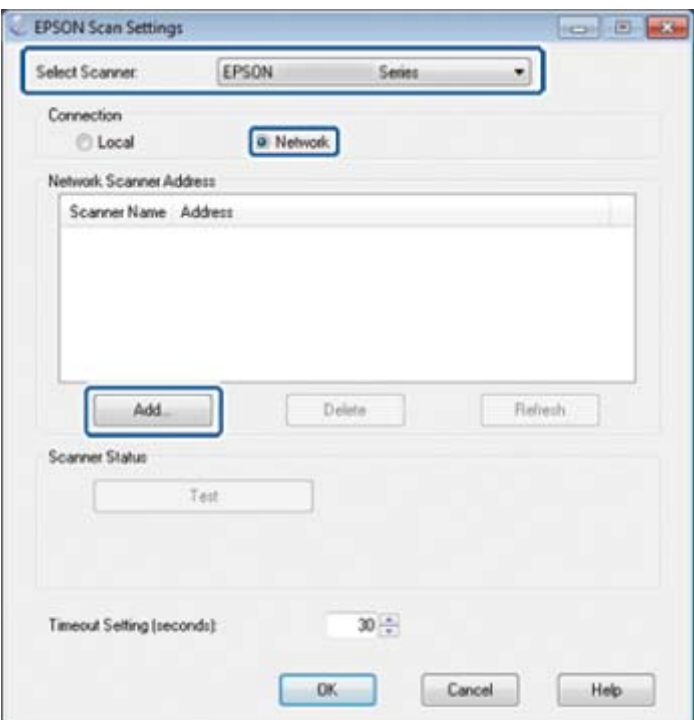

**Lisää**-näyttö tulee esiin ja tietokone hakee skanneria.

### *Huomautus:*

Jos *Lisää*-näyttö ei tule esiin, valitse *Lisää EPSON Scan Asetukset* -näytöltä.

4. Napsauta skannerin IP-osoitetta ja napsauta sitten **OK**.

### c*Tärkeää:*

Et voit hakea skanneria eri verkkosegmentistä reitittimen kautta. Määritä osoite suoraan, jos sitä ei löydy.

5. Valitse IP-osoite ja napsauta sitten **Testi**.

Kun valmis-viesti tulee näkyviin, olet liittänyt skannerin ja tietokoneen onnistuneesti.

6. Valitse **OK**.